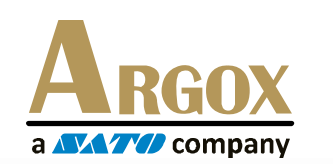

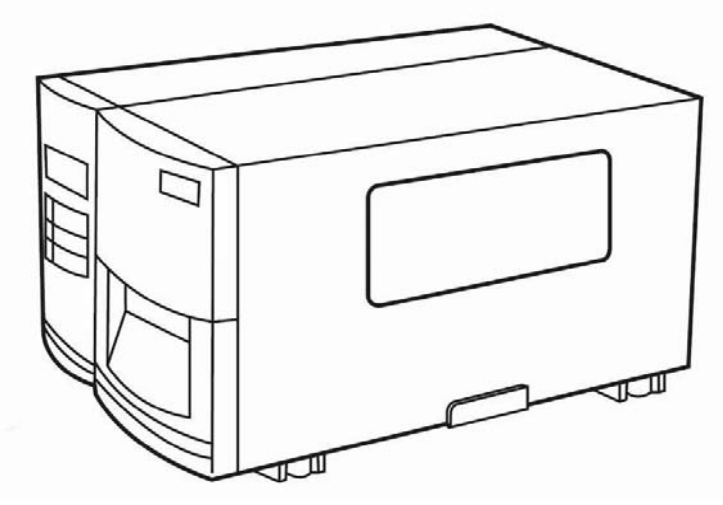

X-1000VL X-2000V / X-2000V Zip X-2300E / X-2300ZE X-3200 / X-3200Z X-3200E / X-3200ZE

Xellent Series Industrial Barcode Printer User's Manual

9001284 (A) – ENG

#### **For Support**

For any issues or questions, contact SATO America, Inc. using the contact information shown here.

#### **Limitation of liability**

SATO Corporation and/or its subsidiaries in Japan, the United States, and other countries make no representations or warranties of any kind regarding this material, including, but not limited to, implied warranties of merchantability and fitness for a particular purpose. SATO Corporation shall not be held responsible for errors contained herein or any omissions from this material or for any damages, whether direct, indirect, incidental or consequential, in connection with the furnishing, distribution, performance or use of this material.

SATO Corporation reserves the right to make changes and/or improvements in this product and document without notice at any time.

> **SATO America, Inc. 10350A Nations Ford Road Charlotte, NC 28273 Main Phone: (704) 644.1650 Technical Support: (704) 644.1660 Technical Support Fax: (704) 644.1661 E-Mail: satosales@satoamerica.com techsupport@satoamerica.com www.satoamerica.com**

> **© Copyright 2013 SATO America, Inc. All rights reserved.**

#### **Table of Contents**

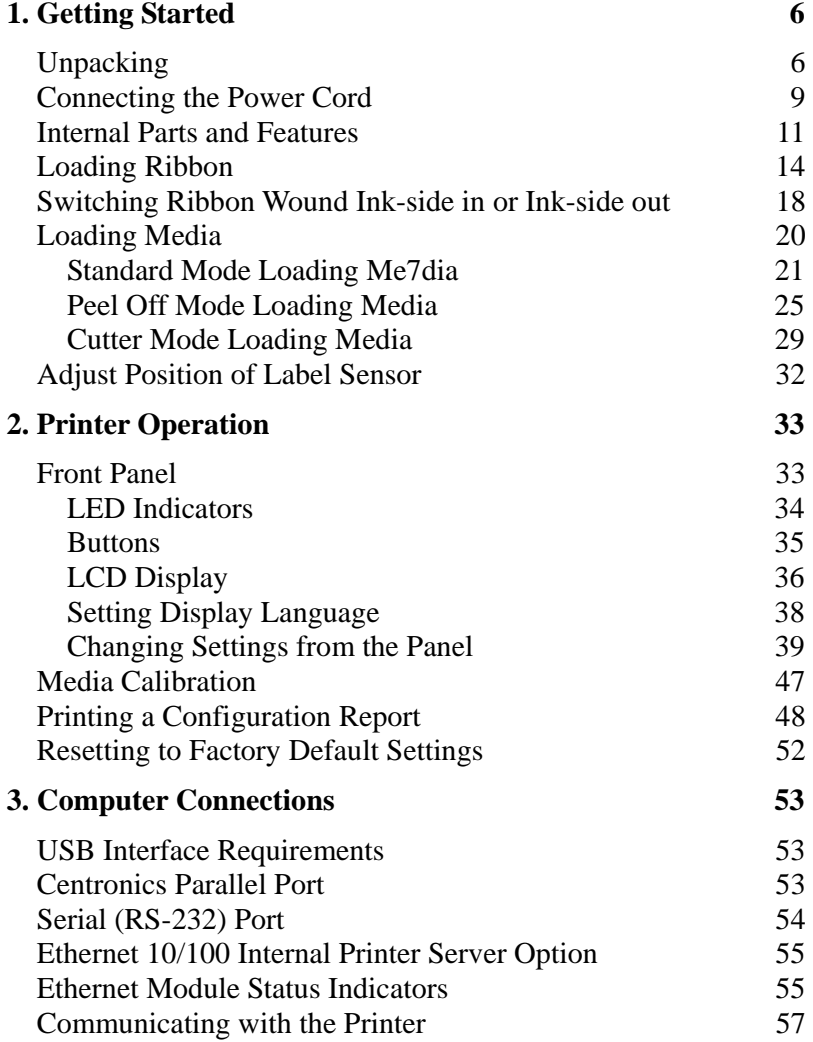

Installing a Printer Driver (for other interfaces except USB)  $\sim$  63 **4. Troubleshooting 70** LED and LCD Diagnosis 70 Media Problems 70 Ribbon Problems 71 Other Problems 71 Printer Status 72 Transmission Problems 73 Recovery 73 Printer Maintenance 74 Cleaning the Print Head 75 Cleaning Interval 75 Cleaning Material 75 Cleaning Direction 76 Cleaning the Roller 76 Cleaning the Media Compartment 76 **5. Advanced Installation and Adjustment 78**  Print Head Pressure 78 Print Head Print Line Position 81 Ribbon Tension Adjustment 84 Printing Wrinkle 86 Rotary Cutter and Guillotine Cutter Installation 89 Rotary Cutter and Guillotine Cutter Settings 92 Rotary Cutter with Paper Jam 95 Guillotine Cutter with Paper Jam 96 Dispenser Installation 97 RTC Battery Replacement 100 Stand-alone with Keyboard 101

Installing a Plug and Play printer driver (for USB only) 57

Form Control Functions 102

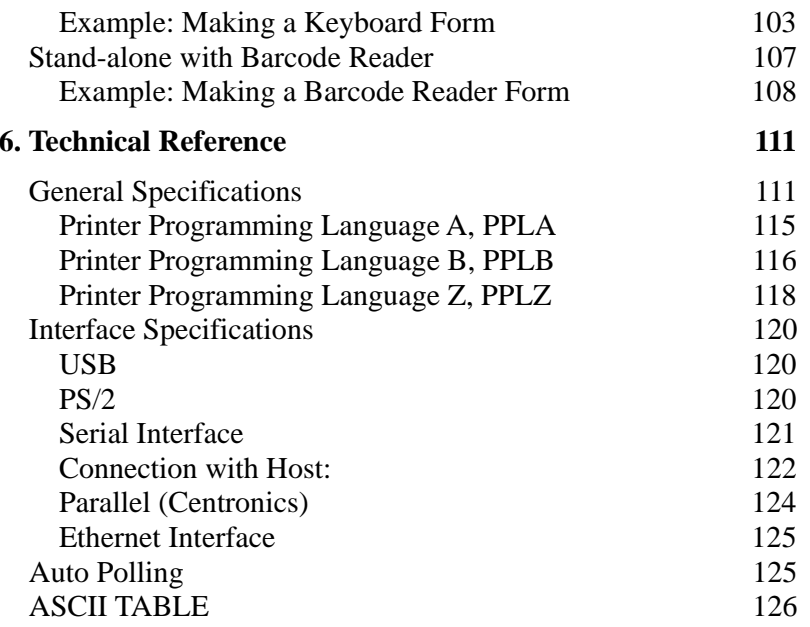

# 1. Getting Started

Congratulations on choosing the Argox Xellent Series (X-Series) industrial barcode printer. This user's manual describing the Xellent Series printer models, will help you get to know your new printer. The manual includes a guide to operate the printer as well as related information on troubleshooting, maintenance, and technical reference. Illustrations are provided to help you quickly become familiar with the printer.

#### **Proprietary Statement**

This manual contains proprietary information of Argox Information Co., Ltd. It is intended solely for the information and use of parties operating and maintaining the equipment described herein. Such proprietary information may not be used, reproduced, or disclosed to any other parties for any other purpose without the expressed written permission of Argox Information Co., Ltd.

#### **CAUTION:**

Any changes or modifications not expressly approved by the party responsible for compliance could void the user's authority to operate the equipment.

#### **Unpacking**

After receiving your printer, please check for possible shipping damage:

1. Inspect the outside of both the box and the printer for

possible damage.

- 2. Open the top cover of the printer to see if the media compartments are in order.
- **Note:** If damage has occurred, contact your shipping company immediately to file a claim.
	- 3. Check whether you have received the following accessories together with the printer. If there are any items missing, please contact your local dealer.

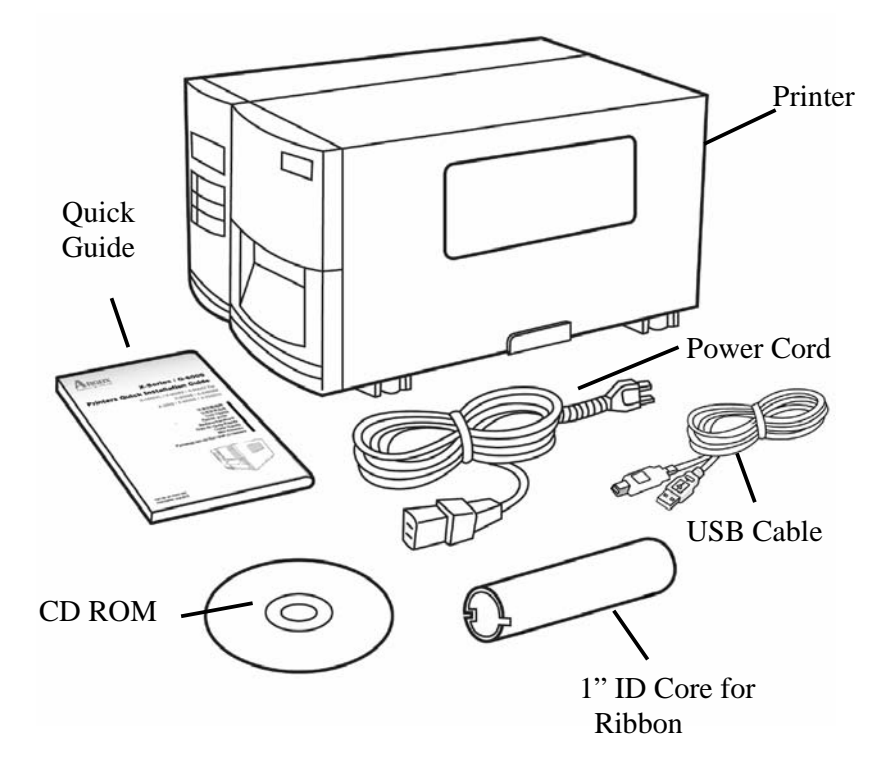

#### **Package Contents**

 $\bullet$ 

 $\bullet$ 

- CD Rom (including software and user's manuals)
- Printer **Cord COVER POWER CORD 6 POWER CORD 8 POWER CORD**
- Quick Guide **Core for Ribbon** 
	- $\bullet$ USB Cable

#### Connect the power cord as below.

# **Connecting the Power Cord**

Before setting up and connecting the printer you should consider the following.

**WARNING!** Do not operate the printer in an area where it might get wet.

- Find a solid flat surface with adequate room for the printer and enough space above for media and ribbon access.
- Place the printer within cable distance of the host and printer (serial or parallel cable.)
- Isolate the power cord from other electrical cables.

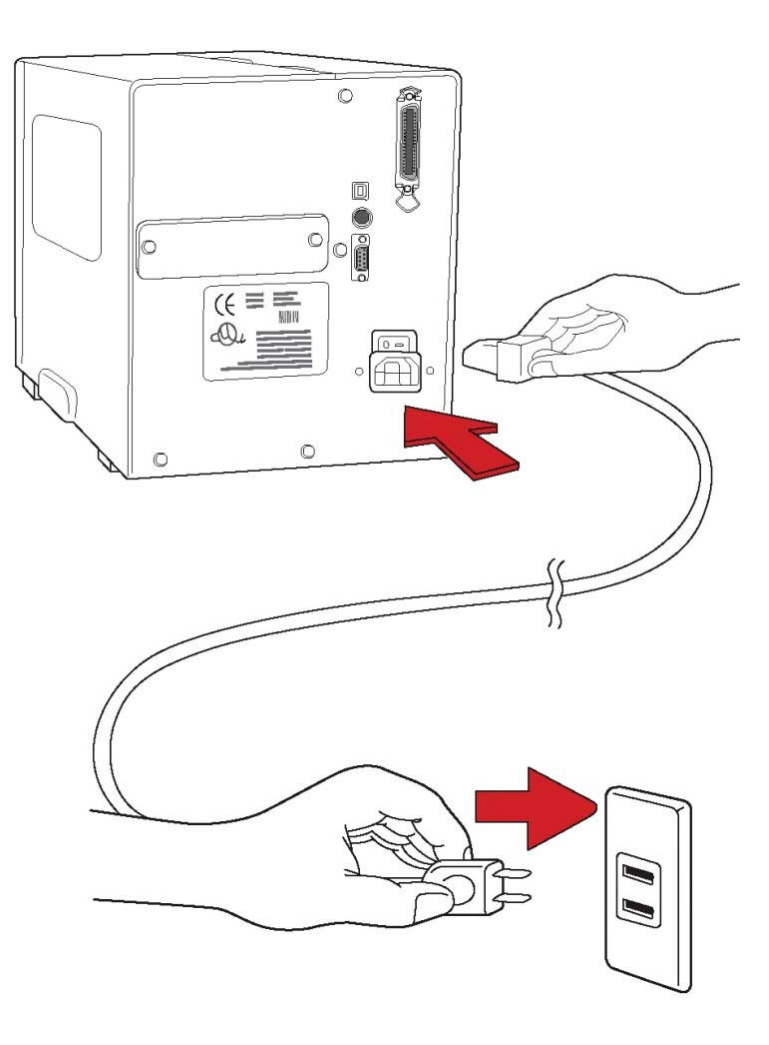

#### **Internal Parts and Features**

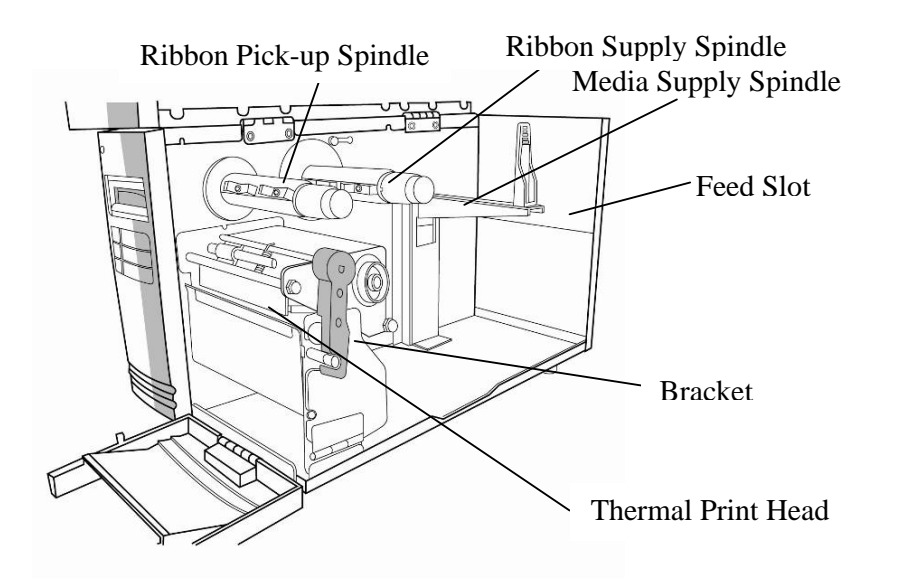

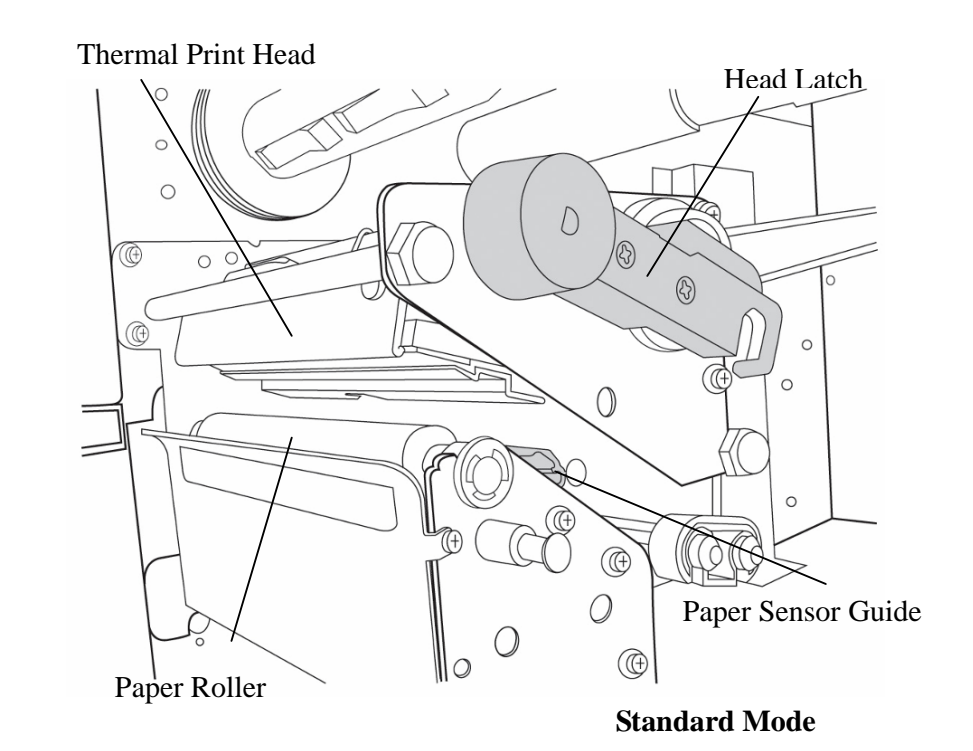

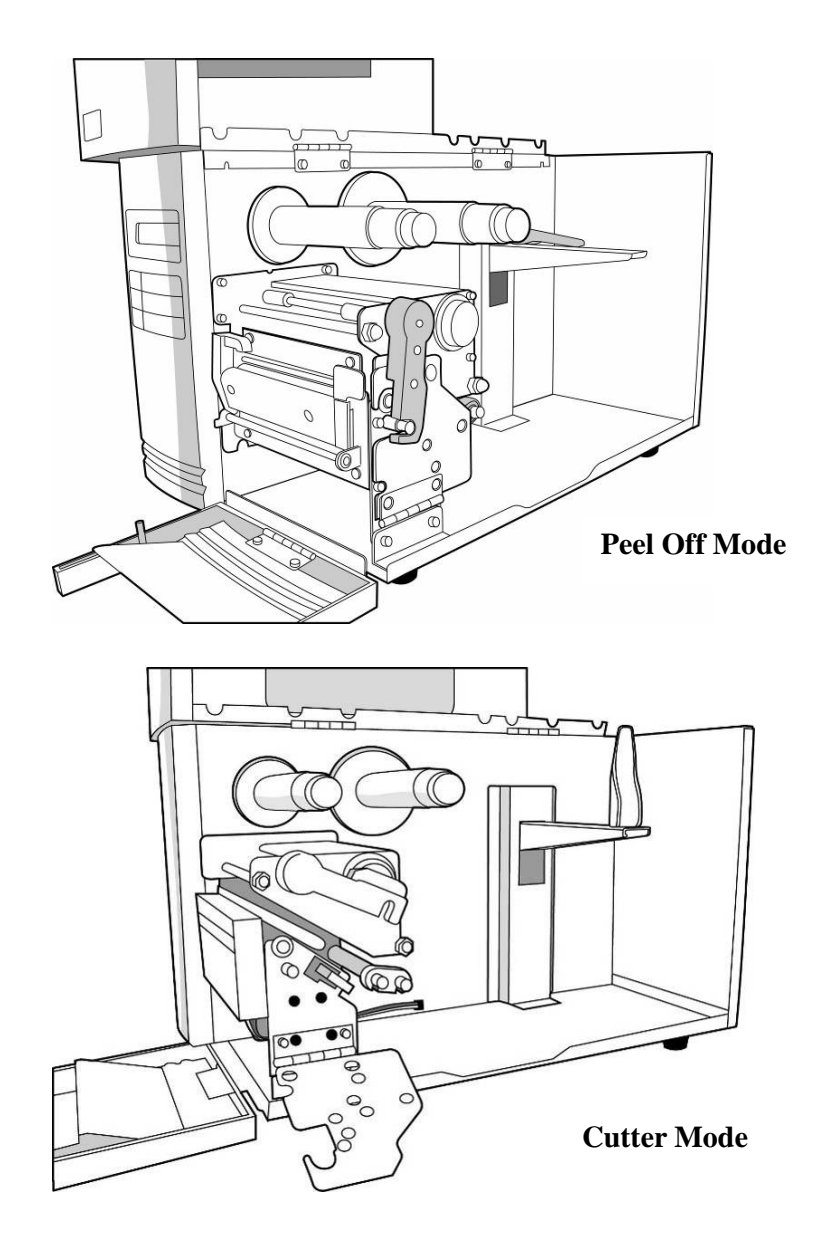

## **Loading Ribbon**

**Note:** Thermal Transfer printing requires media to print with appropriate ribbon. This section can be referred to, for X-Series to use transfer thermal printing. The sample steps below are based on ribbon wound ink-side in as an example.(X series printers use ribbon wound ink-side in as default. To change setting to ribbon would ink-side out, refer to Section - Switching Ribbon Wound Ink-side out or Ink-side in)

1. Lift the top cover and front access door to expose the media compartment. (Figure 1)

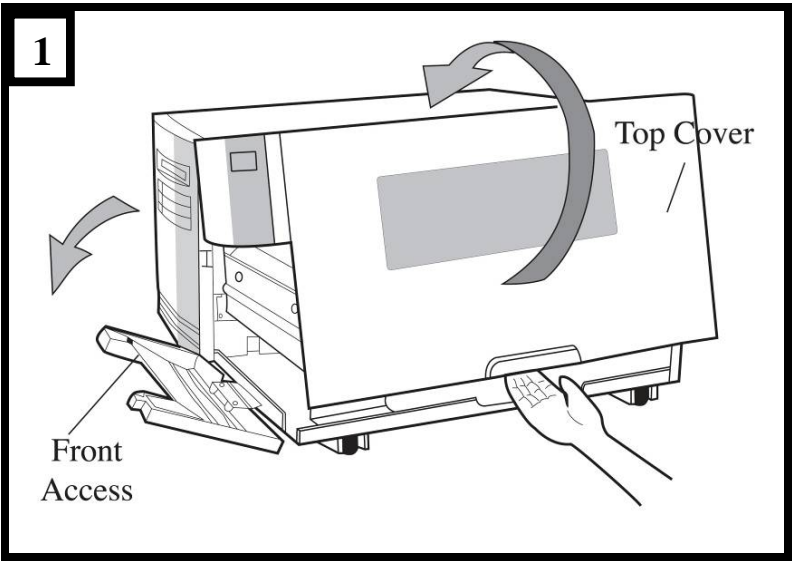

2. Turn the head latch counter-clockwise and open the bracket. (Figure 2)

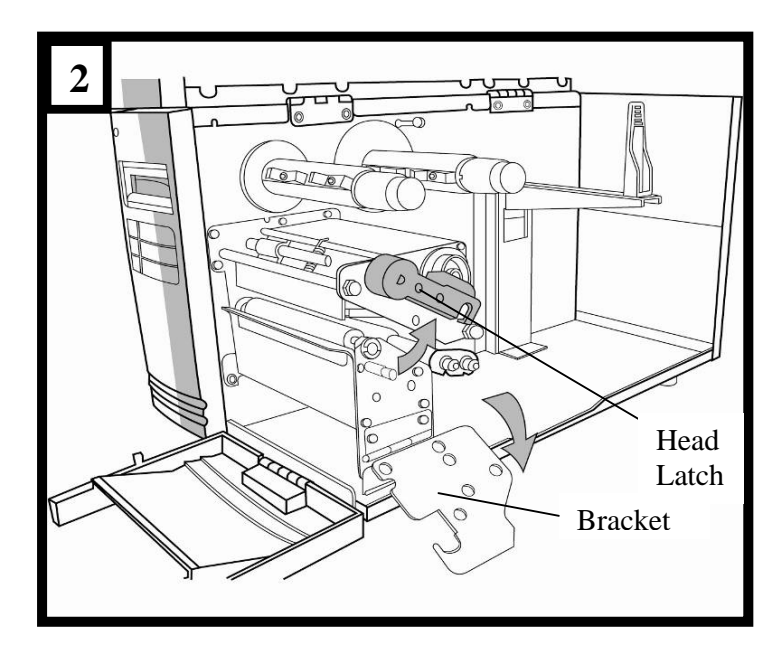

3. Unwrap the ribbon and separate the ribbon roll from the bare core. Insert the ribbon roll onto the ribbon supply spindle. (Figure 3)

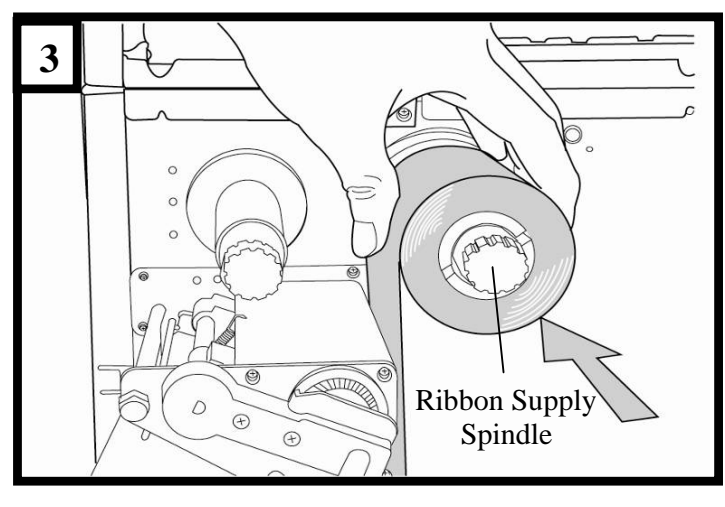

- 4. Lead the ribbon through the print head module. (Figure 4)
- 5. Attach the edge of the ribbon onto the bare core and wind it a bit onto the core. Make sure the coating side of the ribbon is face down.

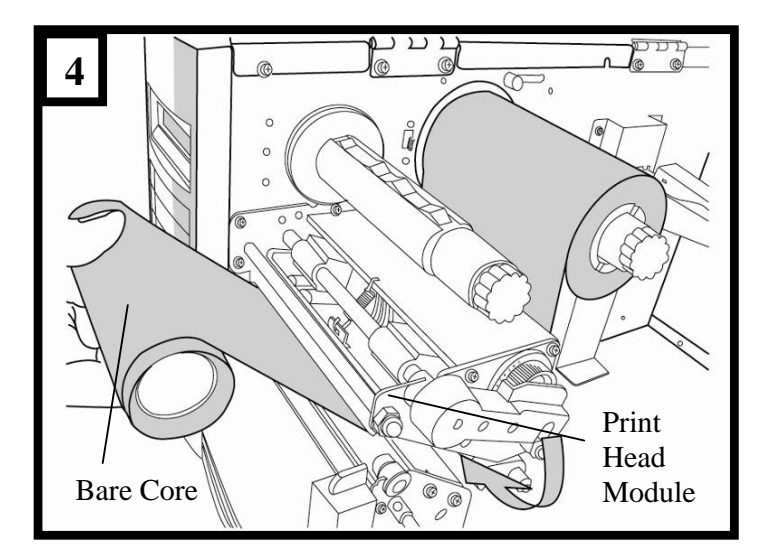

6. Insert the core onto the ribbon pick-up spindle. (Figure 5)

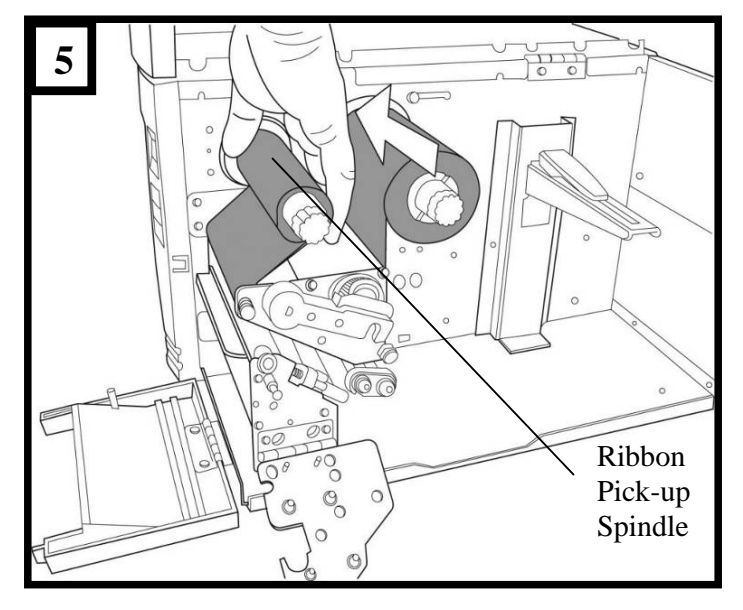

7. Turn the pick-up spindle to ensure the ribbon is tightly wound.

#### **Switching Ribbon Wound Ink-side in or Ink-side out**

The printer is produced to suit flexible applications, no matter with ribbon wound ink-side in (manufacturing default), or with ribbon wound ink-side out. The steps to switch for ribbon wound ink-side out are listed as follows:

1. Pull and move the **SHAFT RIBBON ADJ** to "Outside":

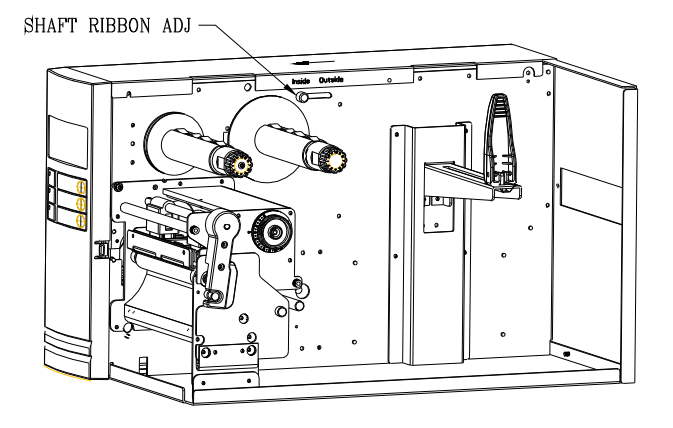

2. After the adjustment above, ribbon wound ink-side out can be used. Then install the ribbon:

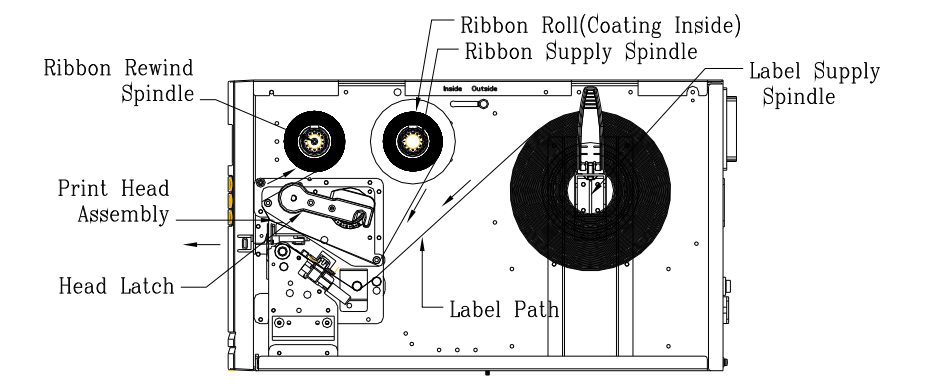

3. If ribbon wound ink-side in is in use, pull and move the SHAFT RIBBON ADJ to "Inside". Then install the ribbon:

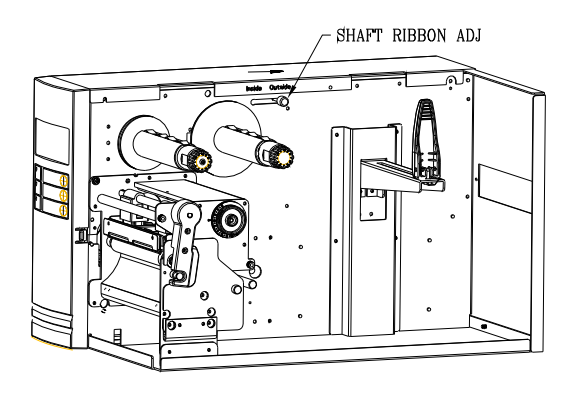

# **Loading Media**

The X-Series printers offer three different loading modes: standard, peel-off, or with a cutter.

- . **Standard mode** allows you to collect each label freely.
- $\bullet$  **Peel-off mode** peels backing material away from the label as it prints. After the label is removed, the next label prints.
- $\bullet$ **Cutter mode** automatically cuts the label after it prints.

#### **Note:**

# Thermal Transfer Media Loading Instructions

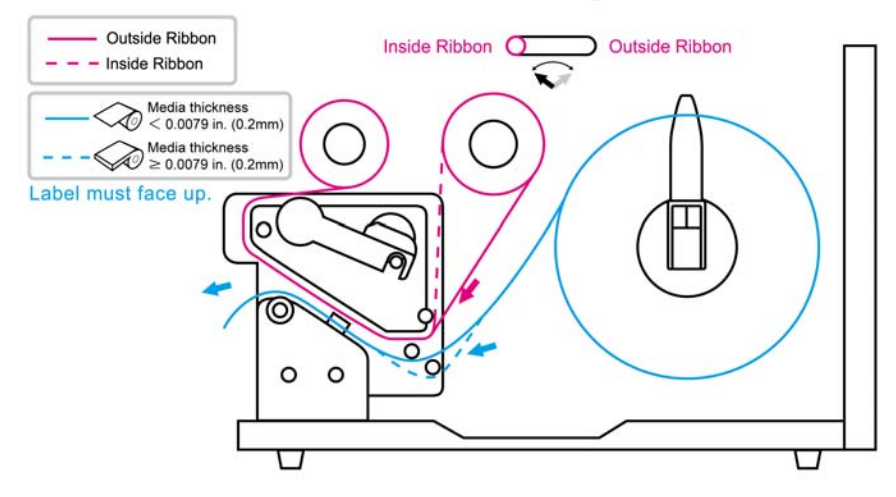

## **Standard Mode Loading Media**

1. Insert the media roll into the media supply spindle and move the media guide to the inside. (Figure 1)

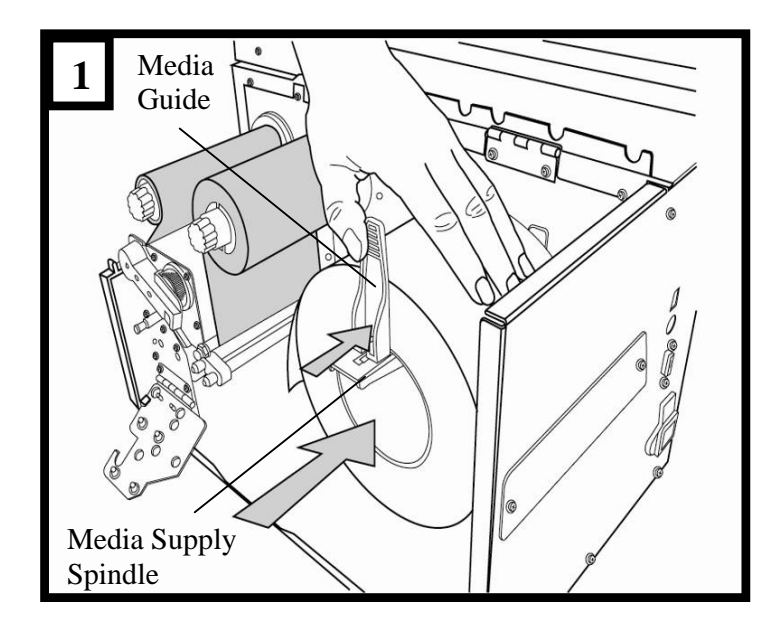

2. Turn the head latch counter-clockwise and open the bracket. Remove the outside media guide. (Figure 2)

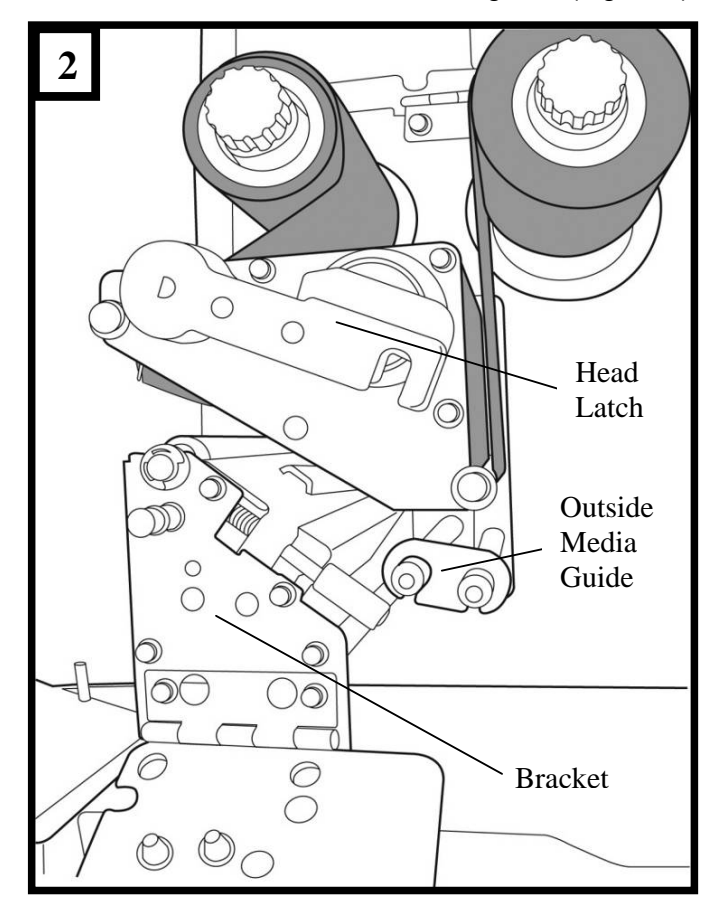

3. Lead the media through the print head module and under the paper sensor guide. (Figure 3)

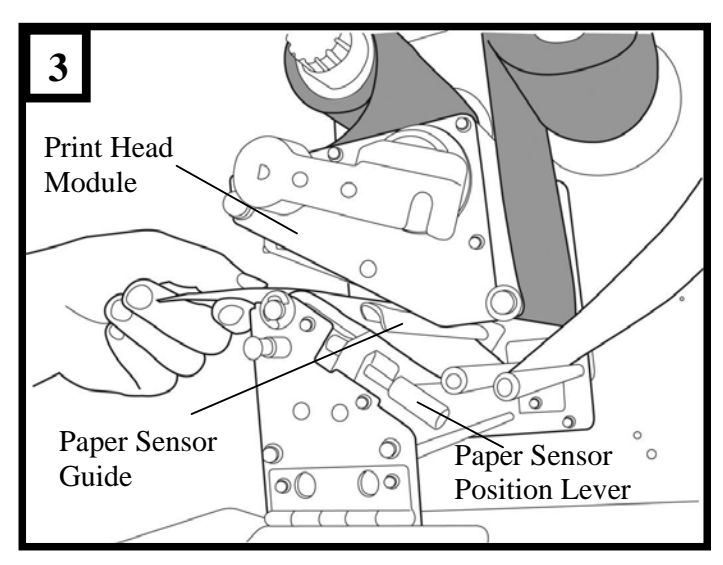

4. Return the outside media guide, close the bracket, and hook the head latch. (Figure 4)

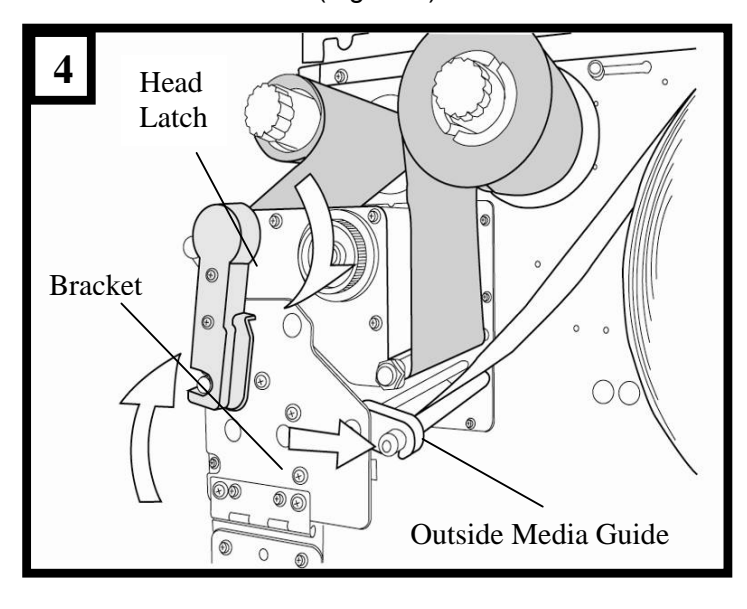

5. Close the top cover and the front access door and turn on the printer, or press the "FEED" button if the printer is already on. (Figure 5)

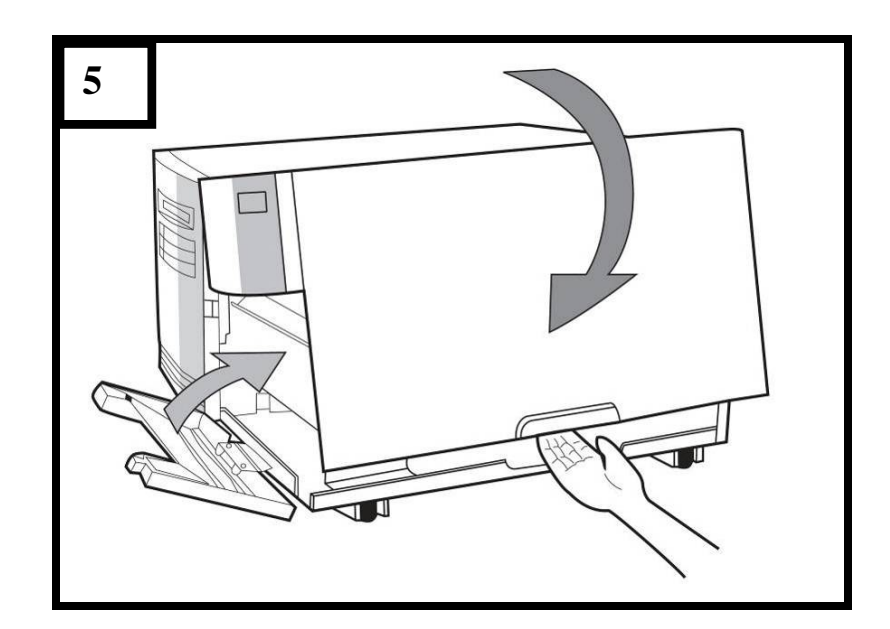

#### **Peel Off Mode Loading Media**

Follow steps 1 to 3 in "Standard Mode Loading Media" above.

1. From the leading end of the media roll remove enough labels to expose 6-inches of backing paper. (Figure 1)

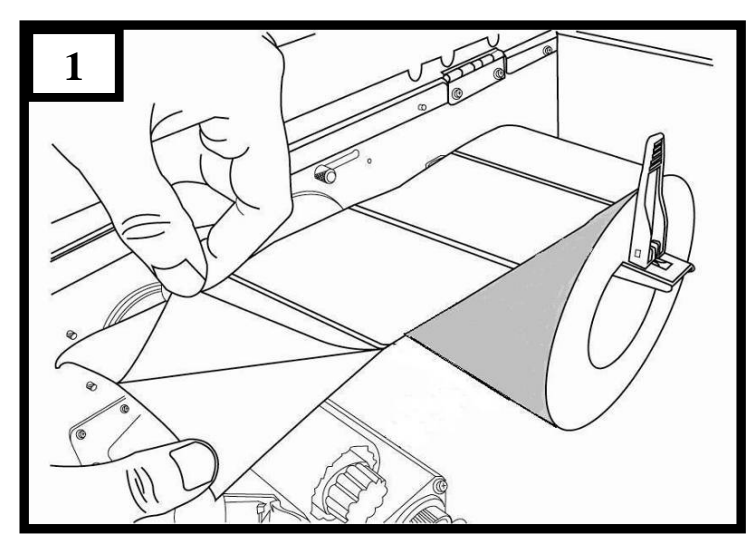

2. Lead the media backing paper through the print head module. (Figure 2)

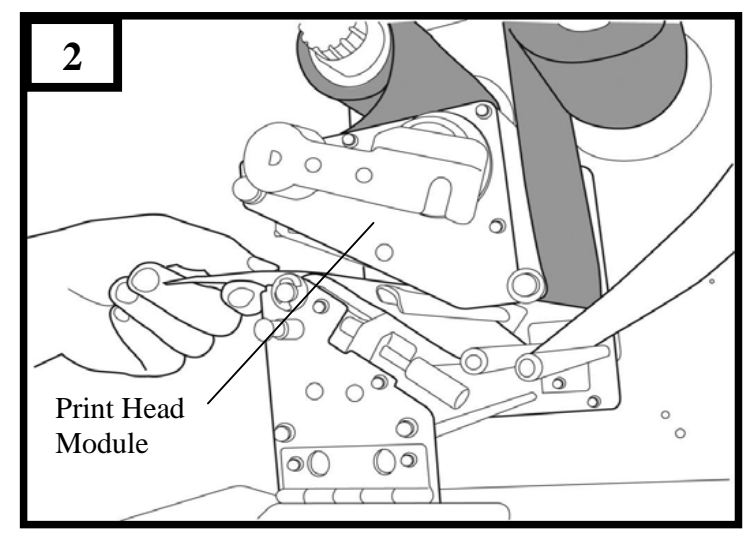

3. Push down the peel-off mechanism release lever and lead the media under the peeler module. (Figure 3)

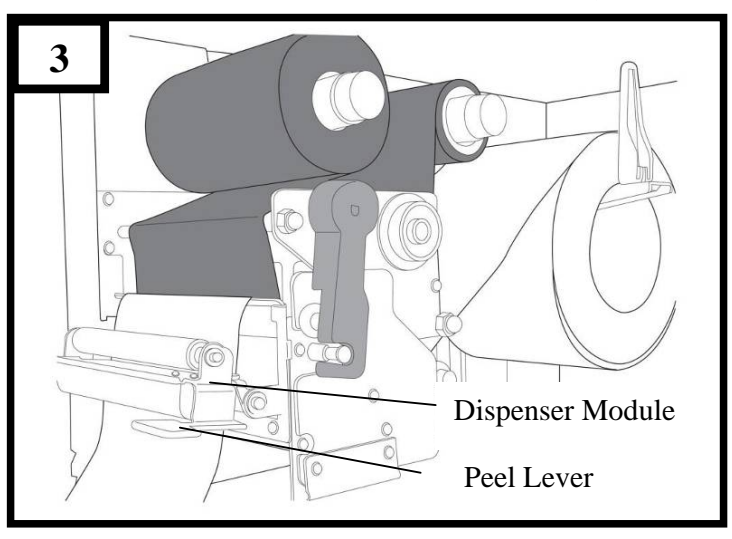

**4**  $\circ$ Peel Lever Dispenser Module

4. Close the peeler module using the peel-off mechanism

release lever. (Figure 4)

5. Close the top access door and turn on the printer or press the FEED button if the printer is already on. (Figure 5)

# **5**

#### **Notes:**

- 1. The FEED button does not make the printer peel. To enable Peeling function, set by the LCD panel.
- 2. Make sure the peeler sensor is out of the ribbon path when installed.

# **Cutter Mode Loading Media**

Follow steps 1 to 3 in "Standard Mode Loading Media" above.

1. Insert the media into the print head module and under the paper sensor guide. (Figure 1)

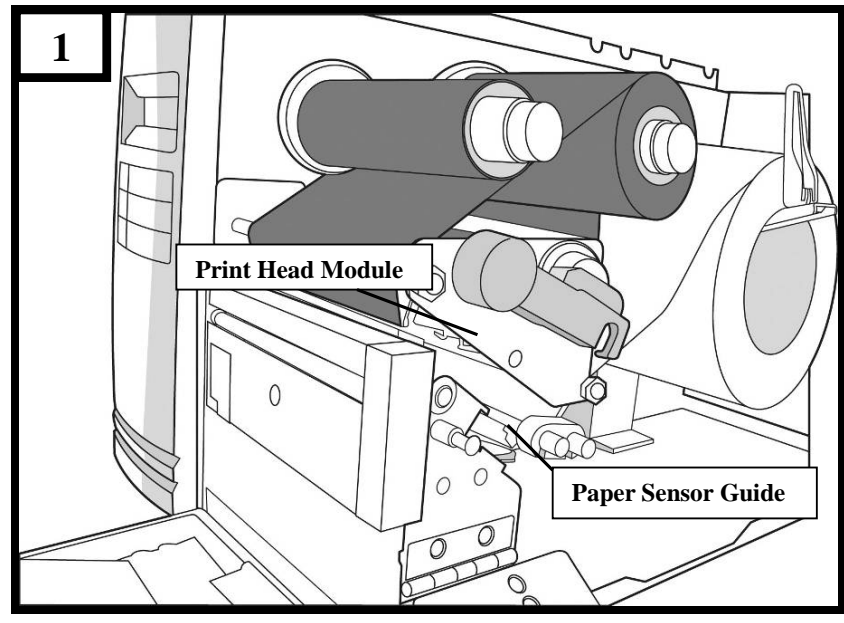

2. Return the outside media guide, close the bracket, and hook the head latch. (Figure 2)

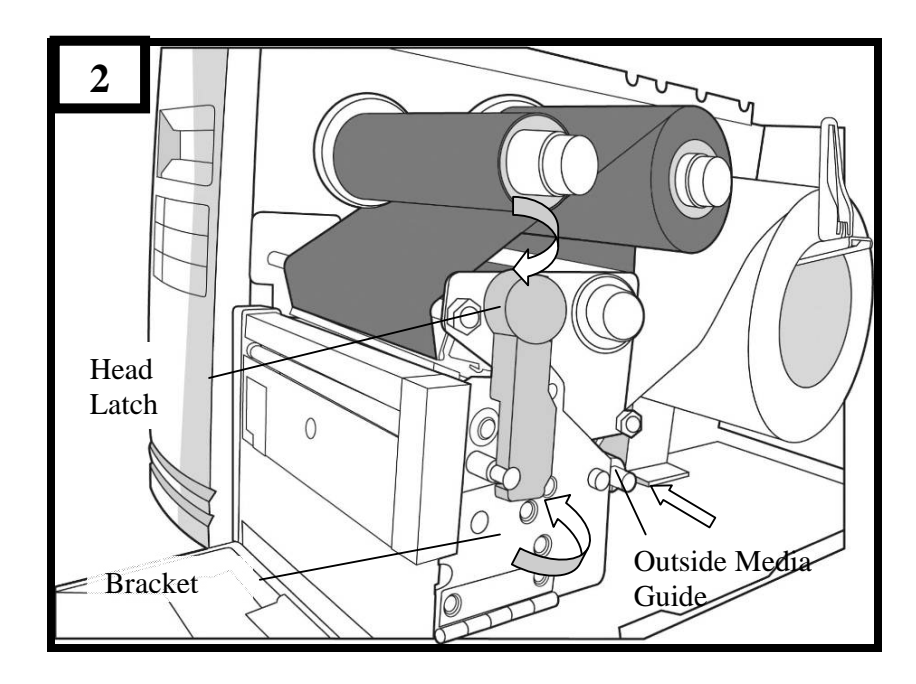

3. Close the top access door and turn on the printer or press the FEED button if the printer is already on. The printer will then feed the labels through the cutter automatically. (Figure 3)

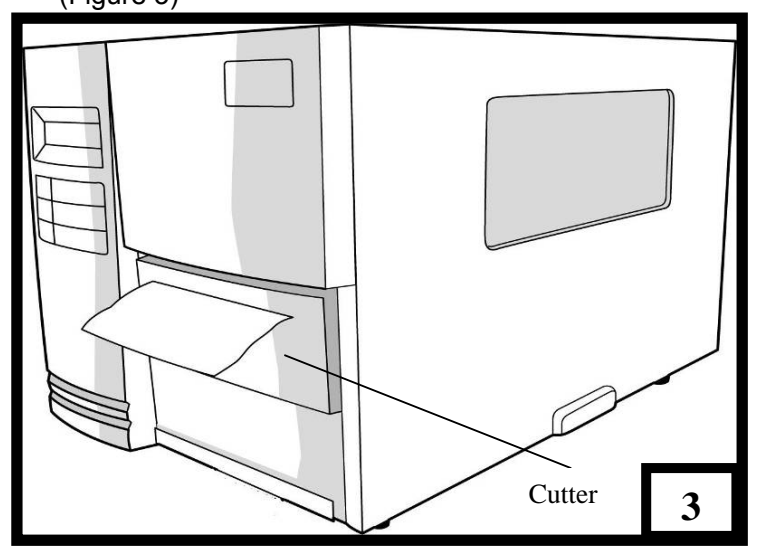

**Note:** The FEED button does not make the printer cut. To enable Cutter function, set by the LCD panel

#### **Adjust Position of Label Sensor**

Function of the label sensor is to detect the gap, notch, or holes of labels, to help the printer for accurate print positions and label length. For labels with gaps, label sensor can be positioned wherever media locates. If labels with notches or holes are in use, follow the steps below to check position of the label sensor:

- Unlatch the Print head Latch. (as Figure 2 in Section Standard Mode Loading Media)
- Pull down Paper Sensor Position Lever (as Figure 3 in Section – Standard Mode Loading Media), to horizontally adjust position of label sensor.
- Make sure the Media sensor position mark locates right on notch or hole of labels. Check below.

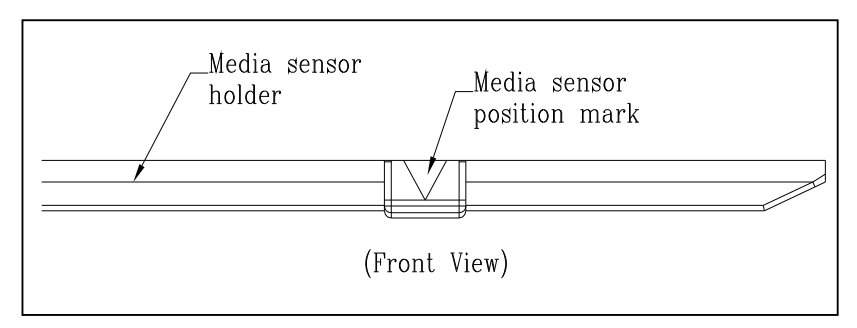

# 2. Printer Operation

The illustrations below describe parts and features of X-Series.

#### **Front Panel**

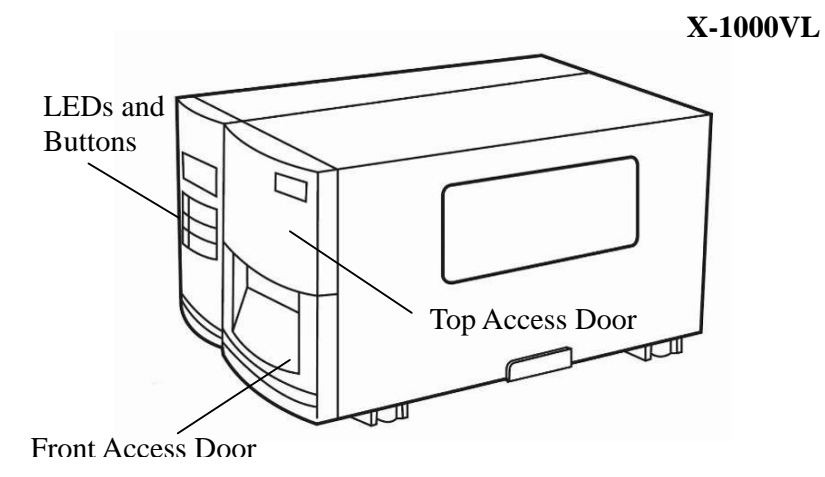

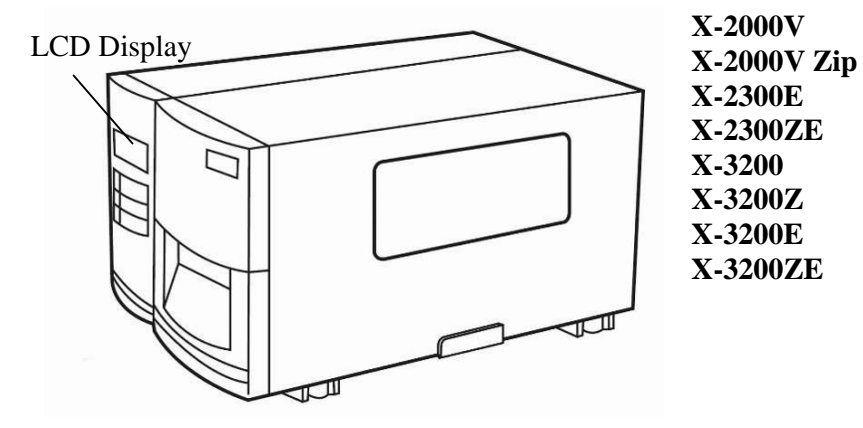

**X-2300E X-2300ZE X-3200 X-3200Z X-3200E X-3200ZE**  The front panel includes:

- 3 LED indicators (READY, MEDIA and RIBBON)
- 3 buttons (FEED, PAUSE and CANCEL)
- LCD display (except X-1000VL)
- Top Access Door
- Front Access Door

# **LED Indicators**

There are three LED indicators on the front panel - READY, MEDIA and RIBBON. These indicators display operation status of the printer.

READY **On** – Normal operation **Off** – Error conditions including ribbon out, media out, print tasks cancelled, printing errors, printer paused, printer receiving data MEDIA **On** – Normal operation **Blinking** – Media is used out; install new media. Print head overheat (LCD will indicate "Print Head Heat"; printer will resume printing automatically later.) RIBBON **On** – thermal transfer mode with ribbon installed. **Off** – direct thermal mode with no ribbon installed. **Blinking** – Ribbon is used out; install new ribbon.

> For the X-2000V / X-2000V Zip / X-2300E / X-2300ZE / X-3200 / X-3200Z / X-3200E / X-3200ZE models, modes of thermal transfer and

direct thermal can be set via the printer panel. For the X-1000VL model, set via Printer Utility, Windows driver or printer commands.

#### **Buttons**

There are three buttons, each with two basic functions.

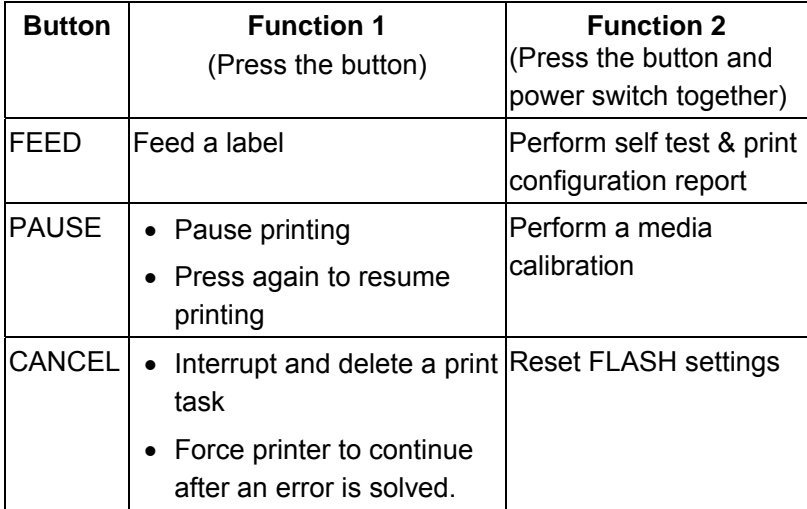

# **LCD Display**

The X-2000V / X-2000V Zip / X-2300E / X-2300ZE / X-3200 / X-3200Z / X-3200E / X-3200ZE models have a LCD that shows:

- printer status
- printer settings
- input data from a keyboard or barcode reader

After power-on, the LCD displays the following message as examples:

X-2000V / X-2000V Zip / X-2300E / X-2300ZE

READY (203,PPLB)

#### X-3200 / X-3200Z / X-3200E / X-3200ZE

READY (300,PPLB)

The first parameter is either 203 or 300, which stands for the printer resolution. The second parameter indicates the emulation (printer language), PPLA, PPLB or PPLZ.

#### **Notes:**

The Ethernet models will prompt "ETHERNET CARD INITIALIZING" on LCD for about 20 seconds after Power-on and then show the message above.

If a keyboard is plugged in, the LCD display will indicate: X-2000V / X-2000V Zip / X-2300E / X-2300ZE

#### READY (203,PPLB) <ESC> FOR KEYBD

X-3200 / X-3200Z / X-3200E / X-3200ZE

READY (300,PPLB) <ESC> FOR KEYBD

If a barcode reader is connected, the LCD display will indicate: X-2000V / X-2000V Zip / X-2300E / X-2300ZE

READY (203,PPLB) WITH B.C. READER

X-3200 / X-3200Z / X-3200E / X-3200ZE

READY (300,PPLB)

WITH B.C. READER

If an abnormal condition occurs, the LCD display will indicate. For example:

RIBBON OUT

# **Setting Display Language**

The printer's LCD display supports six languages: English, French, German, Italian, Spanish, and Portuguese.

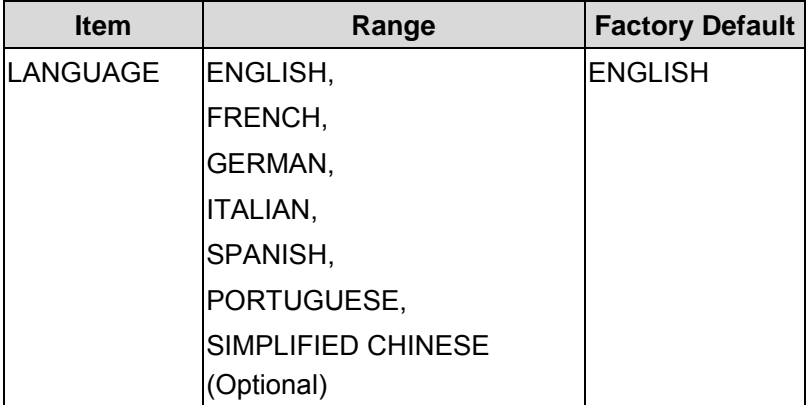

To select a language:

- 1. Press the PAUSE and CANCEL buttons at the same time.
- 2. Hold both buttons for about 3 seconds and release.
- 3. The language selection screen appears.

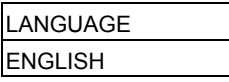

- 4. Press the FEED button for the next language.
- 5. Press the CANCEL button to select and set the language.

Press PAUSE or the PAUSE+CANCEL buttons to exit the language selection screen and enter normal standard mode.

# **Changing Settings from the Panel**

You may change settings using the buttons on the front panel of the X-2000V, X-2000V Zip, X-2300E, X-2300ZE, X-3200, X-3200Z, X-3200E, and X-3200ZE printer models, in addition to changing settings via software commands.

Change settings via buttons on panel:

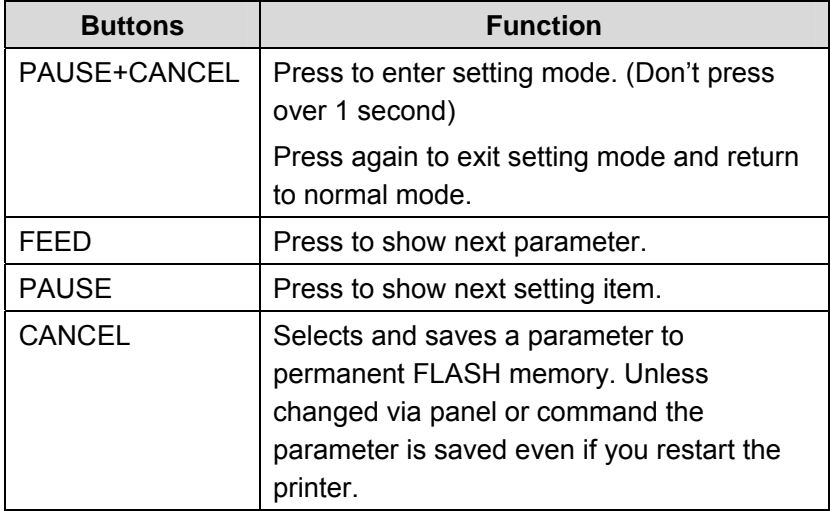

**Note:** Do not change settings during printing or sending printing data.

#### **LCD Function Setting Procedure**

The following procedure is an example of setting procedure to direct thermal printing mode:

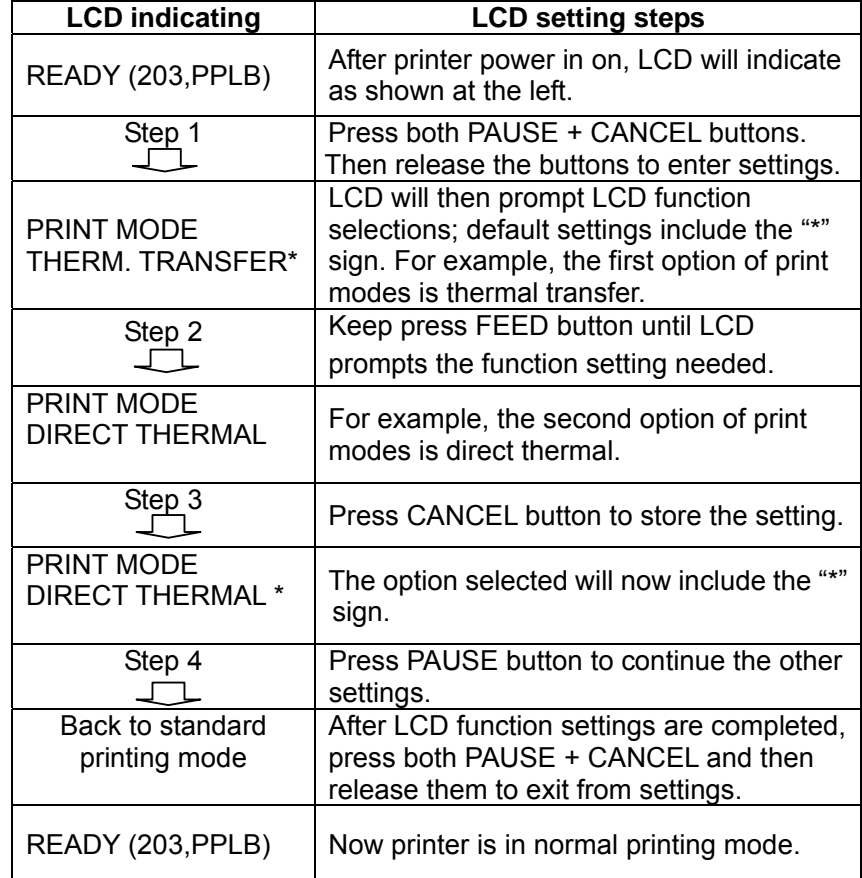

Printer LCD function settings and parameters:

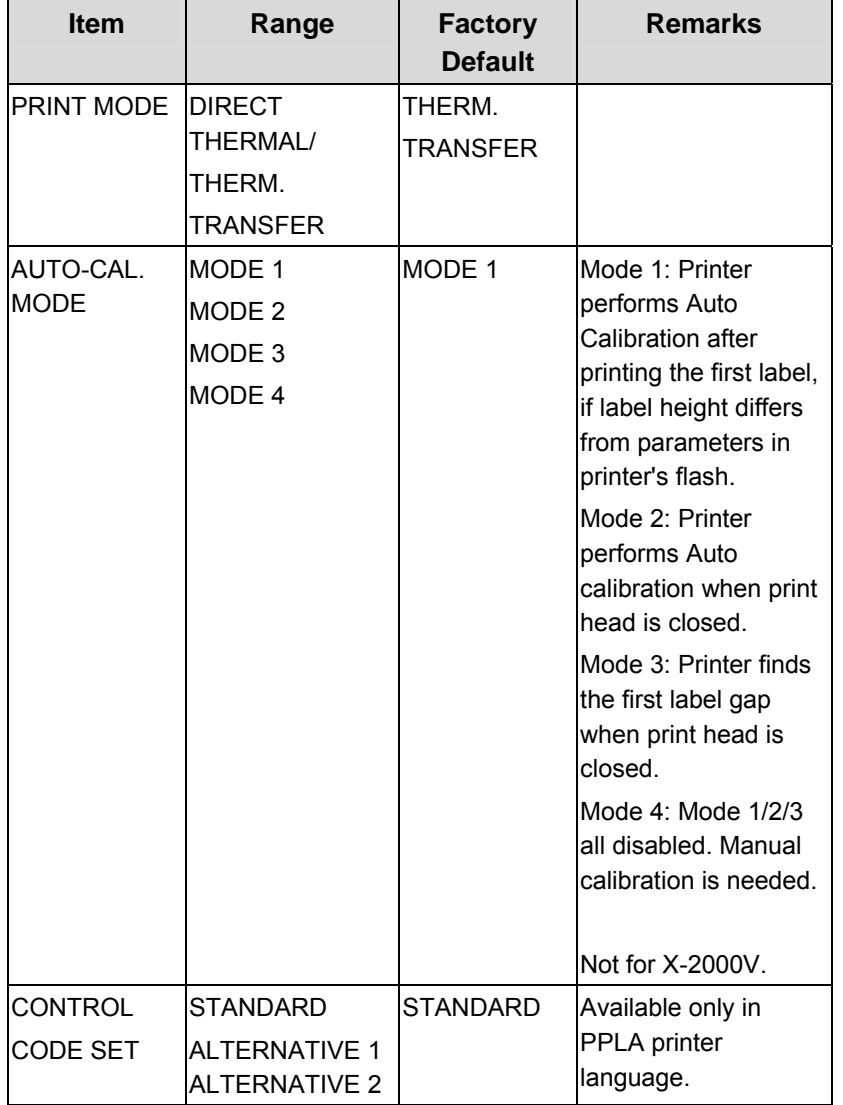

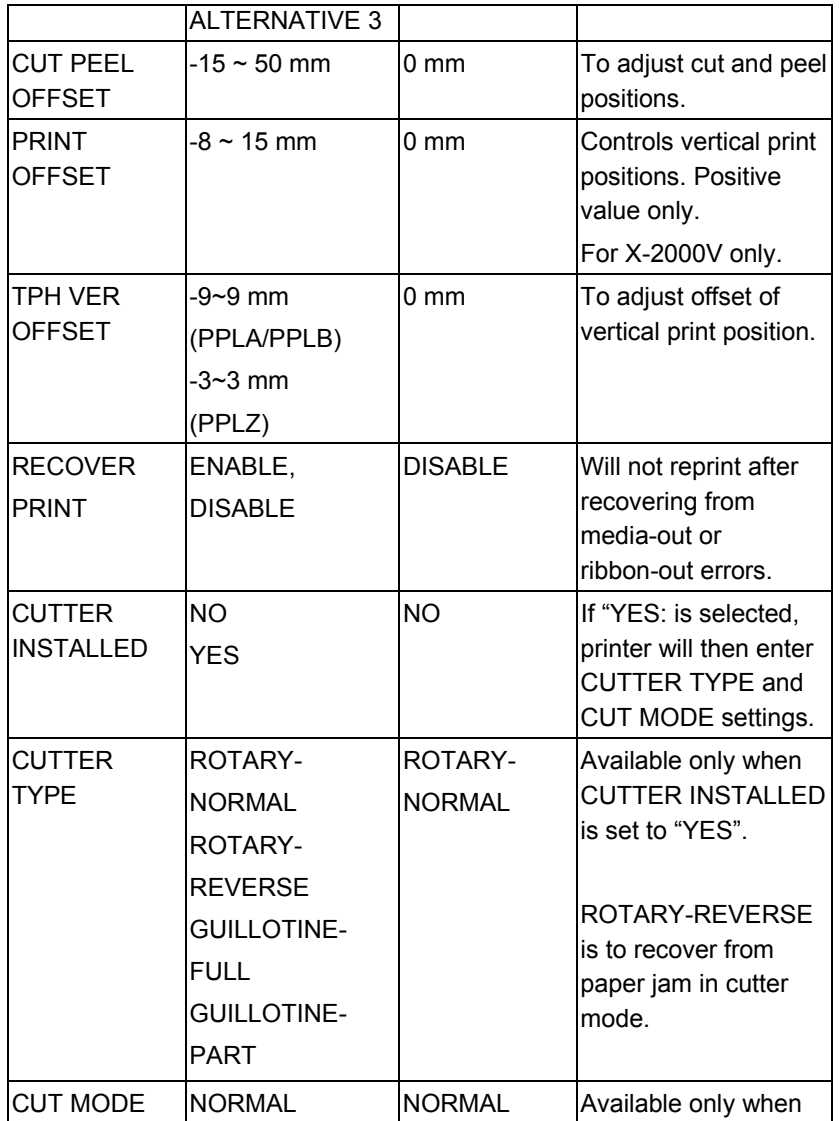

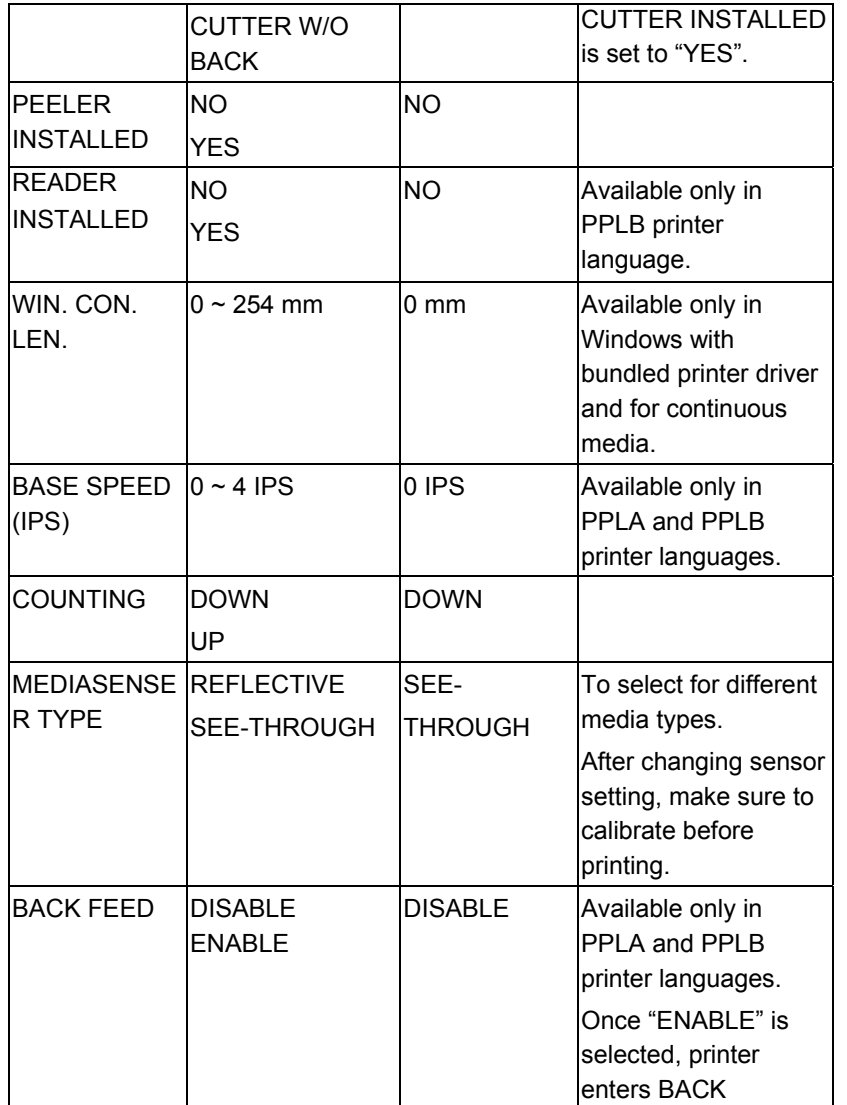

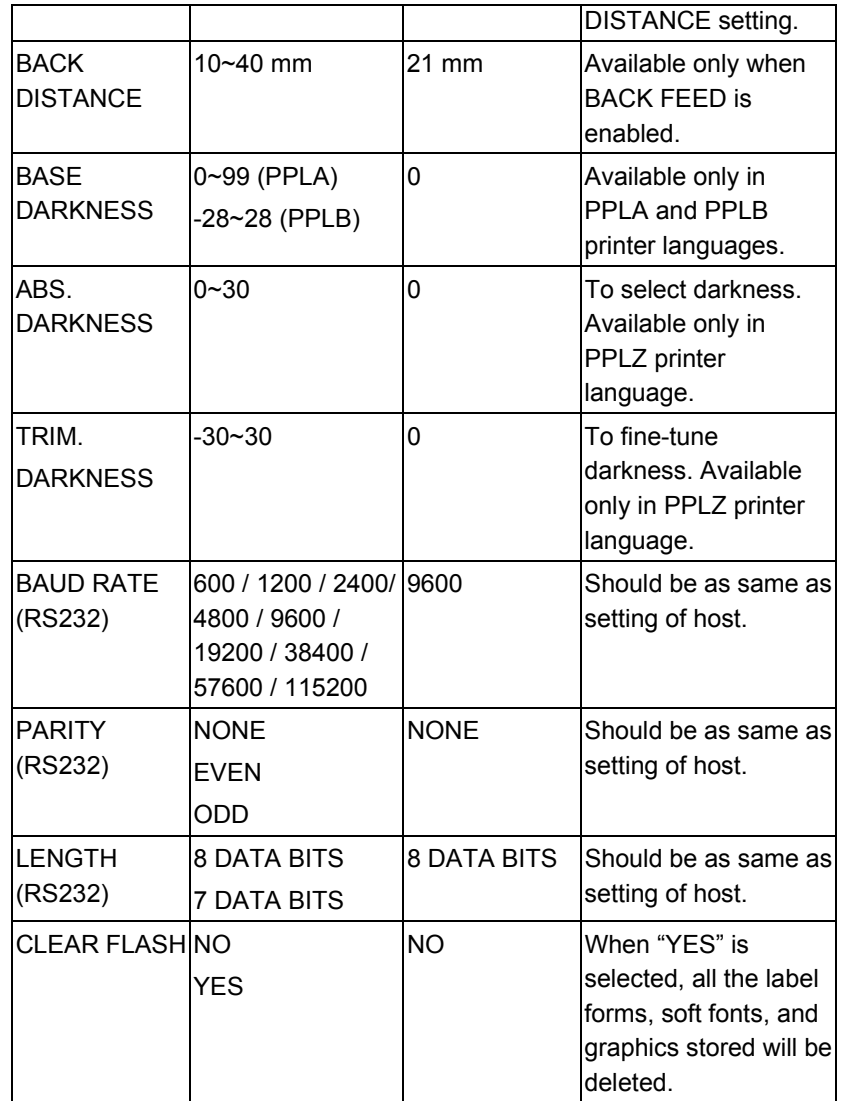

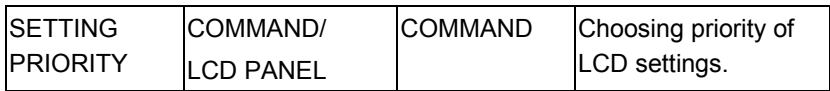

#### **Ethernet settings and parameters**

(X-2300E. X-2300ZE. X-3200E. X-3200ZE):

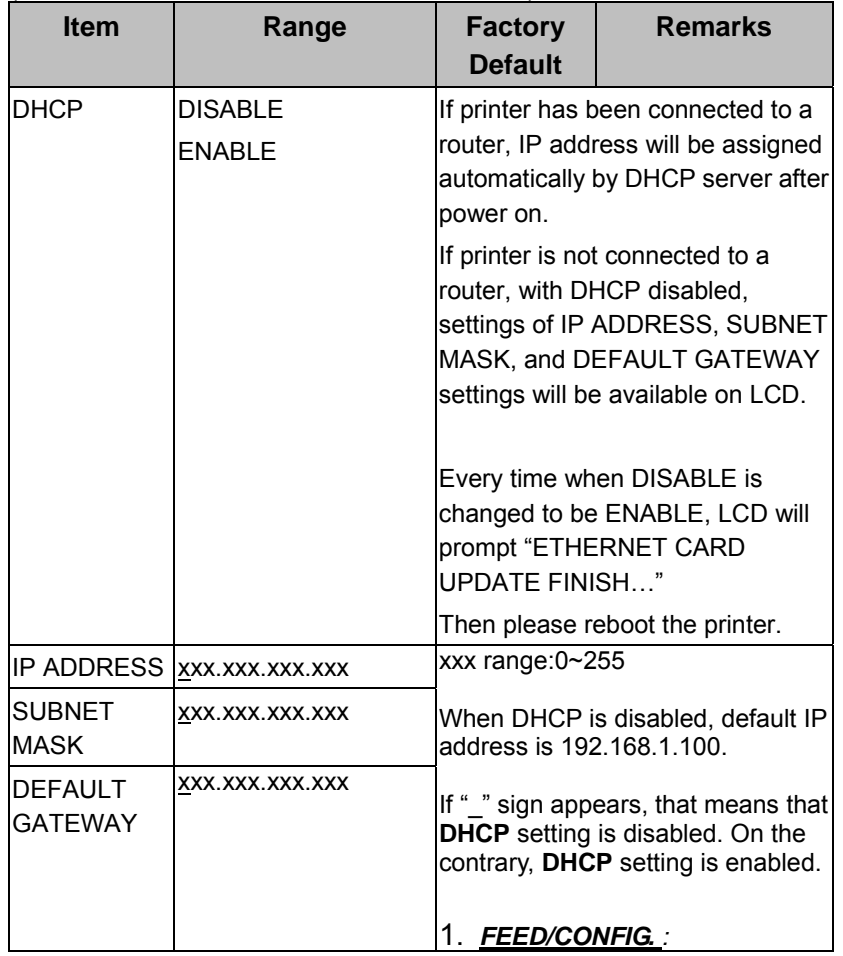

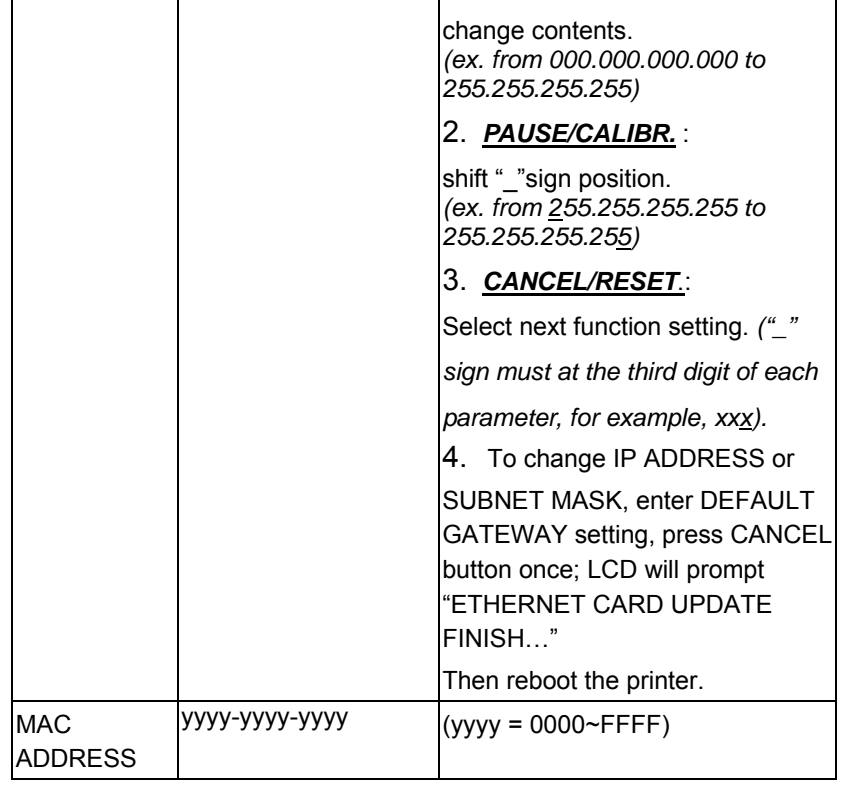

To have more information on Ethernet settings, please refer to Ethernet User's Guide.

## **Media Calibration**

After the media is loaded, please perform media calibration to calibrate the label sensor in advance.

- 1. Turn off the printer
- 2. Press and hold the PAUSE button and turn on the power.
- 3. When "CALIBRATION …" is displayed on the LCD, and both READY and MEDIA indicators blink, release the PAUSE button.

(The Ethernet models will first prompt "ETHERNET CARD INITIALIZING" on LCD after Power-on and then show the "CALIBRATION …" message as described above.)

- 4. The printer feeds 12-inches of blank labels.
- 5. When "READY" is displayed, the READY and MEDIA indicators stop blinking but remain illuminated.

**Note:** For X-1000VL, the steps about LCD can be ignored.

#### **Important!**

1. It's suggested to perform media calibration after changing media types.

2. Before calibration, be sure media and ribbon (for thermal transfer printing) have been loaded correctly. The label sensor needs to locate properly to index labels' gaps/ notches/ holes. 3. After media calibration is finished, printer stores settings into its flash. Without media calibration, printer may detect labels with less accuracy, especially for small labels less than 1.5" high.

# **Printing a Configuration Report**

To perform a self-test and print a configuration report, helping to check printer's print quality and internal settings. Steps as below:

- 1. Turn off the printer.
- 2. Load media and ribbon.
- 3. Press and hold the FEED button while turning on the power.
- 4. When "SELF-TEST …" is displayed on the LCD, release the FEED button.

(The Ethernet models will first prompt "ETHERNET CARD INITIALIZING" on LCD after Power-on and then show the "SELF-TEST …" message as described above.)

- 5. The printer now prints out a configuration report.(as the sample in next page)
- 6. Printer will enter Dump mode after printing configuration. In Dump mode, all characters will be printed in 2 columns: the right shows characters received from your system, and the left are the corresponding hexadecimal values of the characters. It allows users or engineers to verify and debug the program.

To return to normal operation mode from Dump mode, press the CANCEL button. Another way is to turn off printer power, and then restart printer.

**Note:** For X-1000VL, the steps about LCD can be ignored.

**Sample of Configuration Report – based on X-2300E:** 

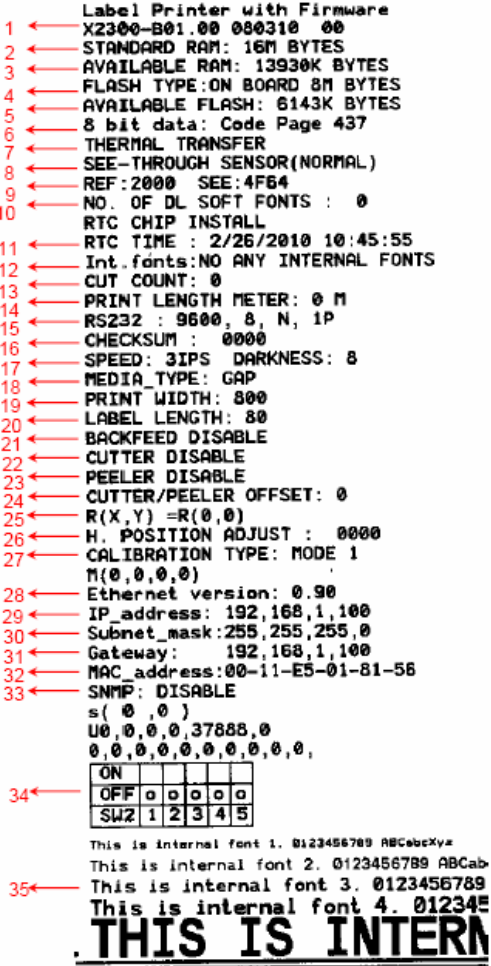

- 1. Firmware Version Information
- 2. Standard RAM Size
- 3. Available RAM Size
- 4. Flash Type
- 5. Available Flash Size
- 6. Font Symbol Set
- 7. Print Mode (Thermal Transfer or Direct Thermal)
- 8. Sensor type (See-Through or Reflective)
- 9. Label-less Calibration Value
- 10. No. of downloaded Soft Fonts
- 11. RTC Time
- 12. No. of downloaded Argox Format Fonts
- 13. Cut Count
- 14. Label Length Meter
- 15. RS232 Protocols
- 16. Check Sum
- 17. Speed/Darkness
- 18. Media Type
- 19. Print Width
- 20. Label Length
- 21. Backfeed Disable/Enable
- 22. Cutter Disable/Enable
- 23. Peeler Disable/Enable
- 24. Cutter/Peeler Offset value
- 25. R(X,Y)
- 26. H. position adjust
- 27. Calibration Type Mode
- 28. Ethernet Module Version
- 29. IP Address
- 30. Subnet Mask
- 31. Gateway

32. Mac Address

#### 33. SNMP

#### 34. DIP switch

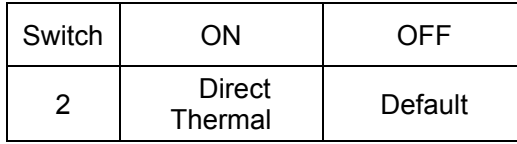

#### 35. Font Image

#### Remark:

What continue after the parameters are test patterns of print head.

# **Resetting to Factory Default Settings**

To reset the printer to factory default settings:

- 1. Turn off the printer.
- 2. Press and hold the CANCEL button and turn on the printer.
- 3. When "RESET …" is displayed on the LCD and the READY indicator blinks, release the CANCEL button. (The Ethernet models will first prompt "ETHERNET CARD INITIALIZING" on LCD after Power-on and then show the "RESET …" message as described above.)
- 4. When "READY" is displayed on the LCD, the READY indicator stops blinking but remains illuminated.
- 5. The following information is now back to defaults:
	- Label parameters
	- Heat (Darkness)
	- Speed
	- Symbol set (language)
	- Others for specific emulation

#### **Notes:**

- 1. For X-1000VL, the steps about LCD can be ignored.
- 2. Be cautioned that this will reset all printer settings back to defaults; if possible, print the configuration label in advance before reset.
- 3. All settings stored in FLASH memory are retained even after turning off the printer.
- 4. You must perform the calibration after resetting the printer.

# 3. Computer Connections

This printer comes with USB interface, a standard Centronics parallel interface, and a nine-pin Electronics Industries Association (EIA) RS-232 serial data interface.

#### **USB Interface Requirements**

The Universal Serial Bus (USB) interface is compatible with your existing PC hardware. The USB's "plug and play" design makes installation easy. Multiple printers can share a single USB port/hub.

# **Centronics Parallel Port**

You can connect the printer to the host computer's parallel port using any standard Centronics cable. The required cable must have a standard 36-pin parallel connector on one end, which is plugged into the parallel port located on the back of the printer. The other end of the parallel interface cable connects to the printer connector at the host computer. For pin-out information, please refer to the Technical Reference in this manual.

# **Serial (RS-232) Port**

The required cable must have a nine-pin "D" type male connector on one end, which is plugged into serial port located on the back of the printer. The other end of the cable connects to a serial port on the host computer. For technical and pin-out information, please refer to the Technical Reference in this manual.

#### **Note:**

1**.** Centronics allows a much higher communication speed than serial.

2. The pin assignment of serial cable is different from PC. Please contact your local Argox reseller if you need this cable.

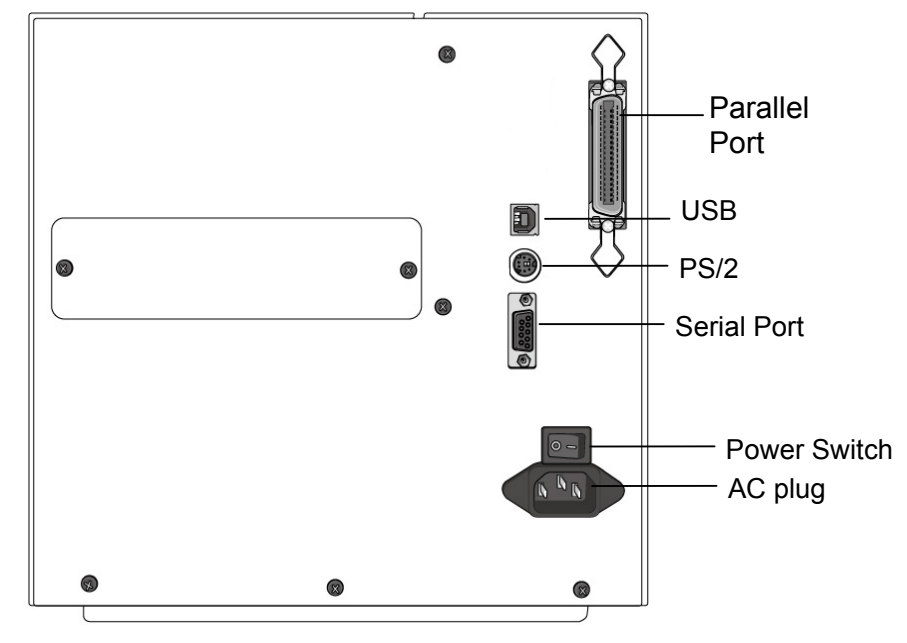

# **Ethernet 10/100 Internal Printer Server Option**

X-2300E / X-2300ZE / X-3200E / X-3200ZE models provide Ethernet interface (RJ45), which allows host in a local area network to conveniently use several printers by Ethernet connectivity at the same time.

#### *Note:*

When using Ethernet model printer, please wait till the Ready Indicator to stop blinking, before starting printer operations.

# **Ethernet Module Status Indicators**

The indicators with two different colors help users understand status of Ethernet:

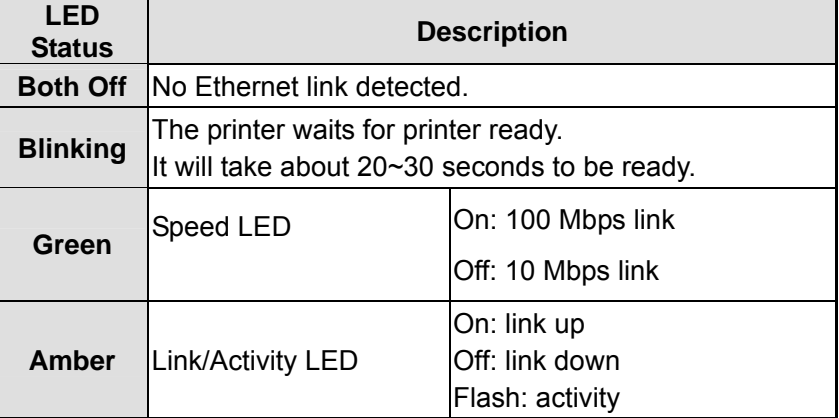

#### Ethernet indication:

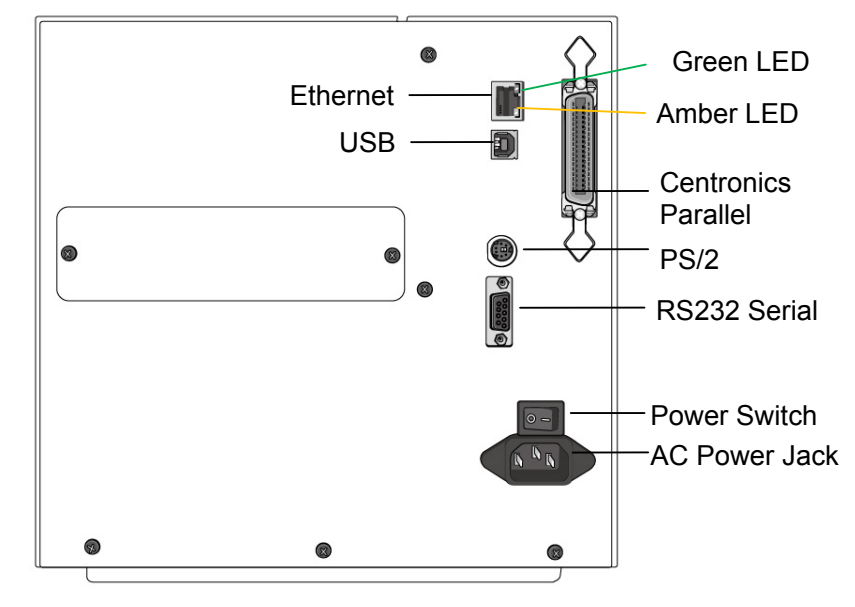

# **Communicating with the Printer**

The bundled printer driver can be applied to all applications under Windows XP/ Vista/ Windows 7, supporting 32-bit/ 64-bit operation systems. With this driver you can operate any popular Windows software applications including Argox Bartender UL label editing software or MS Word, etc., to print to this printer.

The following installation steps are based on **X-3200** as an example. The screens included for these steps are taken from Windows XP; steps in other versions of operation systems are similar. Drivers can be installed via the CD-Rom included in printer package; or it can be downloaded from our web site via this link: http://www.satoamerica.com/ValueSeriesDrivers

Installing a Plug and Play printer driver (for USB only)

#### *Note:*

We strongly recommend that you use the Seagull Driver Wizard instead of the Microsoft Windows Add Printer Wizard when installing and updating your Drivers by Seagull. (Even though the "Add Printer Wizard" is from Microsoft, it too easily performs a number of tasks incorrectly when updating existing drivers. It also badly handles the situation where a printer driver is already in use by a Windows application.)

- 1. Turn off the printer. Plug the power cable into the power socket on the wall, and then connect the other end of the cable to printer's power socket. Connect the USB cable to the USB port on the printer and on the PC.
- 2. Turn on the printer. If the printer supports Plug-and-Play, and you have successfully connected it using a USB cable, then the Windows Add Hardware Wizard will automatically detect the printer and display a dialog that allows you to install a driver. Click Cancel and do not install the driver using this wizard.
- 3. Prepare the documentation and software CD-Rom from printer package and then install to CD-Rom drive of your computer. The CD-Rom will bring out the following prompt. Click "Go":

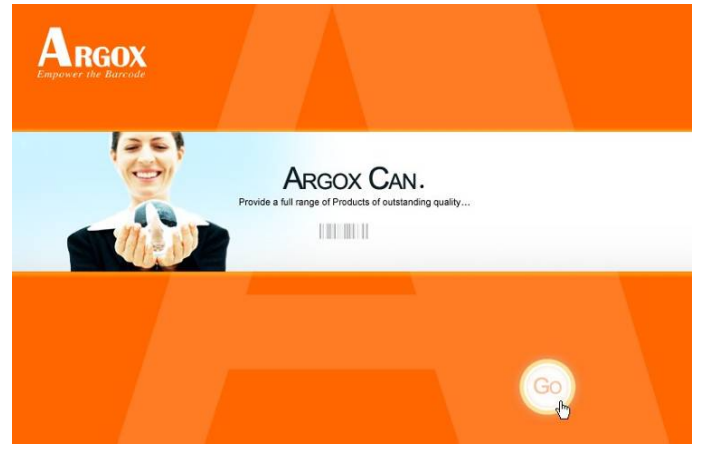

4. Choose Industrial Barcode Printers on the screen, go to X-3200 product page, click on version of Seagull driver and then start installation:

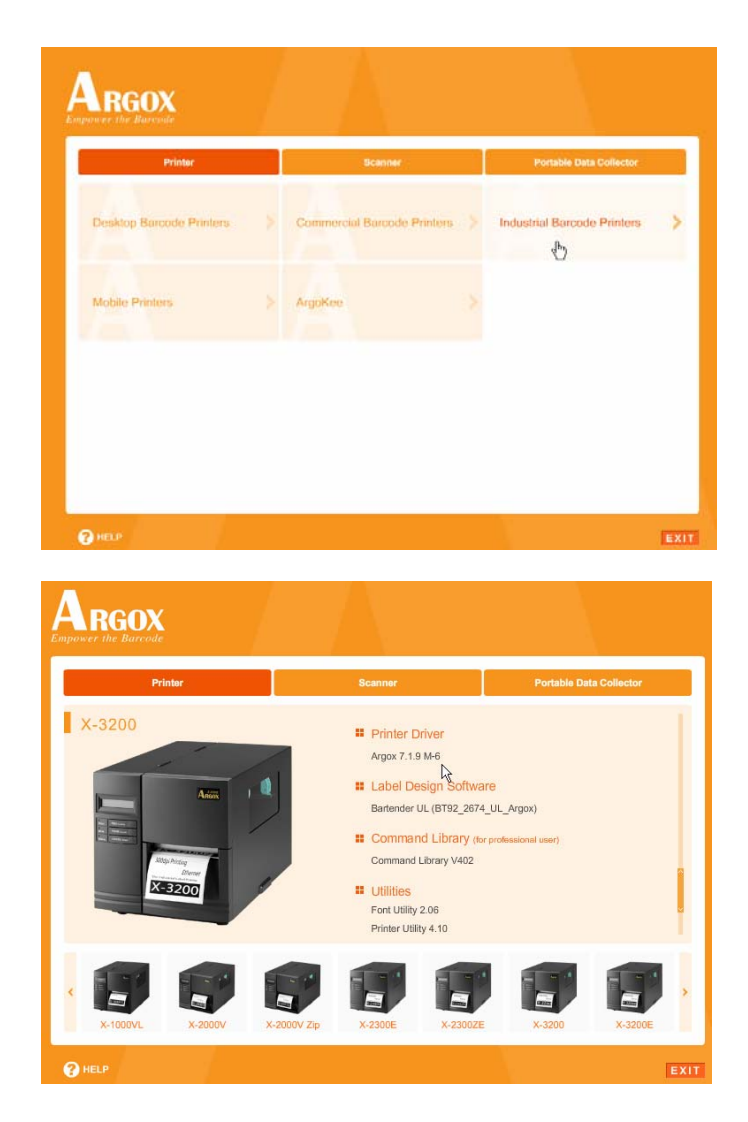

Instead of the flash prompt above, another way to install Seagull driver is to run the DriverWizard utility from the Installation Directory where the Seagull driver files locates.

5. On the Seagull Driver Wizard prompt, select the first radio button to "Install a driver for a Plug and Play printer":

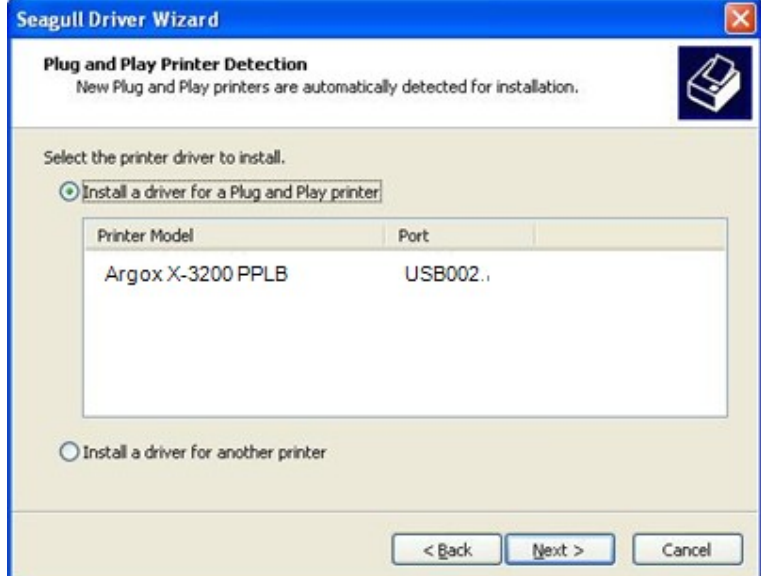

Then click "Next."

6. Enter Printer name (i.e. Argox X-3200 PPLB) and select "do not share this printer", and click "Next"

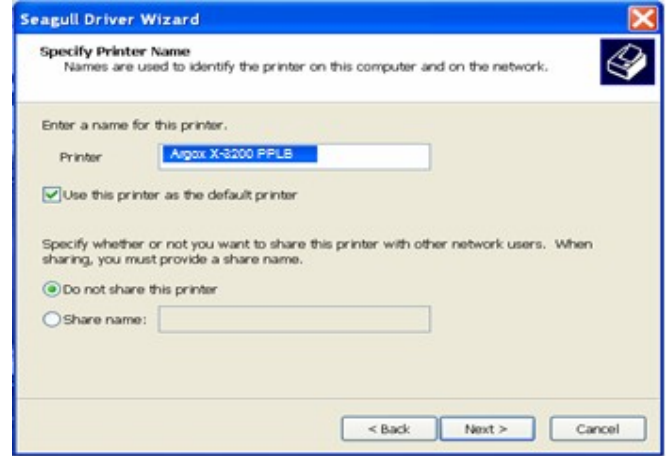

7. Check all the data on the showing screen, if it is correct, click "Finish".

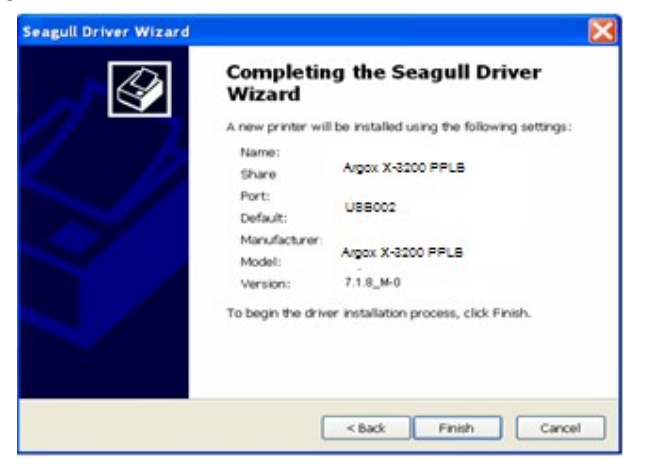

8. After the related files have been copied to your system, click "Finish".

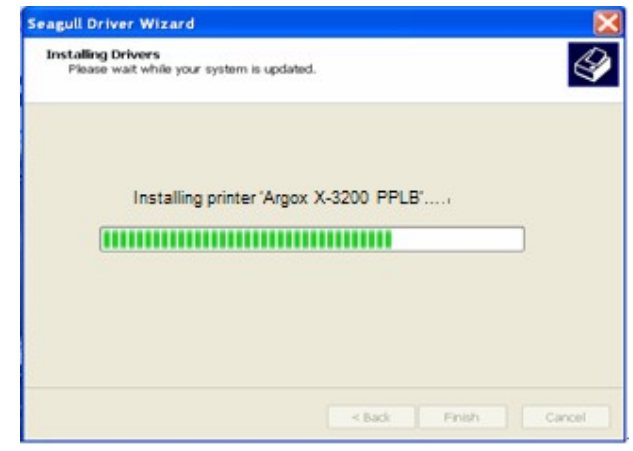

9. After driver installation is complete, click "Close". The driver should now be installed.

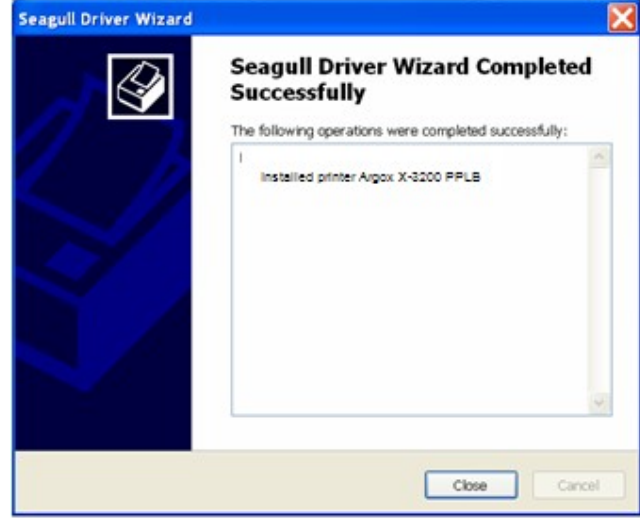

Installing a Printer Driver (for other interfaces except USB)

- 1. Turn off the printer. Plug the power cable into the power socket on the wall, and then connect the other end of the cable to printer's power socket. Connect the Parallel cable, Serial cable, or Ethernet cable to the proper port on the printer and on your computer.
- 2. Prepare the documentation and software CD-Rom from printer package and then install to CD-Rom drive of your computer. The CD-Rom will bring out the following prompt. Click "Go":

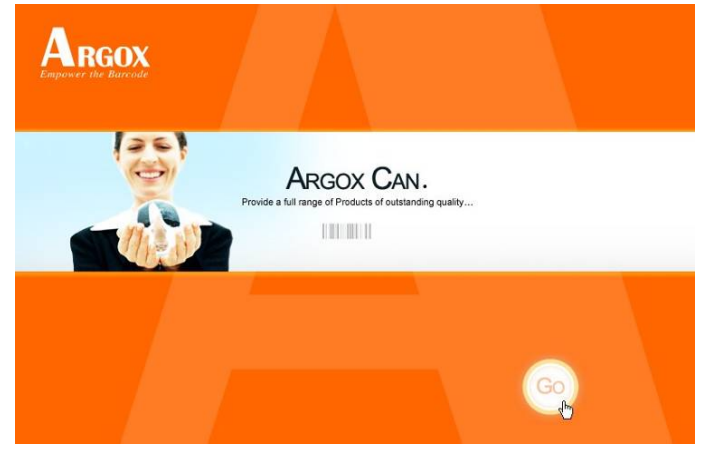

3. Choose Industrial Barcode Printers on the screen, go to X-3200 product page, click on version of Seagull driver and then start installation:

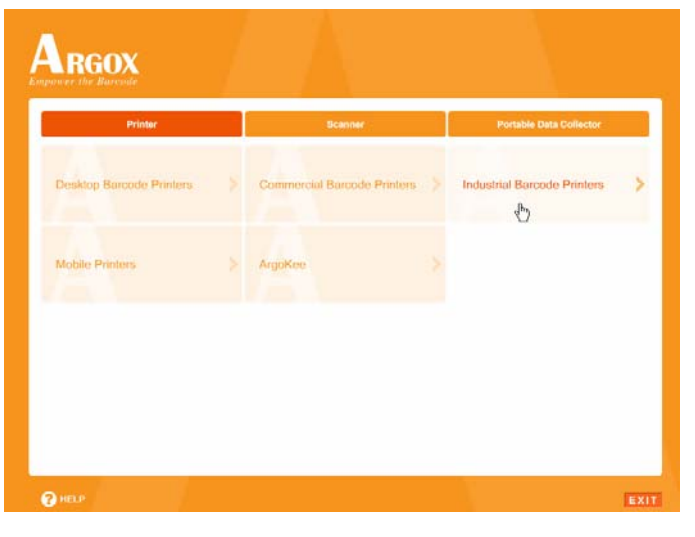

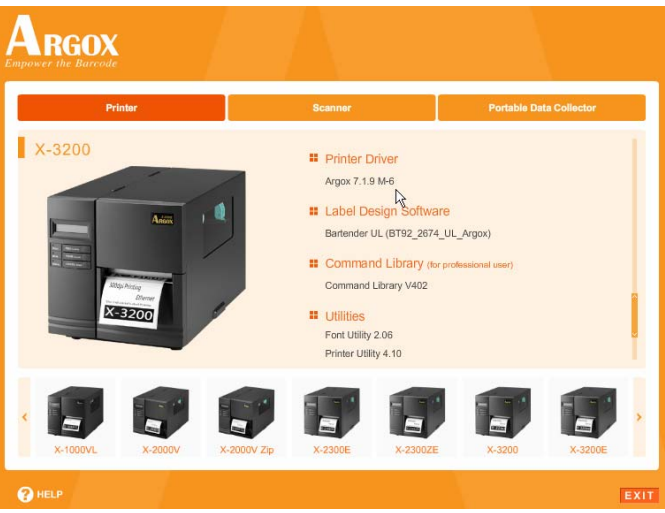

Instead of the flash prompt above, another way to install Seagull driver is to run the DriverWizard utility from the Installation Directory where the Seagull driver files locates.

4. On the prompt, Windows Printer Driver, select "I accept…" and click "Next".

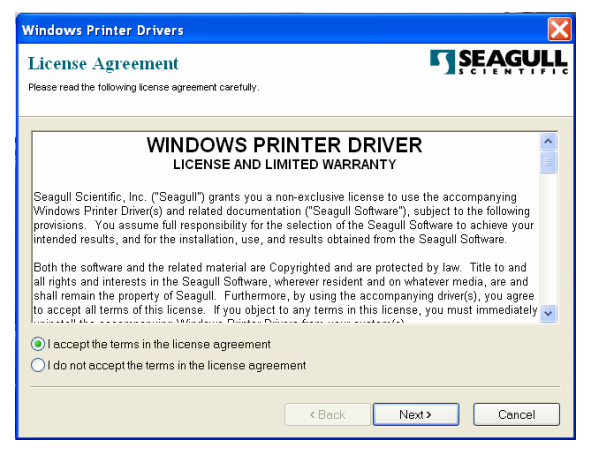

5. Assign the directory to keep Seagull driver, (for example: C:\Seagull) and click "Next".

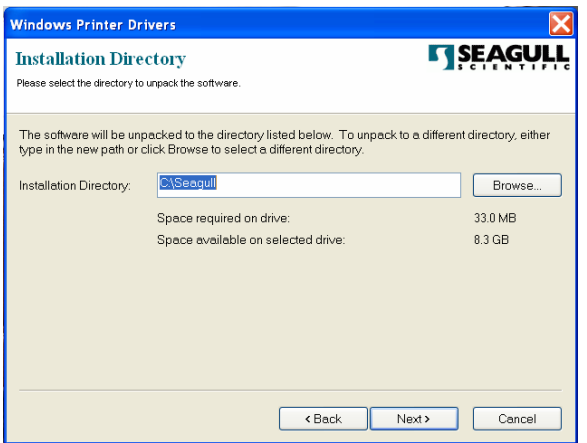

6. Click "Finish".

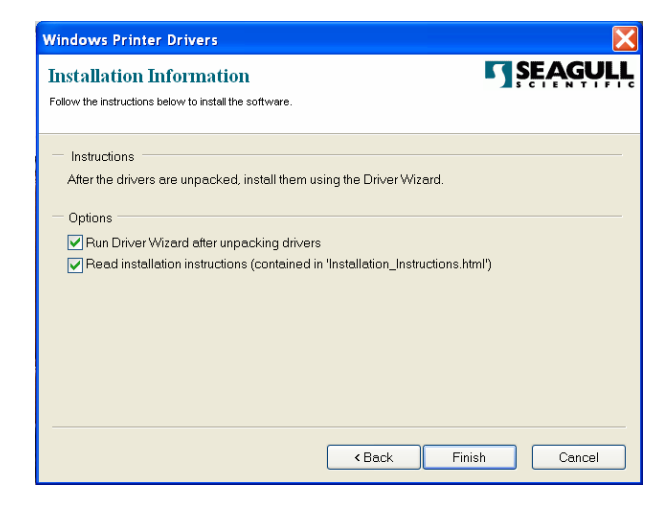

7. Select Install printer drivers and Click "Next"

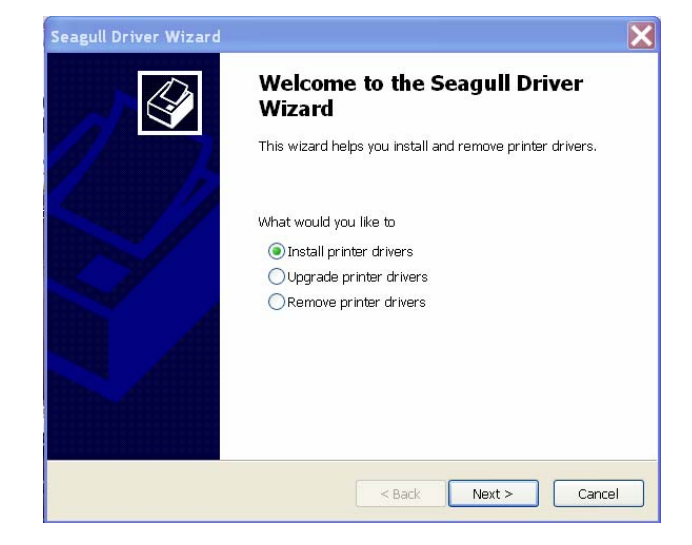

8. Select model & emulation - the following examples are based on model X-3200 PPLB:

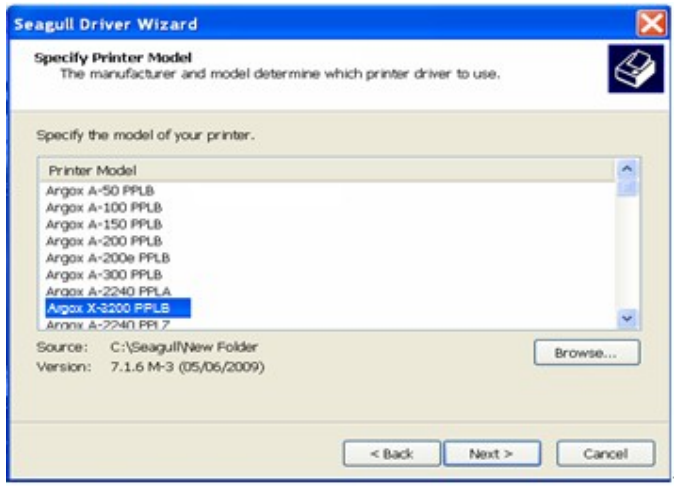

9. Select the port of the printer and click "Next".

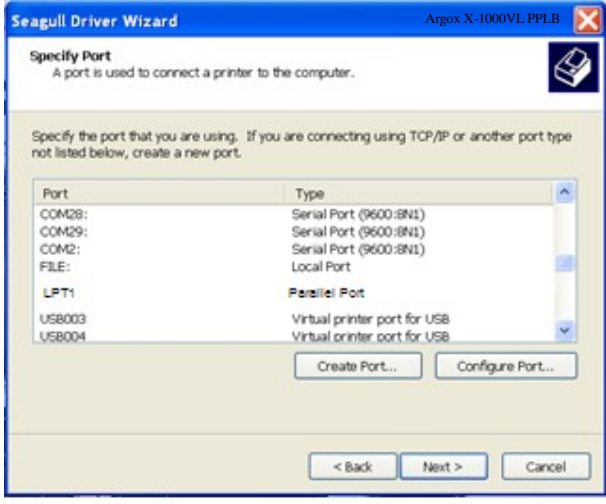

10. Enter Printer name (i.e. Argox X-3200 PPLB) and select "do not share this printer", and click "Next".

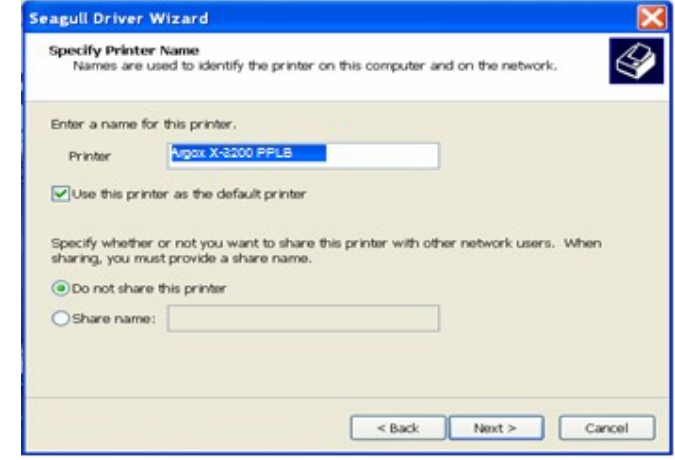

11. Check all the data on the showing screen, if it is correct, click "Finish".

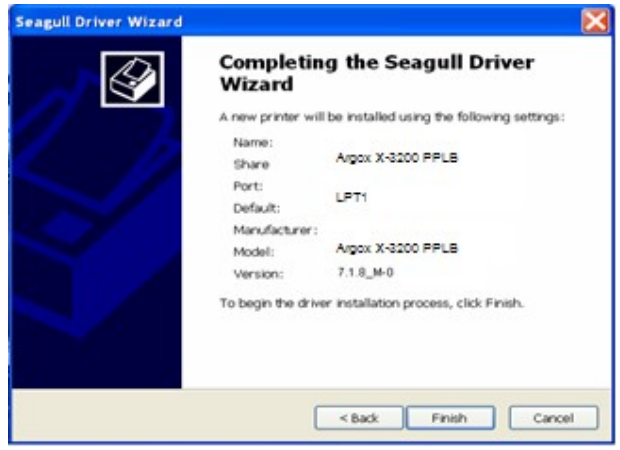

12. After the related files have been copied to your system, click "Finish".

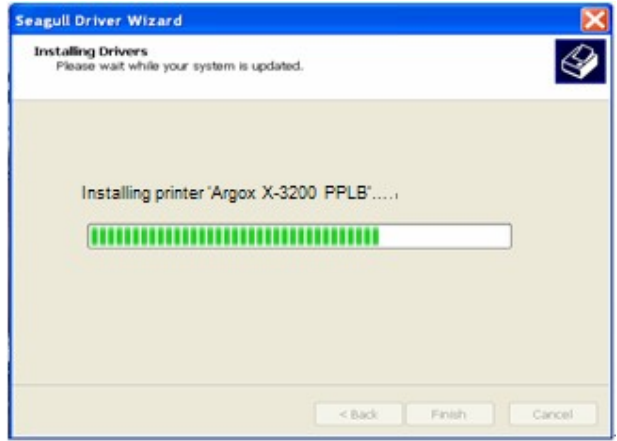

13. After driver installation is complete, click "Close". The driver should now be installed.

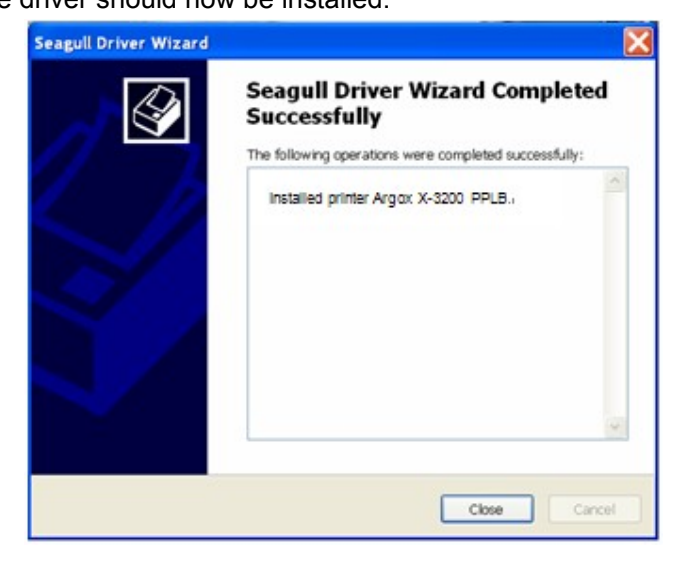

# 4. Troubleshooting

Normally, if the printer is in not working properly, the "READY" LED blinks continuously, and printing and communication between the host and printer stops.

# **LED and LCD Diagnosis**

Blinking LEDs indicate a problem. Check the LEDs and the LCD display and refer to the following solutions:

# **Media Problems**

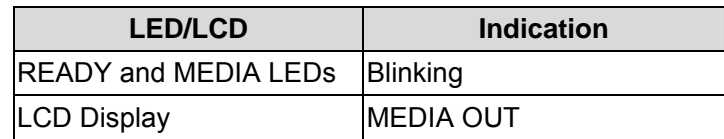

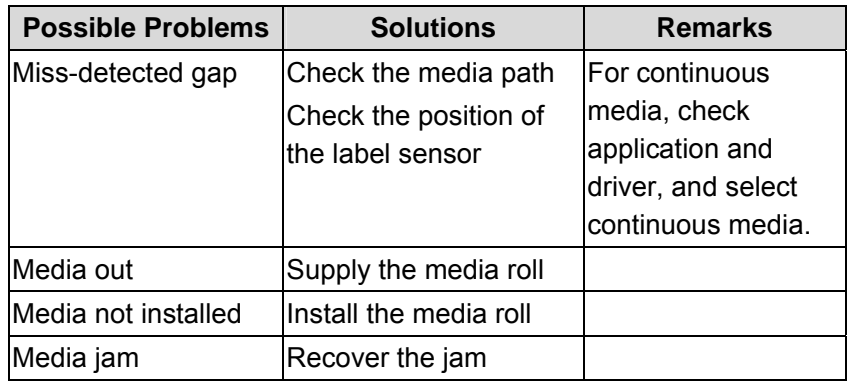

**Note:** If problem continues perform a label sensor calibration.

#### **Ribbon Problems**

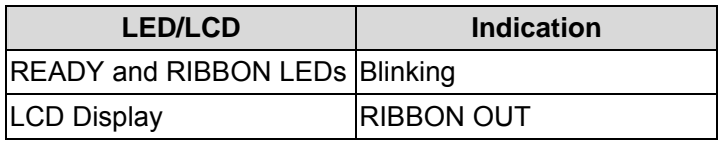

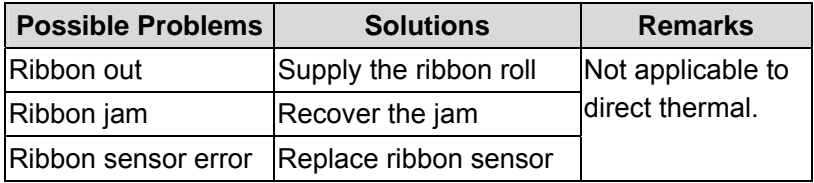

**Note:** If you use direct thermal, set with panel, Windows driver or command.

#### **Other Problems**

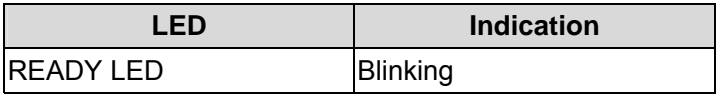

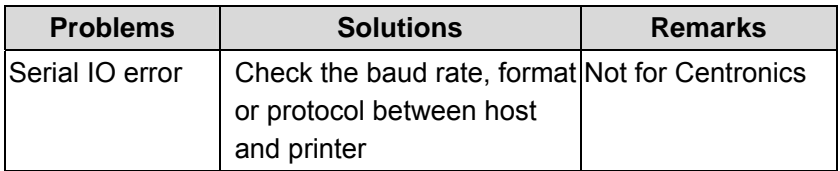

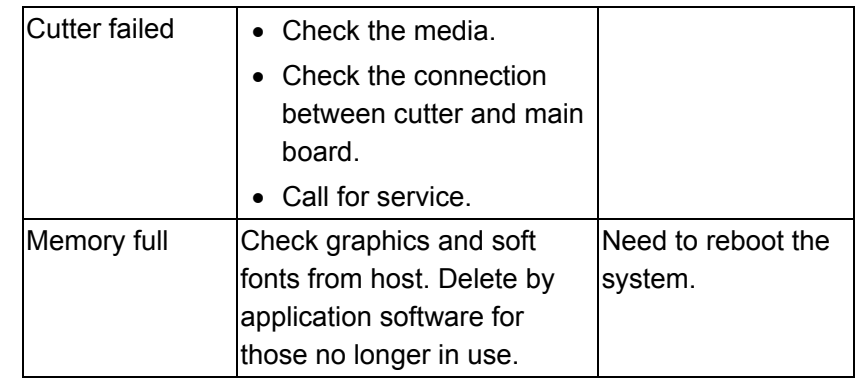

**Note:** After problem is solved, press CANCEL to continue printing.

#### **Printer Status**

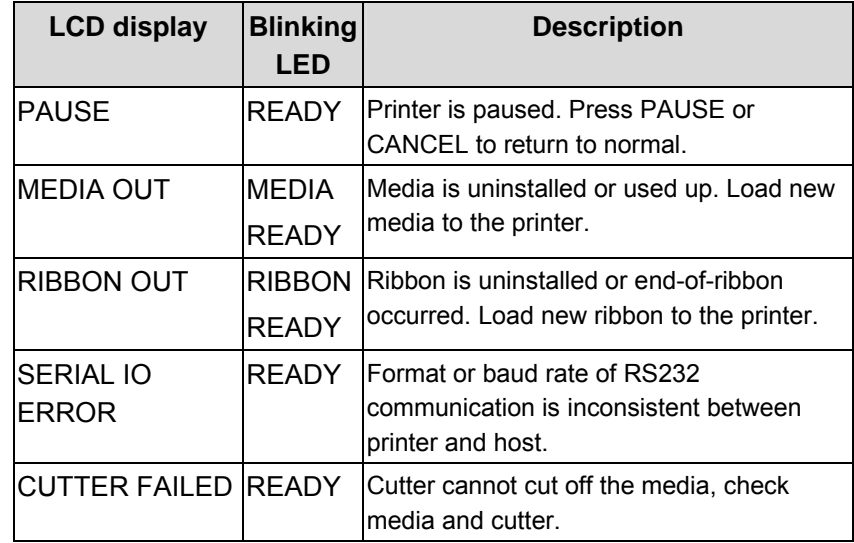

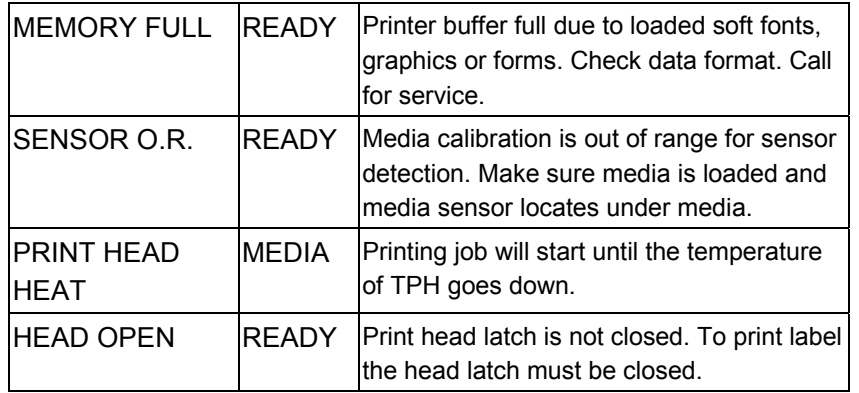

# **Transmission Problems**

If the host shows "Printer Time out"

- 1. Check if the communication cable (parallel or serial) is connected securely to your parallel or serial port on the PC and to the connector on the printer at the other end.
- 2. Check if the printer power is turned on.

If the data has been sent, but there is no output from the printer. Check the active printer driver, and see if Seagull Driver for your Windows system and the label printer has been selected.

#### **Recovery**

After correcting problems, simply press the CANCEL button or restart the printer. Make sure the LEDs are not blinking and remember to resend your files.

# **Printer Maintenance**

Vertical streaks in the printout usually indicate a dirty or faulty print head. (Refer to the following examples.) Clean the print head. If the problem persists, replace the print head.

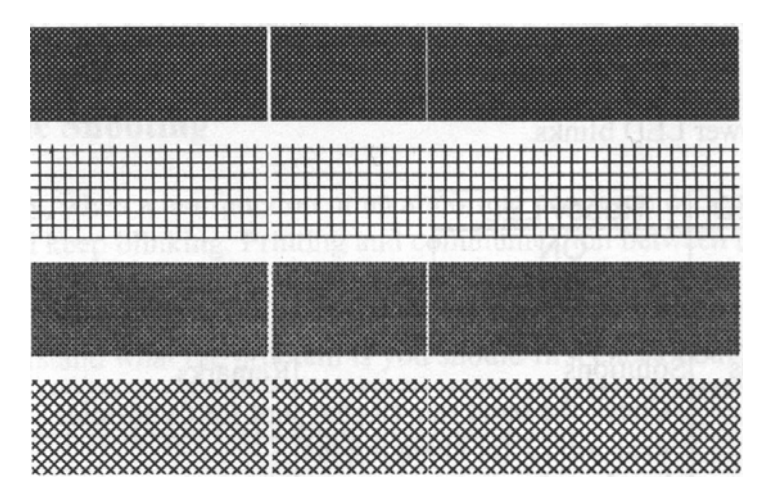

For unstable ribbon roll rotation, check the label path and make sure the head latch is securely closed.

Poor printout quality:

- $\bullet$ The ribbon may not be qualified.
- $\bullet$ The media may not be qualified.
- . Adjust the Darkness (heat temperature).
- . Slow down the print speed.
- . Refer to the following and clean the related spare parts.

# **Cleaning the Print Head**

To keep the Print Head remain in the best conditions and efficiency and to extend duration for use, regular cleaning action is needed.

**Note:** Turn off the printer before cleaning.

Clean the print head as follows:

- 1. Turn off the printer.
- 2. Open the top cover to access the print head module
- 3. Remove the ribbon.
- 4. Rub the print head with a cotton bud moistened with "Ethanol" or "IPA".
- 5. Check for any traces of black coloring or adhesive on the cotton after cleaning.
- 6. Repeat if necessary until the cotton is clean after it is passed over the head.

# **Cleaning Interval**

It's strongly recommended to regularly clean print heads at least when changing every one label roll (in direct thermal printing mode) or every one ribbon roll (in thermal transfer printing mode). In addition, if printers are operated under critical applications and environments, or if it's found that print quality is degraded, please clean print heads more frequently.

#### **Cleaning Material**

Surface of print head's heating element is very fragile. To prevent

from any possible damage, please use soft cloth/ cotton buds with "Ethanol" or "IPA" to clean print head surface.

It's strongly recommended to wear hand gloves during cleaning progress.

Do not touch print head surface by bare hands or with any hard equipment.

Water or spit should be kept away in case of corrosion on heating elements.

# **Cleaning Direction**

When cleaning the print head, always wipe in One-Way Direction - from Left to Right only, or, from Right to Left only, to clean "Heating Line" of print head gently without excessive stress. Do not wipe back and forth, to avoid dust or dirt on cleaning cotton would be attached onto print head again.

#### **Special Caution:**

Warranty of print heads will be void if print head serial number is removed, altered, defected, or made illegible, under every circumstance.

#### **Cleaning the Roller**

Using a cotton bud moistened with alcohol, clean the roll and remove any attached glue.

**Note:** Clean the roller after it has been in contact with foreign materials such as dust or adhesives.

#### **Cleaning the Media Compartment**

Clean the media compartment with a cotton bud that has been

moistened with a mild detergent. Every time a media roll is printed, you should clean this compartment to reduce the incidence dust.

# 5. Advanced Installation and Adjustment

This chapter describes installation and adjustment procedure for X series industrial printers. It's recommended to be carried out by technicians, in order to keep overall printing performance.

#### **Print Head Pressure**

Printing quality can be fine adjusted based on which area on the label the printing quality discrepancy is located.

#### A. Right Hand Side Enhancement

If the phenomena as shown in Fig. 1 been observed, please turn the Fine Adjustment Knob clockwise slightly then try printing again to justify the printing quality improvement as shown in Fig.2. Repeat the same process until the printing quality is well balanced on both ends of the label.

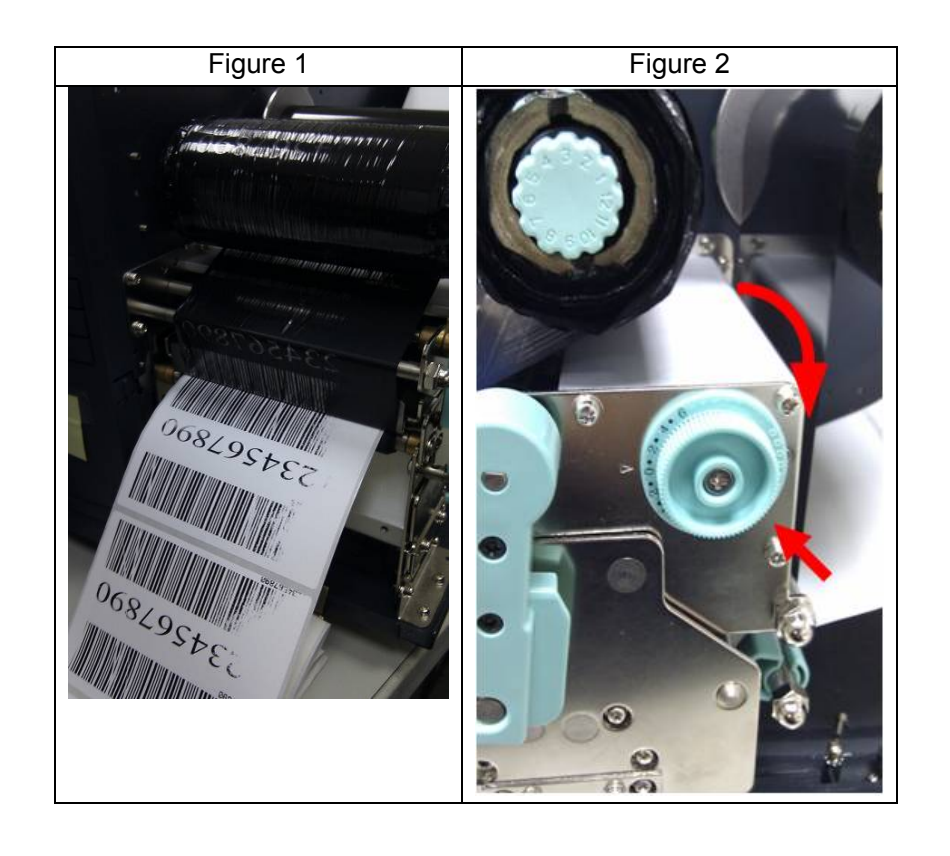

#### B. Left Hand Side Enhancement

If the phenomena as shown in Fig. 3 been observed, please turn the Fine Adjustment Knob counter-clockwise slightly then try printing again to justify the printing quality improvement as shown in Fig.4. Repeat the same process until the printing quality is well balanced on both ends of the label.

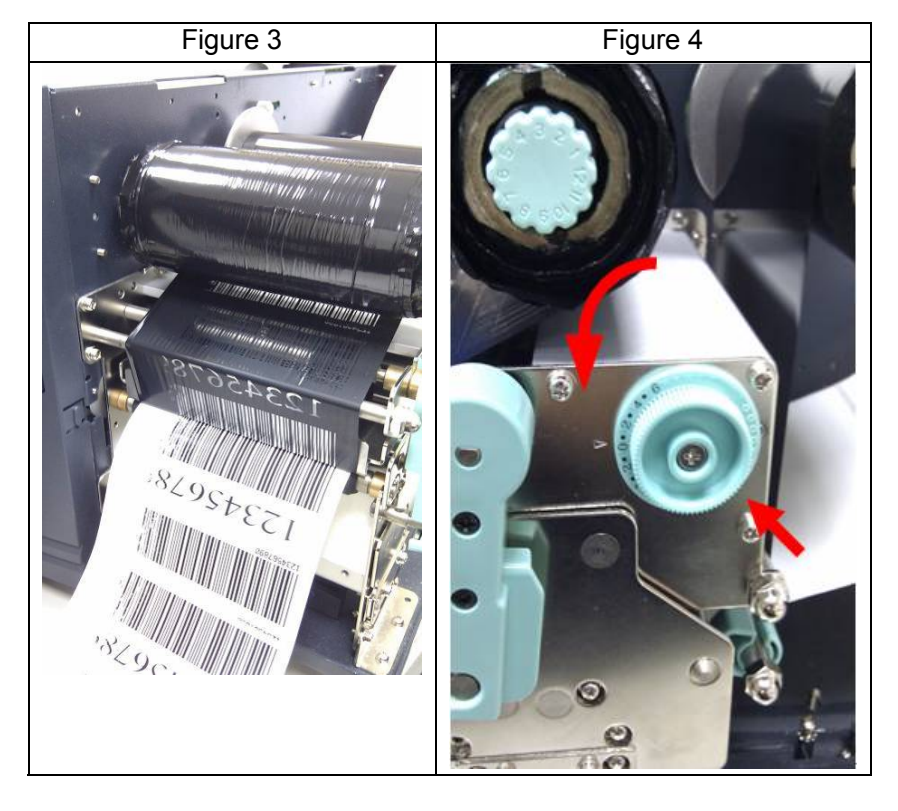

Once the desired quality has been reached, please make note on the new setting of the Fine Adjustment Knob and the type number of ribbon been used in this printing task for future reference.

#### **[Remark]:**

Please note, as shown in Fig. 2 and Fig. 4, the Fine Adjustment Knob is set to " 0 " as default setting when shipped from Argox factory.

## **Print Head Print Line Position**

When the label only exhibits locally inferior printing quality and the ribbon is not wrinkled, the position of the print head shall be adjusted, and the adjusting position is shown as Fig. 1. The viewing direction is facing the machine, and using hex socket screw driver for the adjustment.

The adjusting portions for two hex socket screw locks marked in Fig. 1 are shown in Fig. 2 and Fig. 3. When the right side of the label exhibits inferior printing quality, as shown in Fig. 2, the screw at the right side shall be adjusted. When the left side of the label exhibits inferior printing quality, as shown in Fig. 3, the screw at the left side shall be adjusted. The adjusting steps are as follows:

- 1. Clockwise rotate the screw a half circle and test printing; observe whether the printing quality has been gradually improved or not; and stop the adjustment if the quality is improved.
- 2. Repeat Step 1; if the printing quality has not been gradually improved after five times, counterclockwise rotate five circles back to the original position and then proceed Step 3.
- 3. Counter-clockwise rotate the screw a half circle and test printing; observe whether the printing quality has been gradually improved or not; and stop the adjustment if the quality is improved.

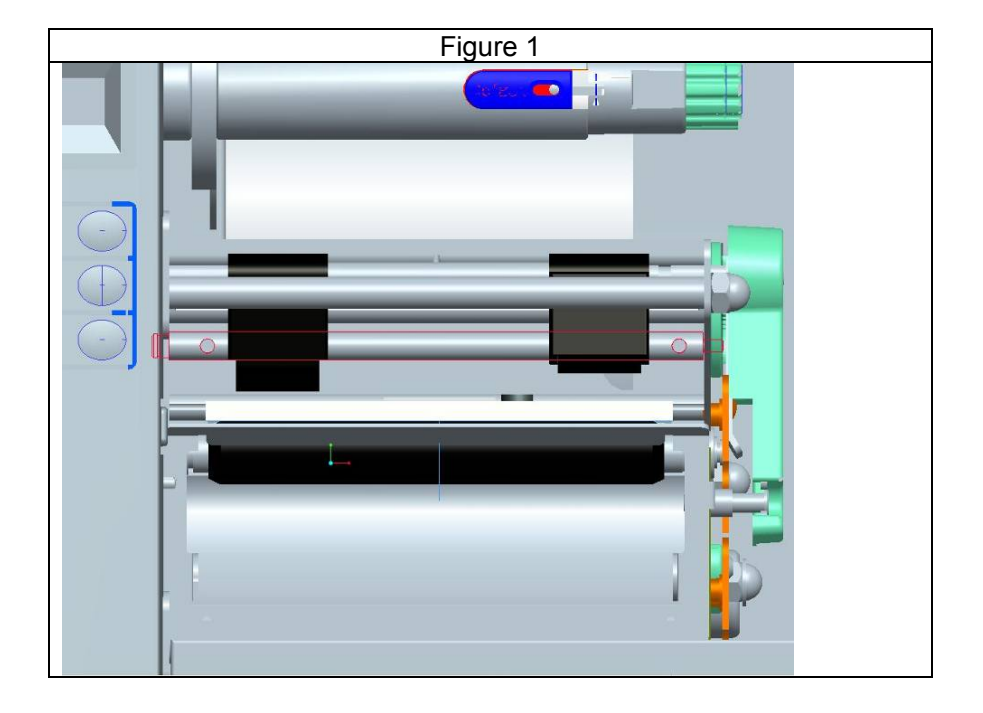

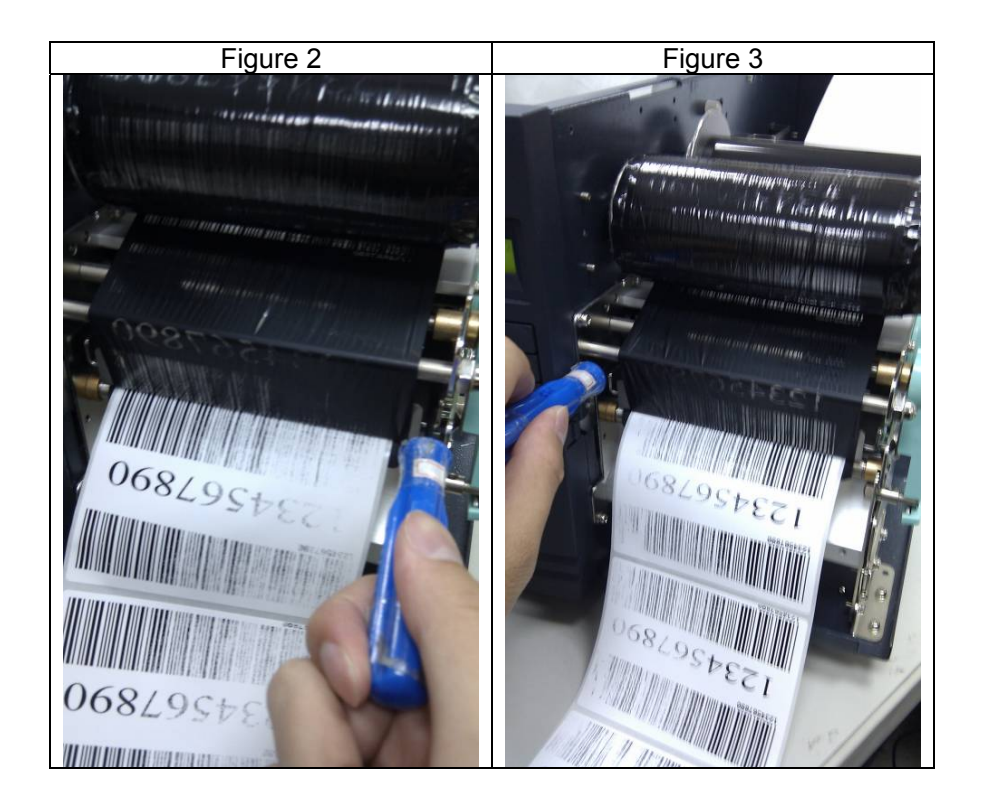

#### **Ribbon Tension Adjustment**

Both ribbon supply spindle and ribbon pickup spindle are equipped with control knobs to adjust ribbon tension. The control knobs can rotate to both directions. Rotate the control knob clockwise to increase ribbon tension; rotate it counter-clockwise to reduce ribbon tension.

If the ribbon is wrinkled at ribbon supply, rotate clockwise control knob of ribbon supply, to increase ribbon tension at ribbon supply and further improve ribbon wrinkle. However, please be noted, too much tension at ribbon supply may result in ribbon not moving smoothly. Once it happens, rotate counter-clockwise control knob of ribbon supply, to increase ribbon tension to balance the tension.

If the ribbon is wrinkled at ribbon pickup, rotate counter-clockwise control knob of ribbon pickup, to decrease ribbon tension at ribbon pickup and further improve ribbon wrinkle. If the tension is too little at ribbon pickup, ribbon will not move smoothly, and needs control knob to rotate clockwise to increase tension.

#### **[Remark]:**

The ribbon shaft has its user-friendly feature to allow users to adjust the tension of ribbon shaft by rotating the knob. User can reset to factory default tension by adjusting the ribbon shaft while the black line was aligned to the marked arrows. The default

setting when shipped from Argox factory is shown as Figure 2 – the two arrows are in line with the black line.

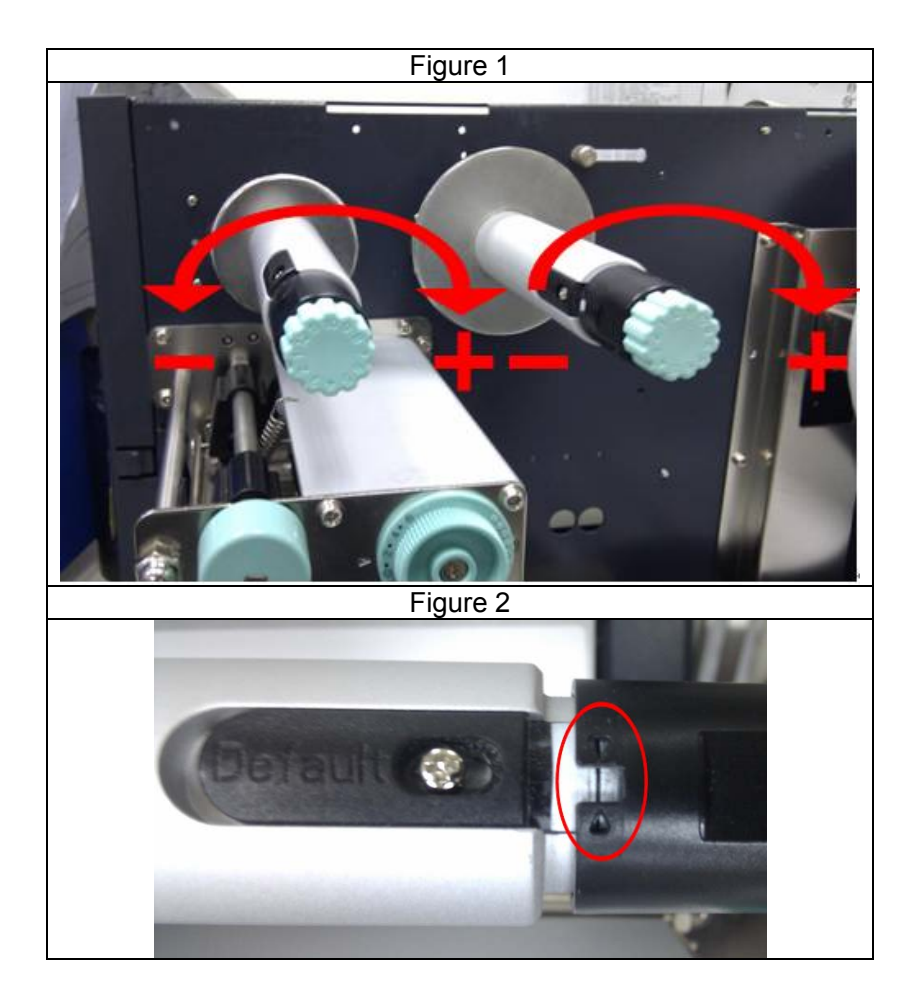

# **Printing Wrinkle**

During printing, ribbon may wrinkle and cause abnormal printing quality. The following describes how to solve ribbon wrinkle accordingly.

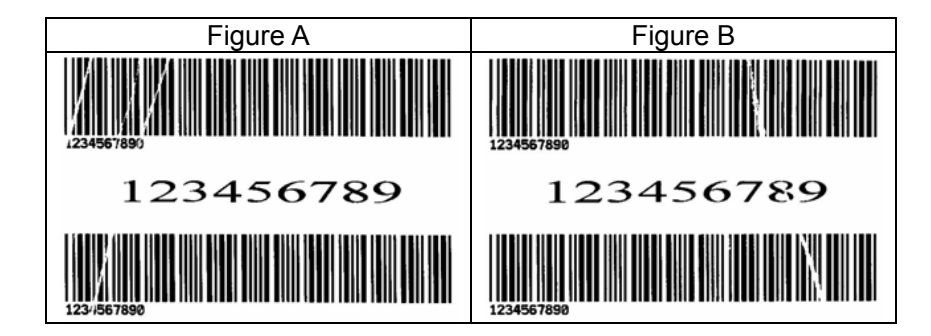

Once the printouts as above appear, the possible cause may be the unequal positions of Ribbon Bracket, which needs to be adjusted properly to make its heights equally the same at both sides. Steps to adjust are as below:

1. Loose the screws at both sides and rotate counter-clockwise:

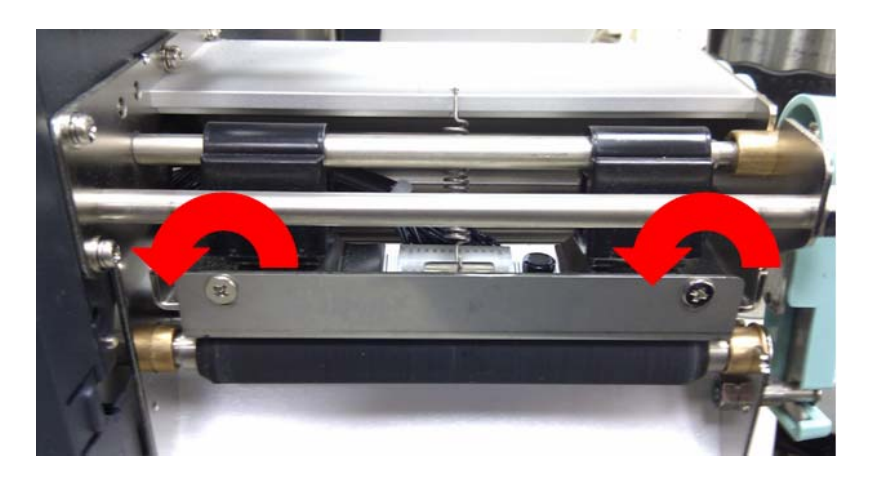

2. Make sure the Ribbon Bracket is at its lowest position first; then tight up the screws by rotating clockwise.

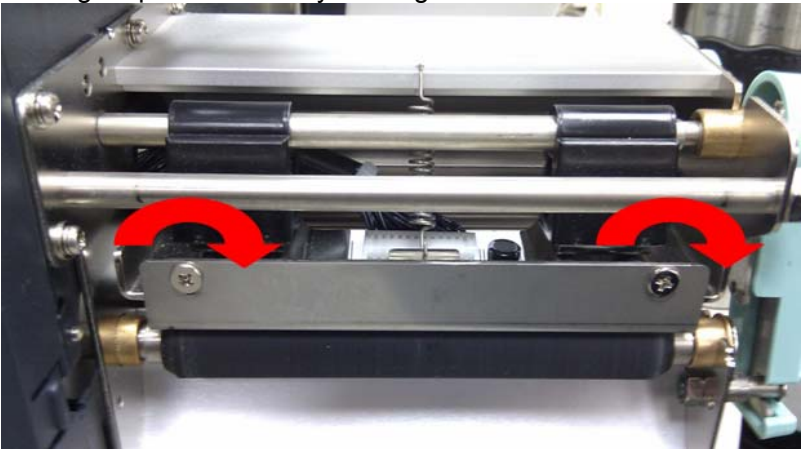

3. Print a test page to check print quality. If the quality is improved, stop the adjustment; if not, continue with next step.

4. If the test print appears as Figure A, remain the screw at the right of Ribbon Bracket fixed, then loose the screw at the left, and gradually fine-tune upward, until the print quality gets improved.

If the test print appears as Figure B, remain the screw at the left of Ribbon Bracket fixed, and then loose the screw at the right, and gradually fine-tune upward, until the print quality gets improved.

# **Rotary Cutter and Guillotine Cutter Installation**

Refer to the following steps to install the cutter kit onto printers:

- 1. Turn off the printer.
- 2. Remove the top covers on both left and right sides.
- 3. Install the Cutter Baby Board to the main board **JP17** socket of **X-1000VL, X-2000V, X-2000V Zip** / **JP15** socket of **X-3200,**

# **X-3200Z, X-3200E, X-3200ZE, X-2300E, X-2300ZE**.

4. Loose the three screws from Tear-off Bracket and then remove Tear Bracket.

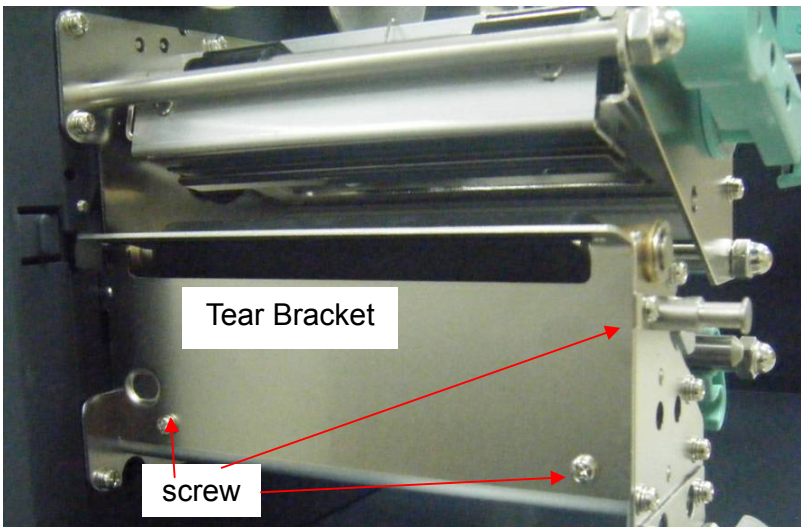

5. Insert the left side of cutter bracket (7) and secure the two screws (6) to the print module.

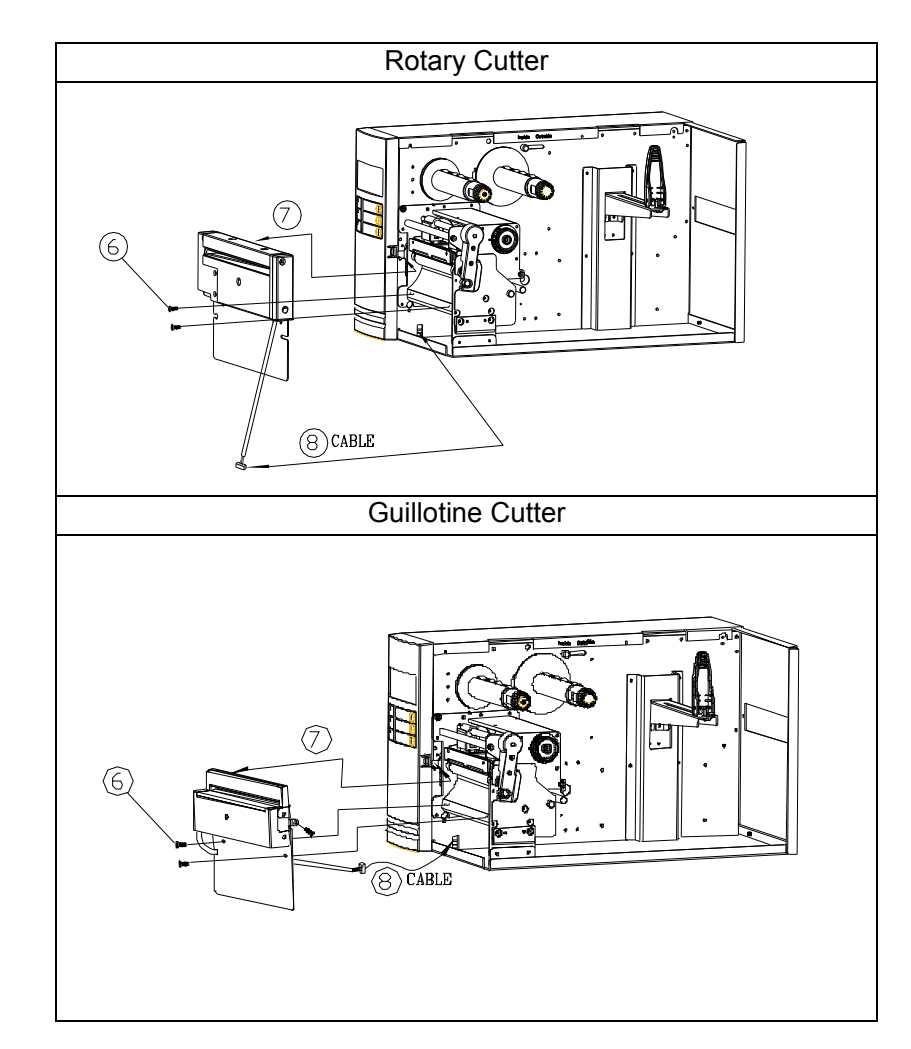

- 6. Thread the cutter cable through hole (8) and route it to the JP16 connector (CUTTER) on the **X-1000VL/ X-2000V/ X-2000V Zip** main boards, or to the JP14 connector (CUTTER) on the main board of **X-3200/ X-3200Z/ X-3200E/ X-3200ZE/ X-2300E/ X-2300ZE**.
- 7. Turn on the printer.
- 8. For the X-2000V/ X-2000V Zip/ X-3200/ X-3200Z/ X-3200E/ X-3200ZE/ X-2300E/ X-2300ZE models with LCD, set the parameter of "CUTTER INSTALLED" on the LCD to the ON position. For the X-1000VL model, ignore this step.

After the cutter is installed, install media and ribbon.

- 1. Put the media end on the roller.
- 2. Close the print head latch.
- 3. Hold the PAUSE button and turn on the printer.
- 4. Release the button when the cutter starts cutting.
- 5. After cutting, the printer will feed the label for 8 inches.
- **Note:** The procedure above is for first time installation or after cutter jam. Normally the procedure for loading the media through the cutter is:
	- 1. Put the media end on the roller.
	- 2. Close the print head latch.
	- 3. Turn on the printer.
	- 4. Press the FEED button to feed the media end through the cutter.

# **Rotary Cutter and Guillotine Cutter Settings**

Before printing and cutting tasks, please make sure whether the cutter in use is Rotary Cutter, or Guillotine Cutter. Then select proper settings via Seagull Driver for printer. The following installation steps are based on X-3200 as an example.

1. Check X-3200 driver. Go to the prompt of Printer Properties, click on the tag, "Tools':

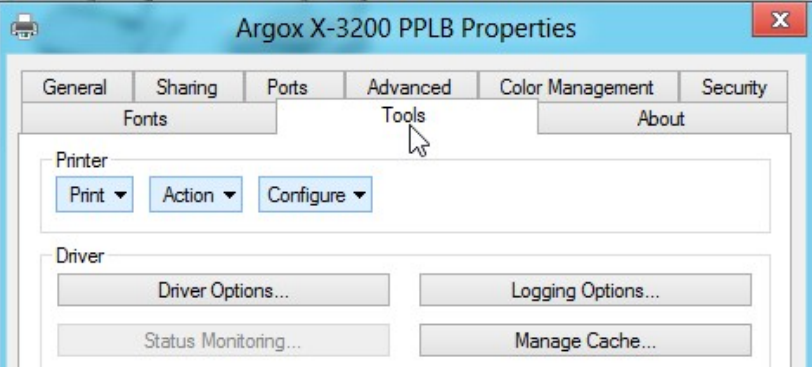

#### 2. Click the "Configure" setting of driver, select "Cutter Setup":

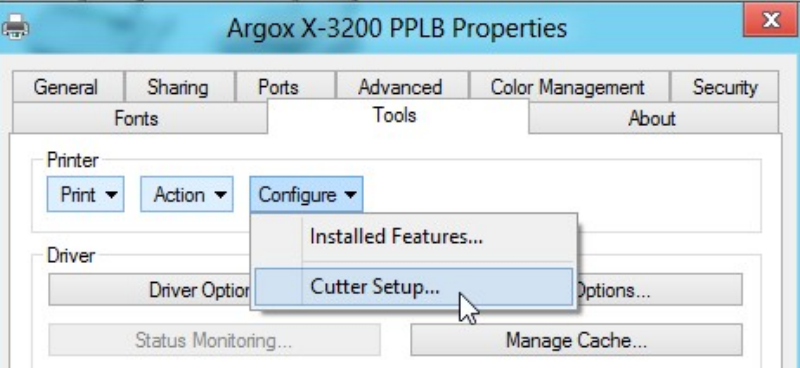

3. "Cutter Setup" prompts will be indicated as below. Check on the radio button, "Rotary" if there's Rotary Cutter installed.

Then click "OK":

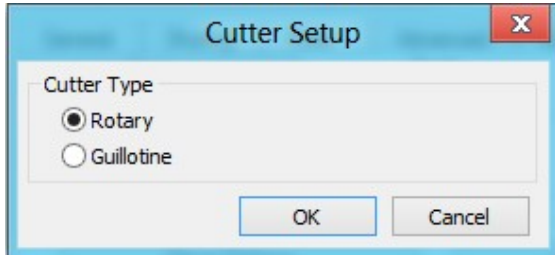

Check on the radio button, "Guillotine" if there's Guillotine Cutter installed. Then click "OK":

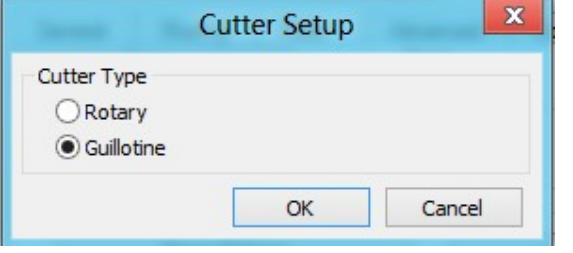

4. Go to "Printing Preference" prompt of CP-2140 driver and then click on the "Stock" tag. Check "Post-Print Action" settings and select "Cut".

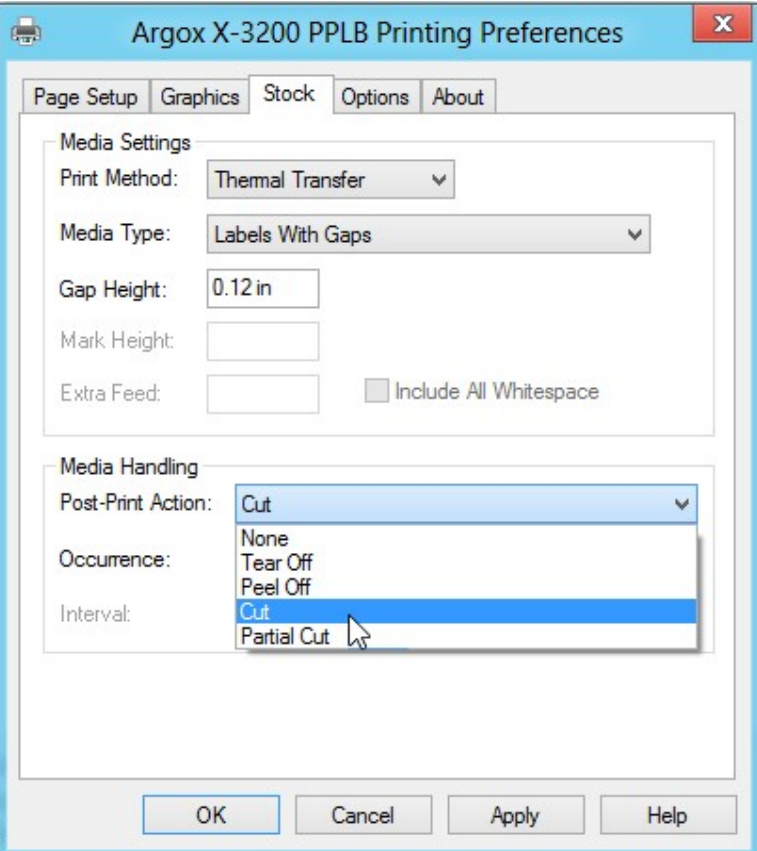

※ If there's Guillotine Cutter installed and partial cut function is needed, select "Partial Cut" in "Post-Print Action".

#### **Rotary Cutter with Paper Jam**

If there is paper jam inside rotary cutter, refer to Rotary Cutter Installation section to remove the rotary cutter. Check the Cam as marked in Figure 1, find a slotted screwdriver to turn counter-clockwise as Figure 2. During turning the Cam of cutter, release the blade from paper and them remove the paper from the cutter.

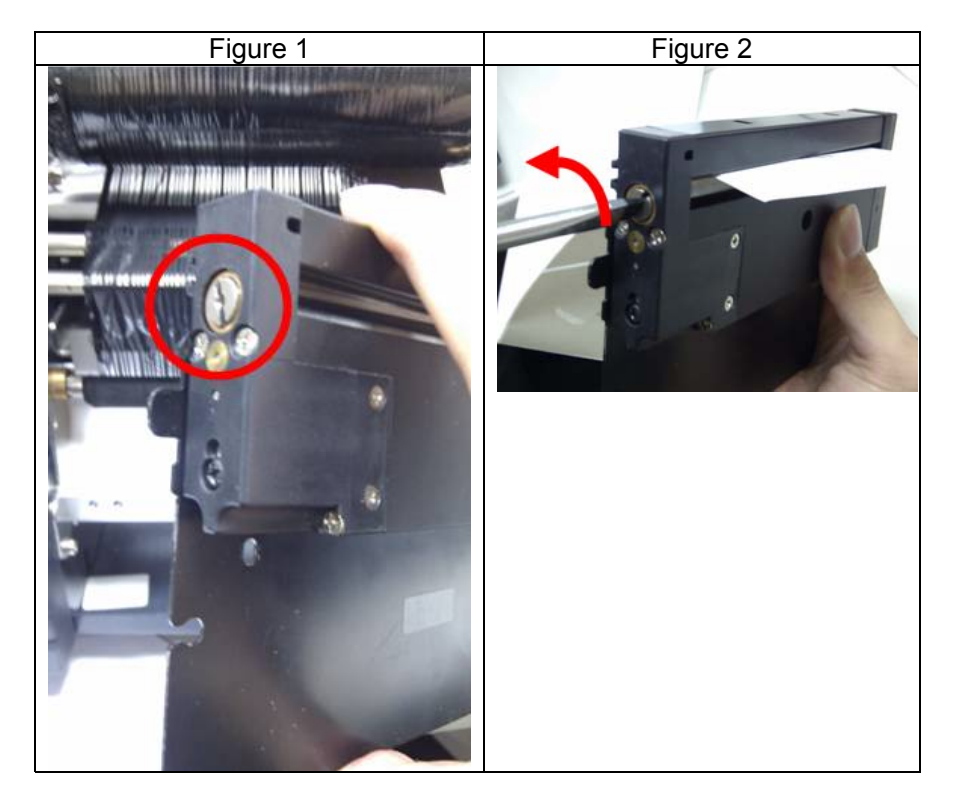

# **Guillotine Cutter with Paper Jam**

If there is paper jam inside guillotine cutter, check in Figure 1 and find where the screw under guillotine cutter. It is to control cut actions of guillotine cutter. Find a Phillips screwdriver to lay down the blade by turning the screw counter-clockwise. Then paper can be removed from the cutter as Figure 2.

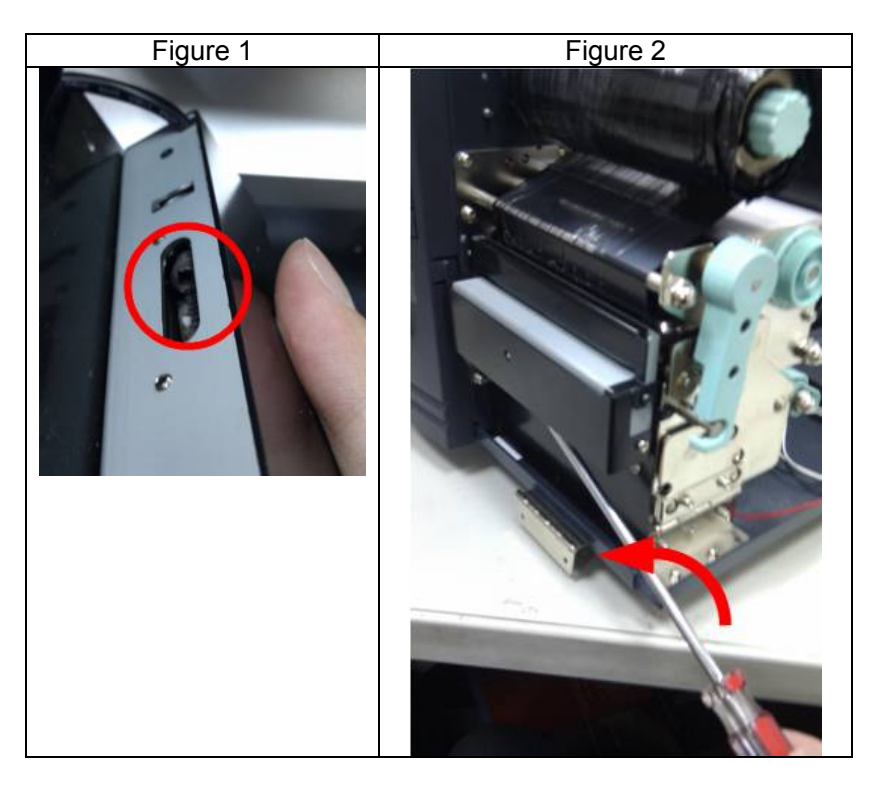

#### **Dispenser Installation**

Install a dispenser into the printer as follows:

- 1. Turn off the printer.
- 2. Remove the top cover on both left and right sides.
- 3. Assemble the related components for both left and right sides. Check below:

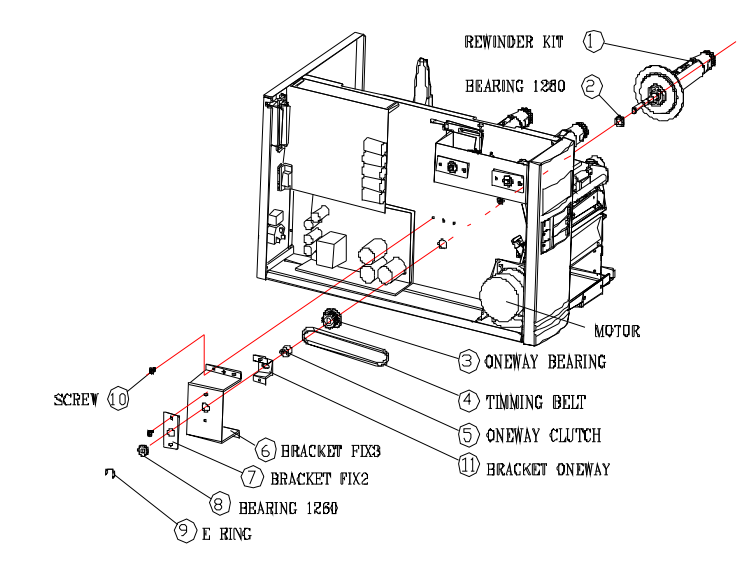

4. Connect the Peeler sensor to main board **JP15** socket of **X-1000VL, X-2000V, X-2000V Zip** / **JP12** socket of **X-3200, X-3200Z, X-3200E, X-3200ZE, X-2300E, and X-2300ZE**. Secure the dispenser board onto printer case.

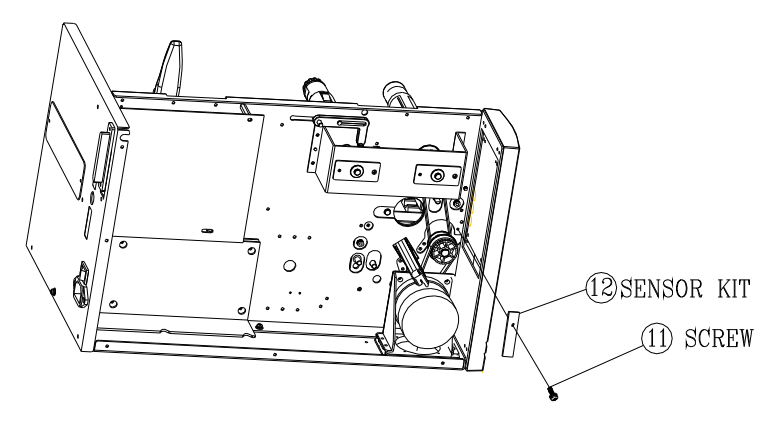

5. Insert the left side of dispenser bracket and secure the three screws to the TPH module.

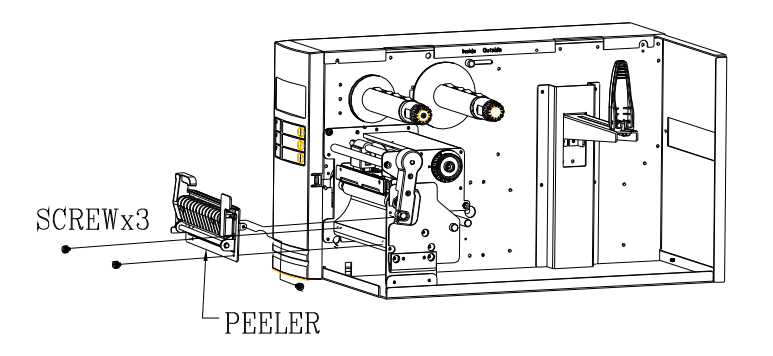

6. Install the ribbon and media.

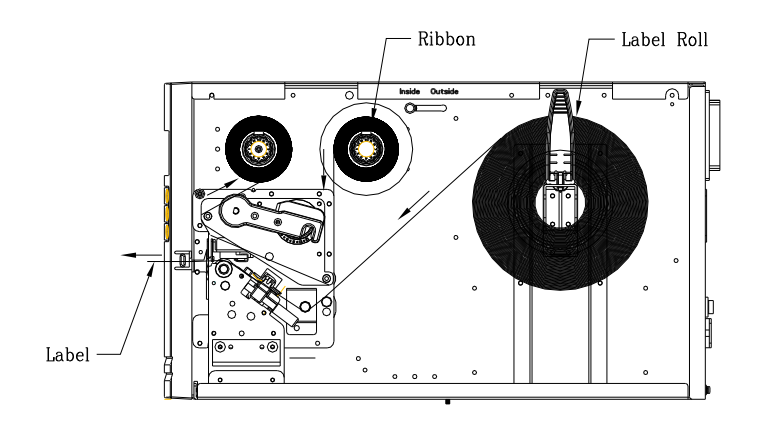

- 7. Turn on the printer.
- 8. For the X-2000V/ X-2000V Zip/ X-3200/ X-3200Z/ X-3200E/ X-3200ZE/ X-2300E/ X-2300ZE models, set the parameter of "DISPENSER INSTALLED" on the LCD to the ON position.

For the X-1000VL, ignore this step.

# **RTC Battery Replacement**

- 1. Turn off the printer; disconnect the AC power cable.
- 2. Open the left cover of printer.
- 3. Loose the lock for RTC Battery on main board and then replace with a known good RTC battery.

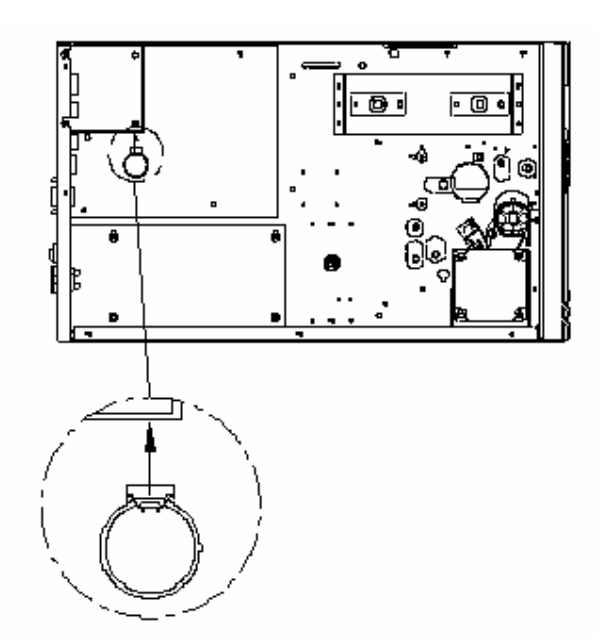

# **Stand-alone with Keyboard**

This section covers stand-alone operation with keyboard. It is applicable with printer models:

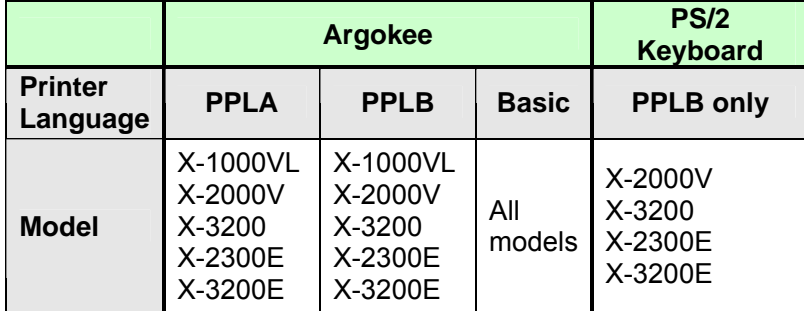

To use the printer in stand-alone operation with a keyboard follow the procedure described below:

- 1. Make a form for the keyboard. (The form should include "ZS" command to store to flash memory. Refer to the following command sample.)
- 2. Turn on the printer; download the form from PC to printer.
- 3. Turn off the printer.
- 4. Connect the keyboard to the keyboard interface.
- 5. Turn on the printer.
- 6. Check LCD for instructions of each data string/ label count/ copies; type to input data accordingly.

#### **Form Control Functions**

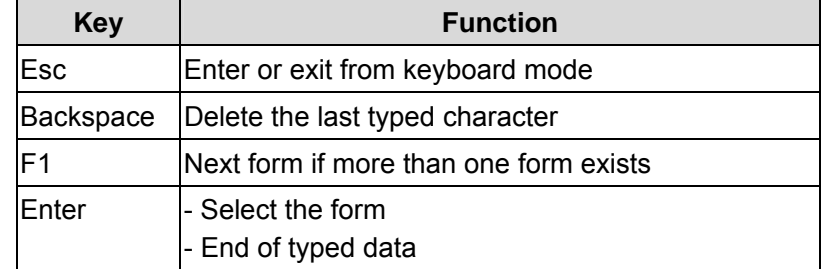

# **Example: Making a Keyboard Form**

1. Make a command file for the form, KBD.FRM.

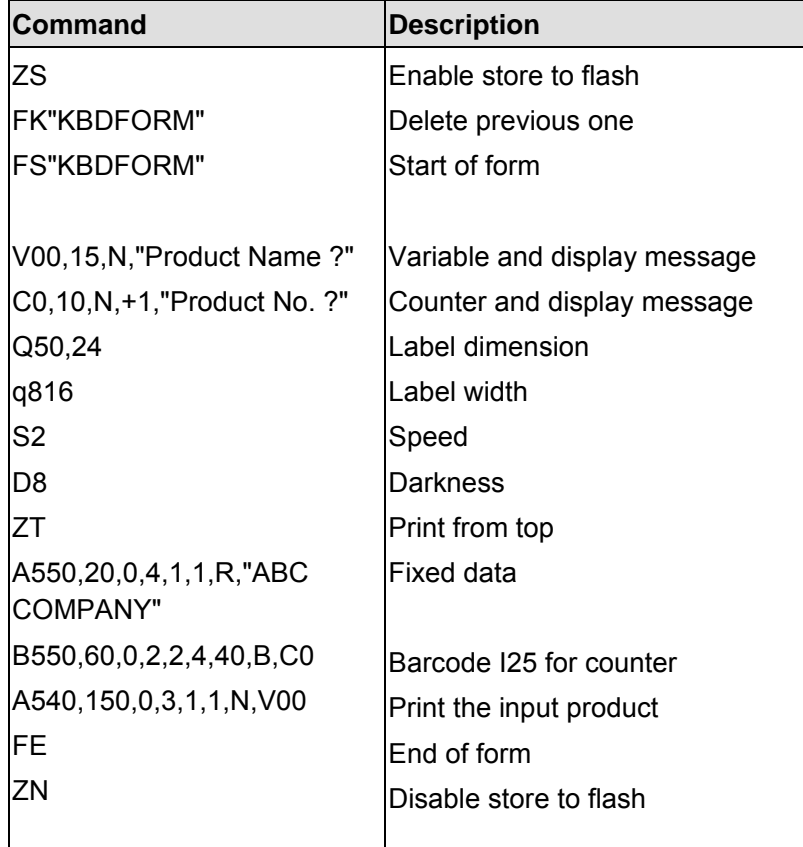

2. Send the file, KBD.FRM to printer under MS-DOS >COPY/B KBD.FRM LPT1:

3. Turn off the printer, connect the keyboard and then turn on the printer. The LCD displays this message:

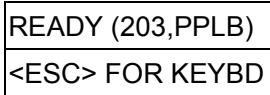

4. Press <ESC> to enter the keyboard mode and the form name appears. Press <ENTER> to select the form.

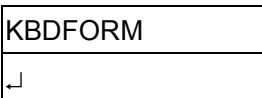

5. Key-in the product name and number.

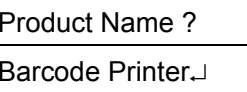

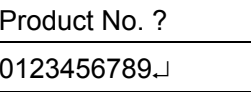

6. Input the label count and copy count.

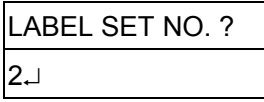

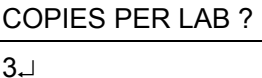

7. Press <ENTER> to continue to the next label and repeat steps  $5 \sim 7$ , or <ESC> to exit.

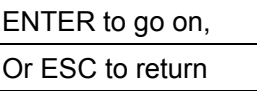

8. Output:

#### ABC COMPANY

0123456789 Barcode Print

#### **ABC COMPANY**

0123456789 **Barcode Print** 

#### ABC COMPANY

0123456789 Barcode Print

#### ABC COMPANY

0123456790 Barcode Print

#### **ABC COMPANY**

0123456790 Barcode Print

#### ABC COMPANY

0123456790 Barcode Print

## **Stand-alone with Barcode Reader**

This section covers stand-alone operation with barcode readers. It is applicable with printer models:

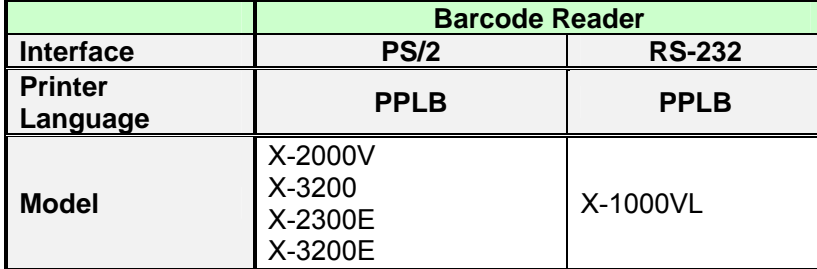

To use the printer in stand-alone operation with a barcode reader (scanner), follow the procedure described below

- 1. Make a form for barcode reader. (Note that the form name must be "READER" The form should include "ZS" command to store to flash memory.)
- 2. Turn on the printer; download the form from PC to printer.
- 3. Set the parameter of "READER INSTALLED" on the LCD to ON position.
- 4. Turn off the printer.
- 5. Connect the barcode reader to the keyboard interface.
- 6. Turn on the printer.
- 7. Check LCD for instructions of each data string and scan barcodes to input data accordingly.

# **Example: Making a Barcode Reader Form**

1. Make a command file for a form, READER.FRM.

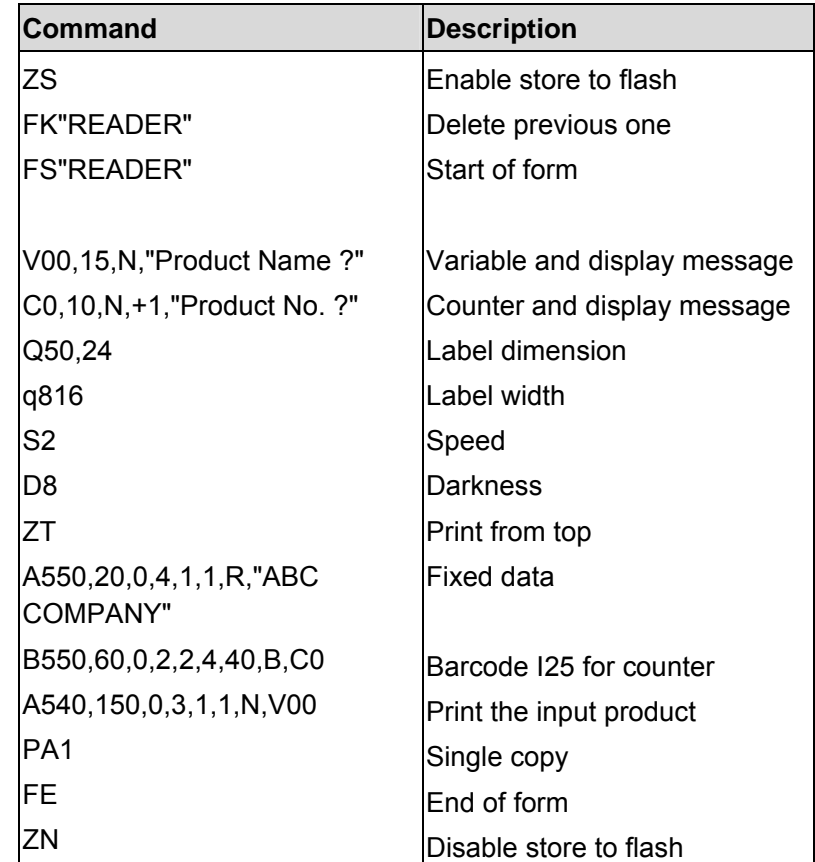

- 2. Send the file READER.FRM to printer under MS-DOS >COPY/B READER.FRM LPT1:
- 3. Turn off the printer, connect the barcode reader, turn on the printer and set "Reader installed" on the LCD to ON position.
- 4. The form READER is automatically executed. Scan product name and number from printed bar codes using the barcode reader.

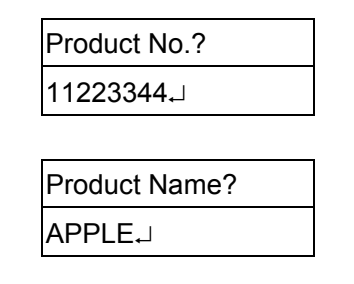

- 5. A label is printed. The copy count depends on the PA command for the READER form. Step 4 is automatically repeated.
- 6. Output:

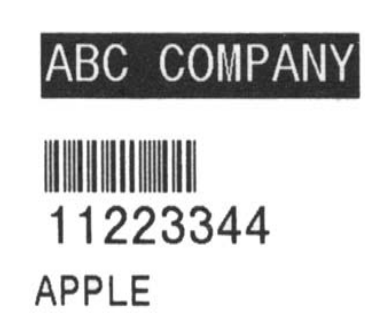

#### **Notes:**

- 1. To return to normal operation, press and hold the CANCEL button and turn on the printer again.
- 2. When using a keyboard or barcode reader communicating with a host through the Centronics or serial port is prohibited.
- 3. For the keyboard form the P command is not allowed, while for the barcode reader/scanner form a PA command must be included.

# 6. Technical Reference

# **General Specifications**

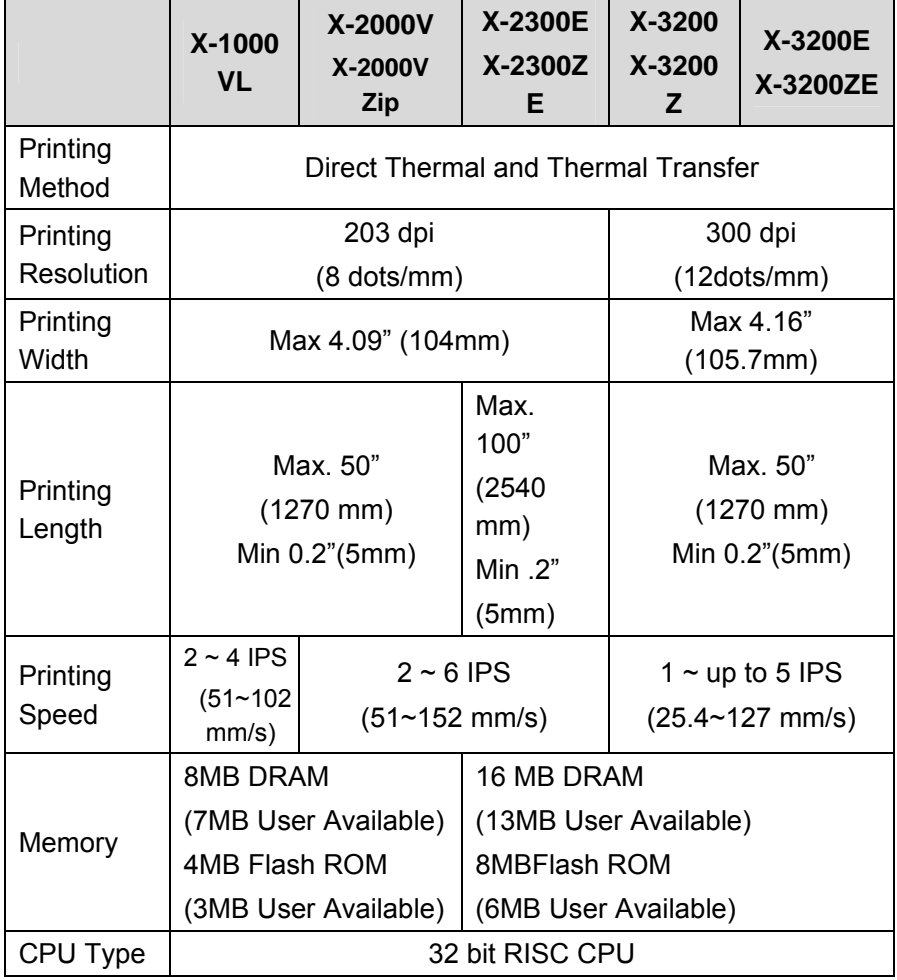

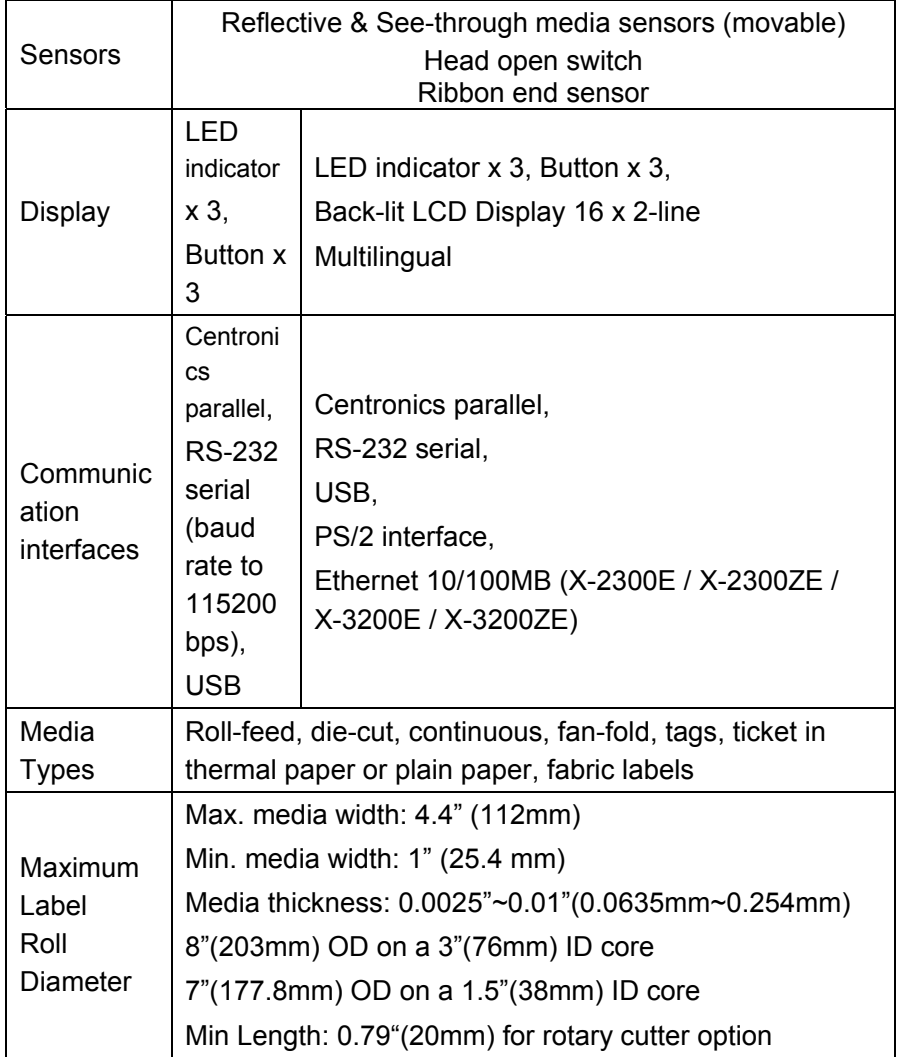

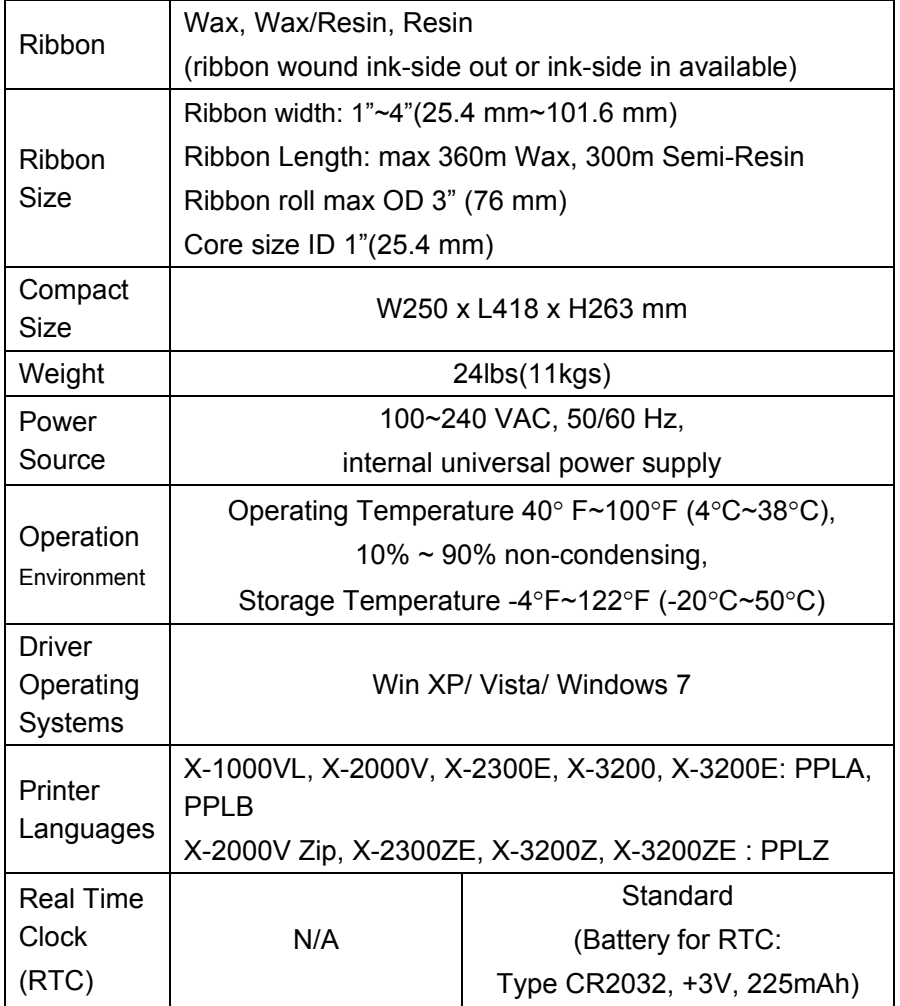

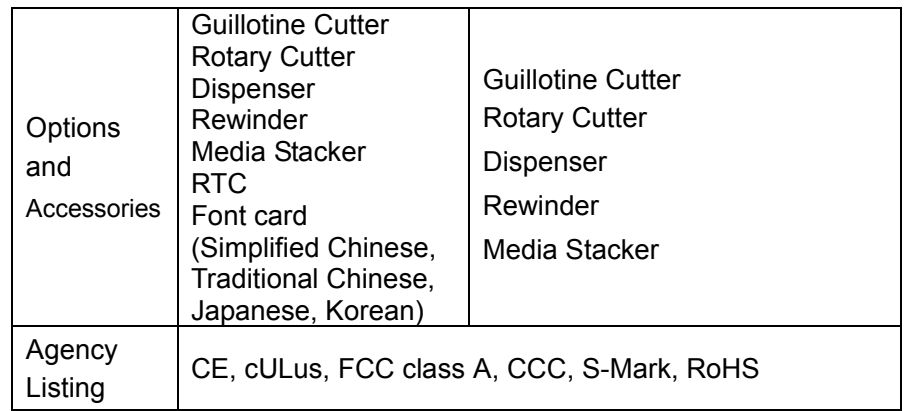

#### **Note:**

1. Since Font Card and optional RTC Card share the same slot on X-1000VL and X-2000V, they cannot be used at the same time. 2. The X Series models, except X-1000VL, can connect to PC keyboard via PS/2 port for standalone operation. X-1000VL connects to Argokee via RS-232 connection.

#### *Fonts, Bar Codes and Graphics Specification*

The specifications of fonts, bar codes and graphics depends on the printer emulation. The emulation is a printer programming language through which the host can communicate with your printer. There are three printer programming languages, PPLA, PPLB and PPLZ.

# **Printer Programming Language A, PPLA**

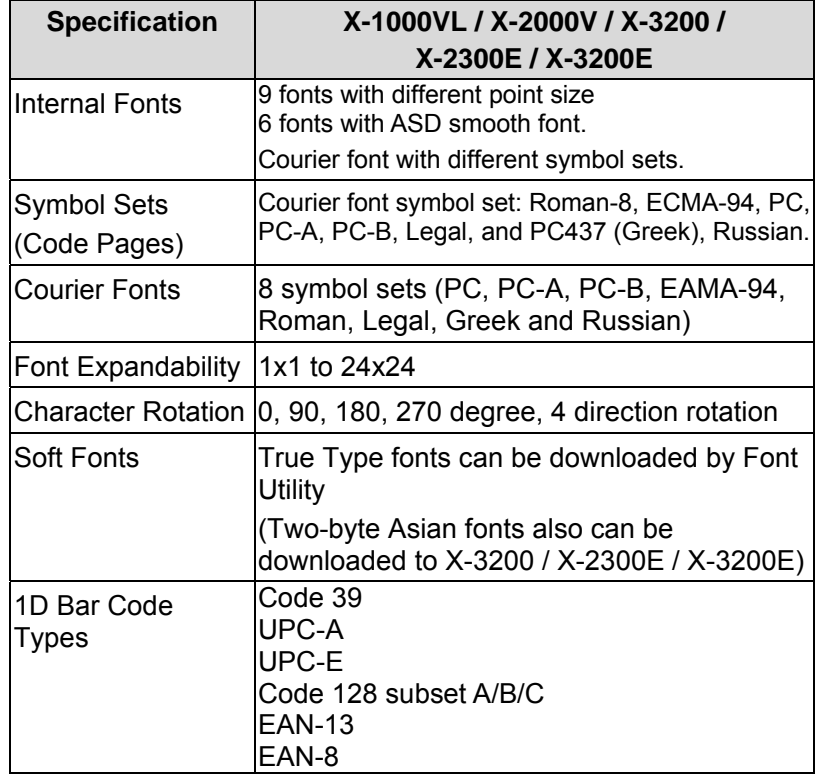

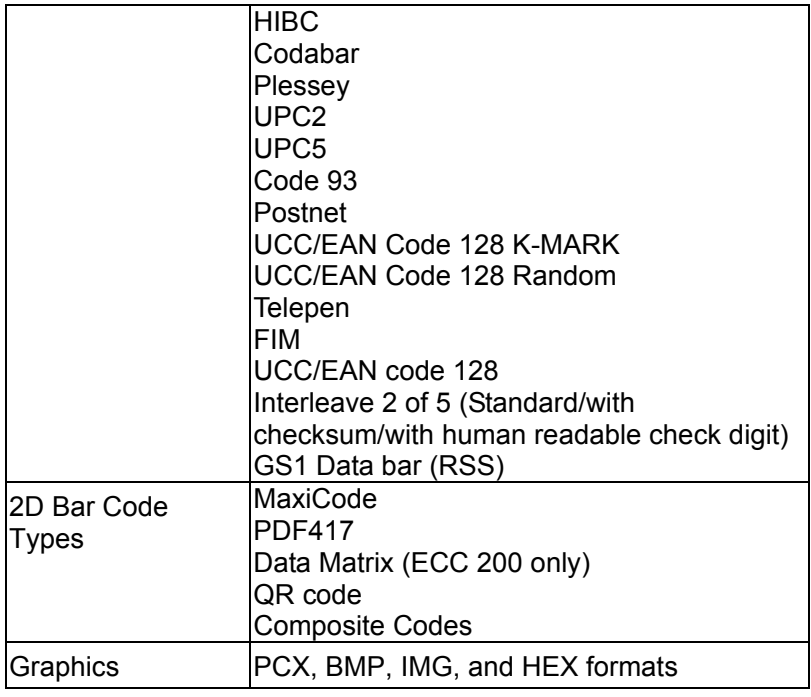

# **Printer Programming Language B, PPLB**

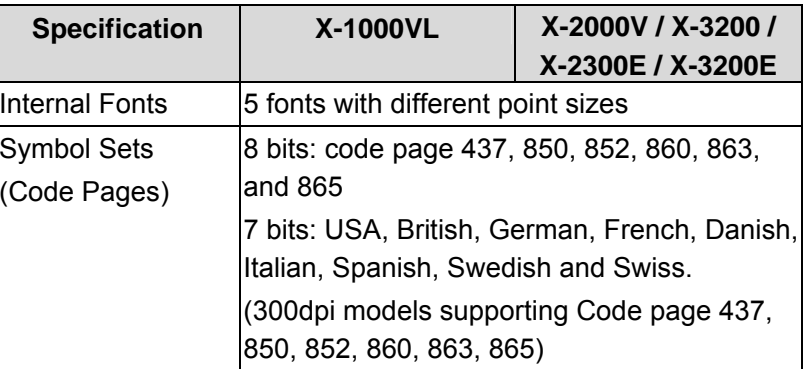

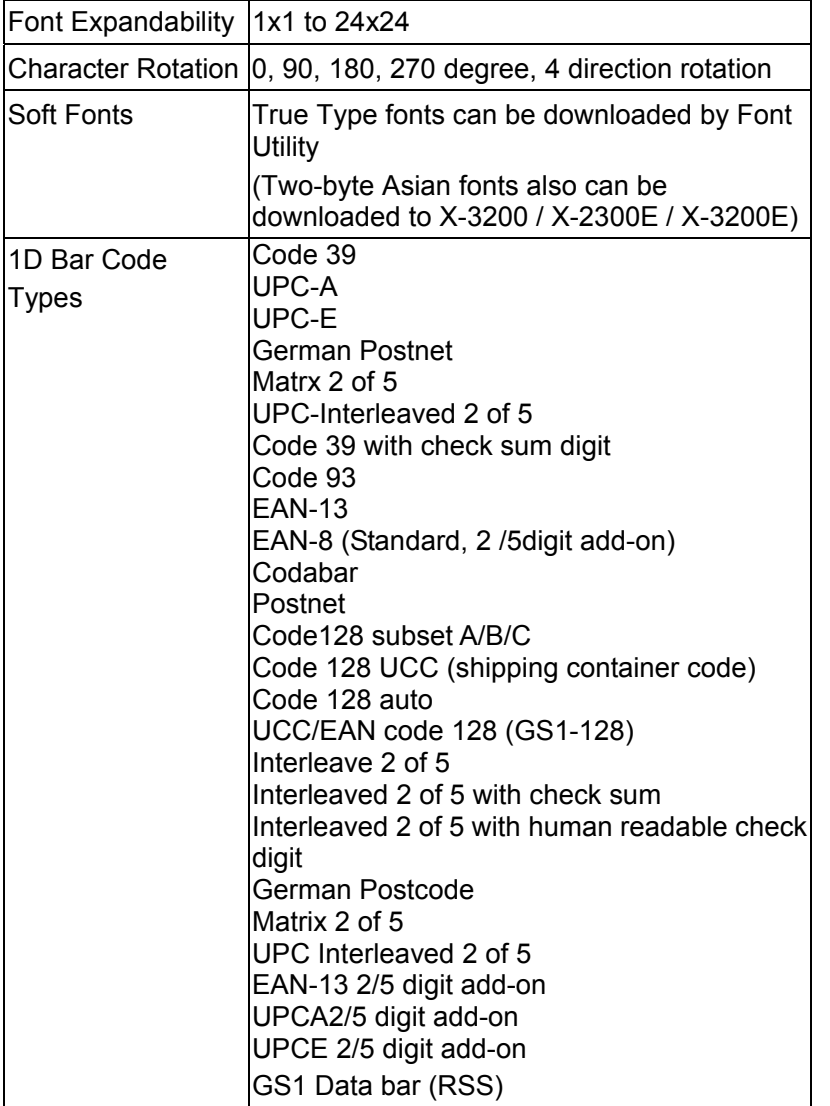

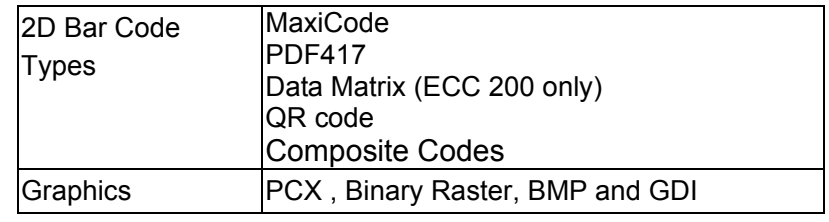

# **Printer Programming Language Z, PPLZ**

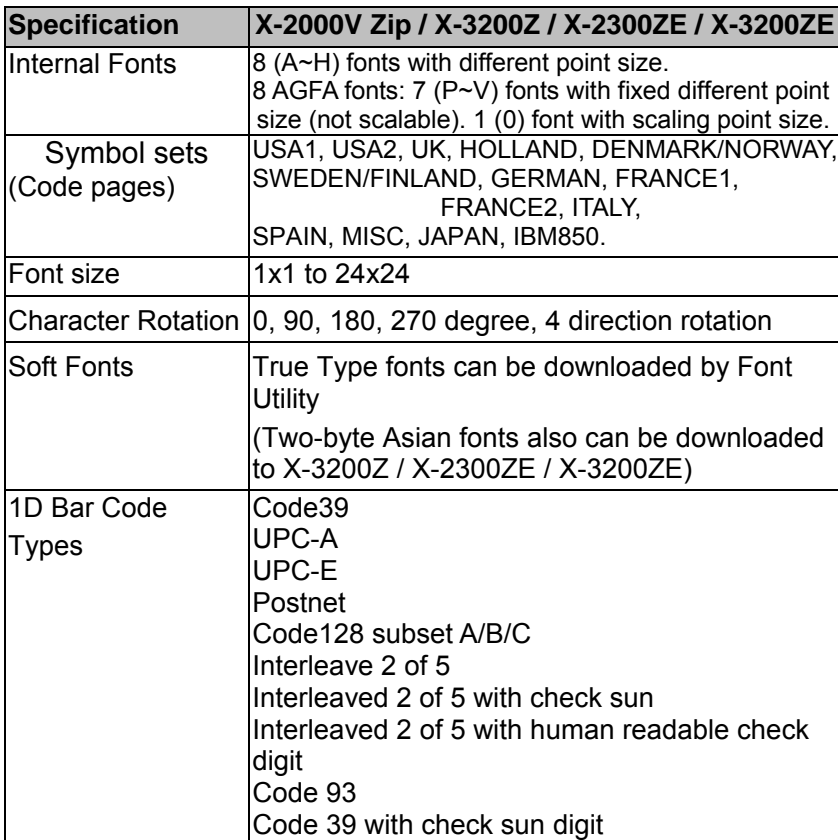

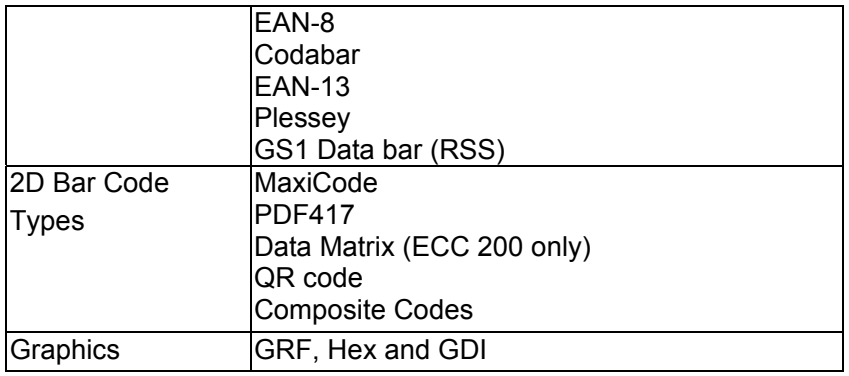

#### **Interface Specifications**

This section presents the interface specifications of IO ports for the printer. These include pin assignments, protocols and detailed information about how to properly interface your printer with your host or terminal.

#### **USB**

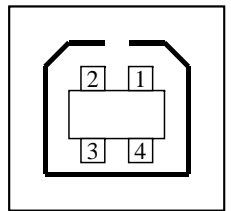

USB series "B" Receptacle Interface

| Pin | Signal Name |
|-----|-------------|
|     | VBUS        |
| 2   |             |
| 3   | 1+          |
|     | GND         |

Connector Terminal Pin Assignment

#### **PS/2**

Standard IBM PC PS/2 interface, 6-pin female type:

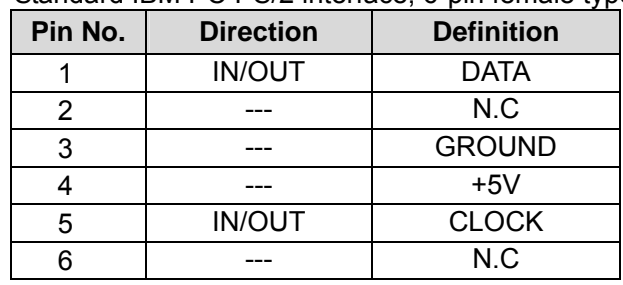

#### **Serial Interface**

The RS-232 connector on the printer side is a female, DB-9.

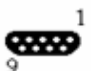

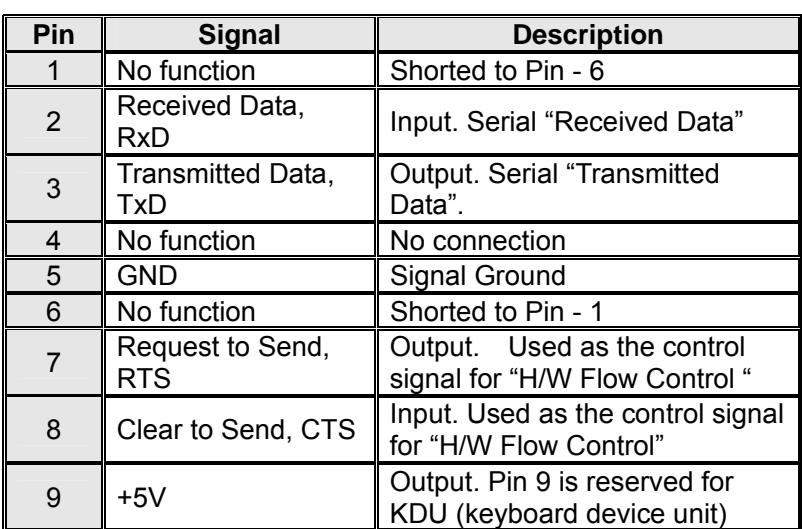

*Note: Pin 9 is reserved for a KDU (keyboard device unit). Do not connect this pin if you use a general host such as a PC.* 

#### **Connection with Host:**

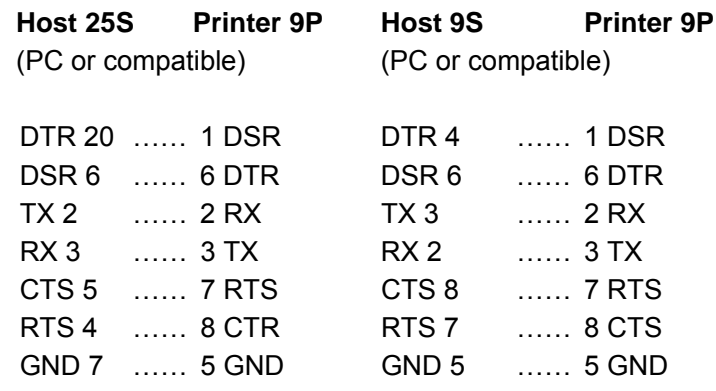

Alternatively you can connect the 3 wires as follows:

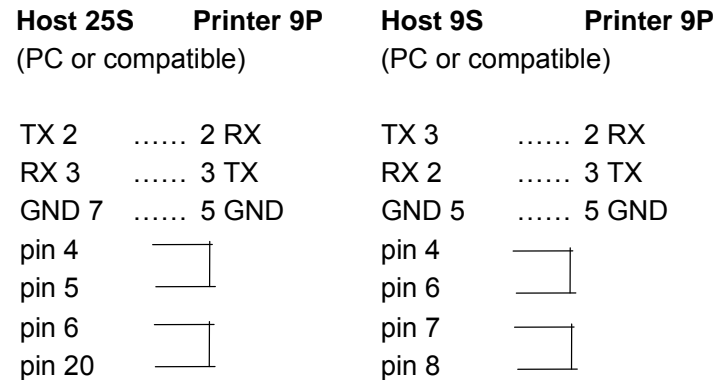

The simplest way to connect to other hosts (not PC compatible) or terminals is:

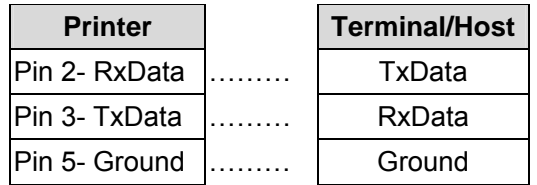

In general, as long as the data quantity is not too large and you use Xon/Xoff as flow control, it will be problem free.

**Baud rate:** 1200, 2400, 4800, 9600(default), 19200, 38400, 57600,115200 bauds. (Programmable by command)

**Data format:** always 8 data bits, 1 start bit and 1 stop bit.

- **Parity:** always non parity
- **Handshaking:** XON/XOFF as well as CTS/RTS (hardware flow control).

If you run an application with the bundled printer driver under Windows and use the serial port, you should check the above parameters and set the flow control to "Xon/Xoff "or "hardware".

## **Parallel (Centronics)**

The parallel port is a standard 36-pin Centronics connector. Pin assignments are as follows:

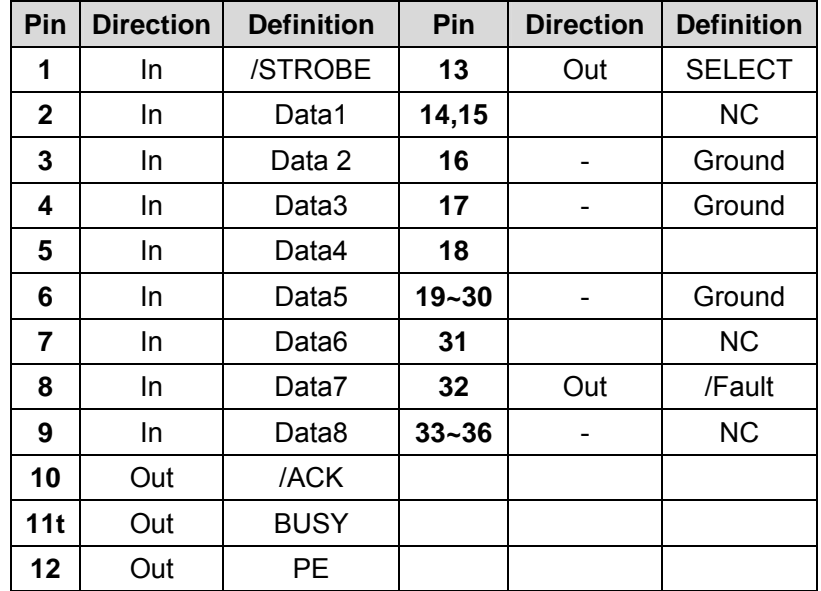

# **Ethernet Interface**

The following port complies with Ethernet communication.

# 12345678 ∞∞∞∞∞∞

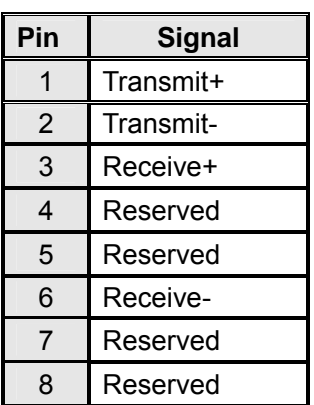

# **Auto Polling**

Both the serial port and parallel port of this printer can be active at the same time, i.e. the printer can simultaneously communicate with two PCs via different ports. However as no port contention is made for this printer, if both PCs transmit data at the same time the data may become damaged in the receiving buffer.

# **ASCII TABLE**

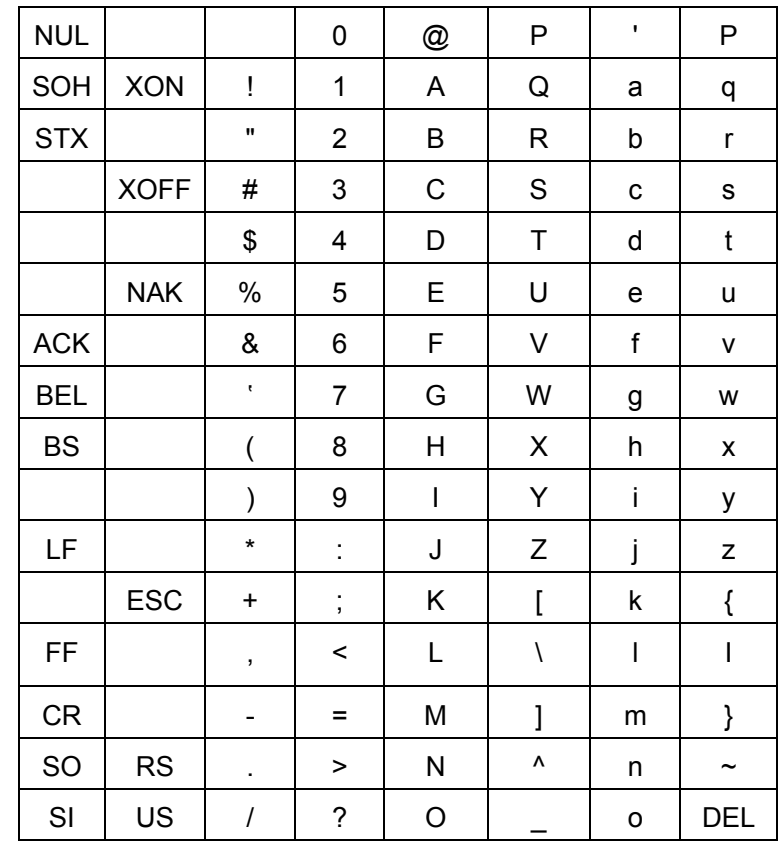